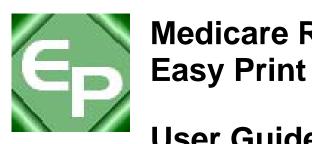

# **Medicare Remit**

**User Guide** 

**Version 3.2** 

This software was developed by the Centers for Medicare & Medicaid Services (CMS) for use by Medicare providers/suppliers to view and print a Health Insurance Portability and Accountability Act (HIPAA) compliant Medicare 835. Medicare has no liability and takes no responsibility for any other use of this software.

## **Table of Contents**

| About Medicare Remit Easy Print                                       | t  |
|-----------------------------------------------------------------------|----|
| What's New                                                            | 7  |
| Informational                                                         | 7  |
| Differences between MREP Remittance Advices and Shared System SPRs    | 8  |
| About This Guide                                                      | 9  |
| Need Assistance?                                                      | 9  |
| PC Requirements                                                       | 10 |
| Operating System Requirements                                         | 11 |
| How Does Medicare Remit Easy Print Get Medicare Remittance Info?      | 13 |
| Information for Administrators                                        | 14 |
| Network Installations                                                 | 14 |
| Pre-Installation Checklist for Installation on a Network              | 14 |
| Installing Medicare Remit Easy Print on a Network                     | 16 |
| Installing the Medicare Remit Easy Print Group Code on the PC         | 21 |
| PC Installations                                                      | 22 |
| Getting Started                                                       | 22 |
| Pre-Installation Checklist for Installation on a PC                   | 23 |
| Installing Medicare Remit Easy Print                                  | 23 |
| Starting Medicare Remit Easy Print                                    |    |
| Locating MREP and MREP File Locations on Your PC/Network              | 31 |
| Locating the MREP Application on Your PC/Network – Icon Available     | 31 |
| Locating the MREP Application on Your PC/Network – Icon not Available | 33 |
| Identifying Easy Print File Locations                                 | 36 |
| Uninstalling Medicare Remit EasyPrint                                 | 39 |
| Online Help System                                                    | 41 |
| How to Access the Online Help System                                  |    |
| Importing HIPAA 835 files                                             |    |
| Before You Import the HIPAA 835 File                                  |    |
| Import File Name Format                                               |    |
| How to Import the HIPAA 835 File                                      | 49 |
| How to Automatically Import the HIPAA 835 File                        | 51 |
| What to Do with an Import Error Message                               |    |
| Import Exception Summary Window/Report                                |    |
| Working with MREP Remittance Advices                                  | 55 |
| How to View a List of Claims for an MPED Domittance Advice            | 55 |

© 2001 ViPS\*, a General Dynamics IT Company. All Rights Reserved.

This document contains GDIT confidential and proprietary information,
which shall not be used, disclosed, or reproduced for any purpose other than the conduct of GDIT business affairs.

#### **Medicare Remit Easy Print**

#### **Table of Contents**

| How to View the Detail for a Claim                              | 57  |
|-----------------------------------------------------------------|-----|
| How to View the Total Amounts for a Remittance Advice           | 60  |
| How to View the Data in the Import File                         | 62  |
| How to View the CARC and RARC Codes                             | 64  |
| How to Look up a CARC/RARC Code                                 | 66  |
| How to Update (Import) the CARC/RARC Codes                      | 67  |
| How to Print a List of Claims                                   | 70  |
| How to Print the Detail for a Claim                             | 72  |
| How to Print the Remittance Advice Summary                      | 74  |
| Searching Payment Information                                   |     |
| Making Sense of the Claim List Tab                              |     |
| Making Sense of the Claim Detail Tab                            |     |
| Making Sense of the Remit Summary Tab                           | 86  |
| Making Sense of the Data View Tab                               |     |
| Making Sense of the Search Tab                                  |     |
| Making Sense of the Glossary Tab                                |     |
| Working with Reports                                            | 91  |
| Making Sense of the Denied Service Lines Report                 |     |
| Making Sense of the Adjusted Service Lines Report               |     |
| Making Sense of the Deductible Service Lines Report             | 94  |
| Making Sense of the Coinsurance Service Lines Report            |     |
| Making Sense of the Deductible/Coinsurance Service Lines Report |     |
| Making Sense of the COB Claims Report                           | 97  |
| Making Sense of the Non-COB Claims Report                       |     |
| Making Sense of the MSP Claims Report                           |     |
| Making Sense of the Non-MSP Claims Report                       |     |
| Making Sense of the Other Adjustments Report                    |     |
| How to Print the Denied Service Lines Report                    |     |
| How to Export the Denied Service Lines Report                   |     |
| How to Print the Adjusted Service Lines Report                  |     |
| How to Export the Adjusted Service Lines Report                 |     |
| How to Print the Deductible Service Lines Report                |     |
| How to Export the Deductible Service Lines Report               |     |
| How to Print the Coinsurance Service Lines Report               |     |
| How to Export the Coinsurance Service Lines Report              |     |
| How to Print the Deductible/Coinsurance Service Lines Report    |     |
| How to Export the Deductible/Coinsurance Service Lines Report   |     |
| How to Print the COB Claims Report                              |     |
| How to Export the COB Claims Report                             | 133 |

#### **Medicare Remit Easy Print**

|                                                              | Table of Contents |
|--------------------------------------------------------------|-------------------|
| How to Print the Non-COB Claims Report                       | 135               |
| How to Export the Non-COB Claims Report                      | 138               |
| How to Print the MSP Claims Report                           | 140               |
| How to Export the MSP Claims Report                          | 143               |
| How to Print the Non-MSP Claims Report                       | 145               |
| How to Export the Non-MSP Claims Report                      | 148               |
| How to Print the Other Adjustments Report                    | 150               |
| How to Export the Other Adjustments Report                   | 153               |
| How to Print the Entire Remittance Report                    | 155               |
| Housekeeping for the Import files                            | 158               |
| Archiving Import files                                       | 158               |
| Restoring Import files                                       | 159               |
| Deleting Import files                                        | 161               |
| Using Keystroke Shortcuts                                    | 163               |
| Appendix A: MREP RA/HIPAA 835v4010A1 Segment Field Crosswalk | 165               |
| Appendix B: MREP RA/HIPAA 835v5010 Segment Field Crosswalk   | 173               |
| Appendix C: Abbreviation and Acronym Glossary                | 182               |

## **About Medicare Remit Easy Print**

Medicare Remit Easy Print enables you to print Medicare Part B and DME MAC HIPAA 835v4010A1 and 835v5010 files to a format that is similar to the Standard Paper Remittances (SPRs).

You can use Medicare Remit Easy Print to

- view MREP Remittance Advices (see page 53)
- search MREP Remittance Advices (see page 72)
- print MREP Remittance Advices (see page 71)
- print reports about MREP Remittance Advices (see page 147).

You can install Medicare Remit Easy Print on a PC or on a network.

For general information about remittances, see the guide for Medicare providers: <a href="http://www.cms.hhs.gov/MLNProducts/downloads/RA\_Guide\_Full\_03-22-06.pdf">http://www.cms.hhs.gov/MLNProducts/downloads/RA\_Guide\_Full\_03-22-06.pdf</a>

#### What's New

- The PD-NOS and SUB-NOS fields will now accommodate values up to 7 whole numbers and 3 decimal places.
- The ADJ-QTY field has been added to display Adjustment Quantities (2110.CAS04, CAS07, CAS10, CAS13, CAS16, CAS19) on the service line, if applicable.
- The capacity of the SUB-PROC field has been increased to better display NDC codes if present.
- In order to accommodate the changes listed above, some fields have been shifted and realigned. All monetary fields will now accommodate values up to 8 whole numbers and 2 decimal places. These changes will apply to MREP RAs in the X12 835V4010A1 and 835V5010 formats.
- The qualifier and reference data of the 2100.REF OTHER CLAIM RELATED IDENTIFICATION segment will be displayed when present on the Electronic Remittance Advice (ERA).
- The HIC heading and label from Entire Remittance Report and the Remit Summary tab, respectively, when PLB details are displayed. Any HICN information, if present, will appear as part of the FCN/OTHER IDENTIFIER field.

#### Informational

- MREP accepts remittances in the X12 835V4010A1 and X12 835V5010A1 formats. MREP no longer accepts remittances in the X12 835V5010 format. However, since the X12 835V5010 format was only used during the transition period from X12 835V40101A1 and was never implemented for use in production, the User Guide refers to the X12 835V5010A1 format as X12 835V5010.
- MREP v3.2 includes the CARC/RARC list published 7/01/2011. Future lists will be made available individually and can be imported into MREP to keep the codes current. See pg. 65 for instructions.

## Differences between MREP Remittance Advices and Shared System SPRs

It is important to understand that the Medicare Remit Easy Print Remittance Advice is a representation of the HIPAA 835v4010A1 transaction data. Although CMS has attempted to make the Medicare Remit Easy Print generated Remittance Advice very similar to the Shared System Maintainer generated SPR (received via mail), the printed information and data content at times may differ. So, the two can be compared as long as there is an understanding of why they differ.

For example, the HIPAA 835v4010A1 transaction data contains reversal (mother) claim information and, in turn, the Medicare Remit Easy Print Remittance Advice displays this information and uses it in the calculation of the entire remittance "totals". The CMS systems that create the file for the SPR received via mail have the ability to "net" the claim information for adjustments prior to generating the SPR. The HIPAA 835v4010A1 transaction has no facility to convey the information to allow MREP to "net" the claim information for adjustments prior to generating the Medicare Remit Easy Print Remittance Advice and, therefore, must do a complete back-out of the original claim and "build" a new "adjusted" claim with the modified information.

| Item                                                                         | Medicare Remit Easy Print                                                                                                    | Shared System                                                                                                    |
|------------------------------------------------------------------------------|----------------------------------------------------------------------------------------------------|----------------------------------------------------------------------------------------------------|
|                                                                              | You must calculate the net.                                                                                                    | The net was calculated for you.                                                                                          |
| Adjustments                                                                  | Claim Example #1 Original Claim 00000000001000 Provider Paid -\$100.00 Adjustment Claim 0000000001001 Provider Paid \$80.00 Provider Paid -\$20.00 (overpayment)   | Claim Example #1 Adjustment Claim 0000000001001 Provider Paid -\$20.00  Claim Example #2 Adjustment Claim 00000000002001 |
|                                                                              | Claim Example #2 Original Claim 00000000002000 Provider Paid -\$100.00 Adjustment Claim 00000000002001 Provider Paid \$150.00 Provider Paid \$50.00 (underpayment) | Provider Paid \$50.00                                                                                                    |
| PREV PD                                                                      | Always blank                                                                                                    | Is calculated for you                                                                                                    |
| General Messages<br>for Suppliers/<br>Providers (Provider<br>Bulletin Board) | Not displayed                                                                                                    | Is displayed                                                                                                    |

### **About This Guide**

All personal health information has been replaced with fictitious information.

To use this guide, you need to have a working knowledge of Microsoft Windows.

For example, you need to know how to:

- access your desktop,
- use the Start menu, and
- use Microsoft Windows Explorer.

You also need to know common Microsoft Windows terminology. For example, Start > Programs refers to the Programs option on the Start menu.

#### **Need Assistance?**

If you need assistance, please contact:

Email Your Medicare contractor
Phone Your Medicare contractor

## PC Requirements

Recommended speed:

2.0 GHz or faster

### **Operating System Requirements**

Recommended: Windows XP
Others: Windows 2000
Windows NT

.NET Framework: 1.1.4322 (On the Microsoft web site this is referenced as 1.1)

This application uses Visual Basic.Net, a Microsoft compatible language, and like many applications that require a MS Windows platform, a .NET framework is required. More than likely you already have a version of the .NET framework on your PC. In order to use this application, you must have .NET framework version 1.1.4322 or a later version installed on each PC that is using this application. If you do not have this framework installed, you may receive a message stating that this version of the framework is required during the installation process and prompting you to install it.

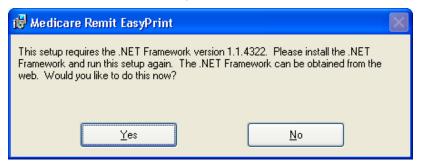

By clicking yes—and if you have access to the internet—you are redirected to the Microsoft web site to download the .NET framework 1.1 (same as the 1.1.4322 version referenced in the message). It is not recommended that you download a beta version of the .NET framework if you are presented with this option on the Microsoft web site.

Outside of the application installation process, you may also use the following link to transport directly to the location on the Microsoft web site to download the 1.1 .NET framework version:

http://www.microsoft.com/downloads/details.aspx?FamilyId=262D25E3-F589-4842-8157-034D1E7CF3A3&displaylang=en

If you want to learn more about the 1.1 .NET Framework version and/or determine if you need to install this version, you may use the following link:

http://msdn.microsoft.com/en-us/netframework/default.aspx

Please follow the directions within the web site when using this link.

If you do not have access to the internet and you receive a message to update your .NET framework, you have to obtain a copy of the .NET framework from Microsoft. The Medicare Remit Easy Print application does not work without the appropriate .NET framework installed on each machine accessing the application.

#### **Medicare Remit Easy Print**

#### **Operating System Requirements**

## **Decompression Application:**

To download the Medicare Remit Easy Print program from your Medicare contractor's web site, you must have the following:

- Access to the internet.
- WinZip or a compatible decompression application to extract files. If you do not have a decompression application then you can go to a number of web sites to acquire one (For example: http://www.winzip.com/downwzeval.htm.)

## How Does Medicare Remit Easy Print Get Medicare Remittance Info?

You have to import Medicare remittance information into Medicare Remit Easy Print. For more information about importing, see *How to Import the HIPAA 835 File* on page 47.

The files that you import are the ANSI files. For more information about the format of these files, see *Appendix A: RA/HIPAA 835v4010A1 Segment Field Crosswalk* on page 155 or *Appendix B: RA/HIPAA 835v5010 Segment Field Crosswalk* on page 162.

When Medicare Remit Easy Print reformats and saves a copy of an HIPAA 835 file, it is called the Import file. For information about how EasyPrint names the Import files, see *Import File Name Format* on page 46.

Medicare Remit Easy Print keeps all of the Import files in the Import folder in the Medicare Remit EasyPrint directory.

#### Information for Administrators

The Network Installations and PC Installations sections are for administrators.

Medicare Remit Easy Print can be installed on a PC or network.

#### **Network Installations**

#### **Medicare Remit Easy Print Directory**

There must be sufficient space on the network to save the Import file(s).

The Medicare Remit Easy Print software takes about 3000 KB.

Users must have Read/Write access to the directory where the software is installed because the software creates files and saves them using the user's security privileges to the directory.

#### **Medicare Remit Easy Print Access**

If you need to make Medicare Remit Easy Print available to all users who log on, you need to indicate this during the installation procedure.

#### **Group Code MSI file**

When installing the application on a network, each PC that accesses the application must have installed the Group Code MSI file.

#### Pre-Installation Checklist for Installation on a Network

Before you install Medicare Remit Easy Print, you need to complete these steps:

| Step | Description                                                                                                    | Completed 🗸 |
|------|----------------------------------------------------------------------------------------------------|-------------|
| 1    | Check that the network, all PCs, and printers meet all requirements.                                                                                      |             |
| 2    | Check that you are using one of the supported operating systems.                                                                                          |             |
| 3    | Find out where the Medicare Remit Easy Print installation software is located.  The file name is: Medicare Remit Easy Print.msi  Write the location here: |             |

#### **Network Installations**

| Step | Description                                                                                                    | Completed 🗸 |
|------|----------------------------------------------------------------------------------------------------|-------------|
| 4    | Find out where the Medicare Remit Easy Print Group Code .msi file is:                                                                                                    |             |
| 5    | Create a folder called HIPAA 835 files and make sure that all users know the location.  This folder must have adequate security for PHI.  Write the location for the HIPAA 835 files here: |             |
| 6    | Create a directory on the server for the Medicare Remit Easy Print installation.  This directory must have adequate security for PHI.                                                      |             |

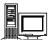

## Installing Medicare Remit Easy Print on a Network

When you install Medicare Remit Easy Print on a network:

- install Medicare Remit Easy Print on the network
- install the Medicare Remit Easy Print Group Code on *every* PC accessing the application.

#### Before You Install Medicare Remit Easy Print on a Network

Before you install Medicare Remit Easy Print:

• complete the Pre-Installation Checklist for installation on a network.

#### How to Install Medicare Remit Easy Print on the Network

#### **Download Instructions**

On your contractor's website, select:

1. Medicare Remit Easy Print link

#### Important!

If this download cannot get past your network firewall, please contact your Medicare contractor.

2. Click the Medicare Remit Easy Print zip file. The File Download window opens.

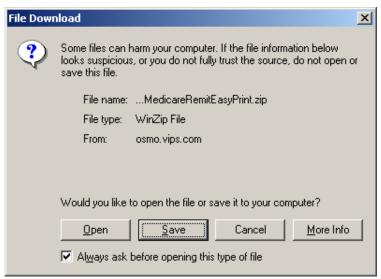

3. Click the Open button. The WinZip window opens.

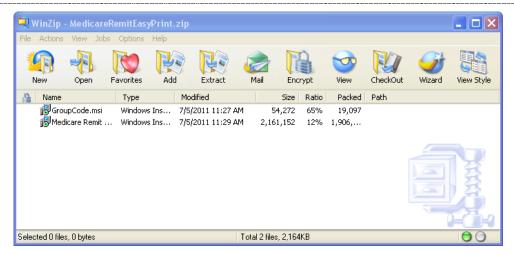

4. To extract the file to the network, highlight GroupCode.msi and click the Extract button. The Extract window opens.

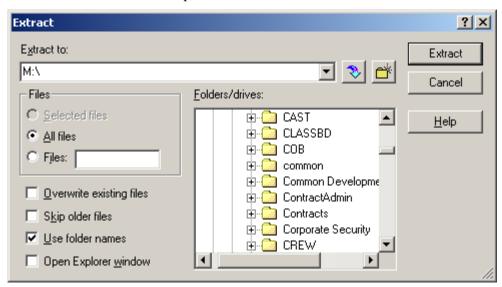

- 5. Select the directory on your network where you want the GroupCode.msi file to be stored. Click the Extract button. You return to the WinZip window.
- 6. On the following line, write the name of the folder where you saved the GroupCode.msi file:
- 7. Highlight the MedicareRemitEasyPrint.msi file and click Extract.
- 8. Select the same location on your network where you saved the GroupCode.msi file. Click the Extract button.

#### **Installation Instructions**

- 1. Make sure you know the location of the Medicare Remit Easy Print.msi file (Step 3 of the Pre-Installation Checklist page 13).
- 2. Open Microsoft Windows Explorer and find the Medicare Remit Easy Print.msi file.
- 3. Double-click the Medicare Remit Easy Print.msi file:
  - Medicare Remit Easy Print, msi

The Medicare Remit Easy Print Setup Wizard opens.

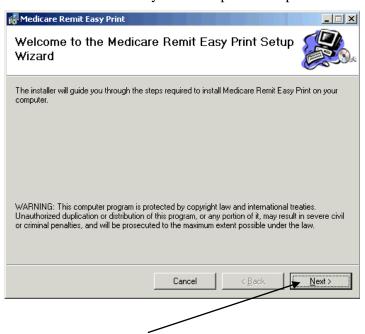

4. Click the Next button.

The Select Installation Folder window opens.

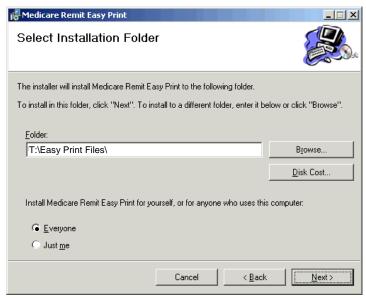

© 2001 ViPS<sup>\*</sup>, a General Dynamics IT Company. All Rights Reserved.

This document contains GDIT confidential and proprietary information,
which shall not be used, disclosed, or reproduced for any purpose other than the conduct of GDIT business affairs.

- 5. Browse for the network location for the install. This is where the application and all the associated files are stored.
- 6. On the following line, write the location where you are saving the application and where all of the associated folders and files are to be saved:
- 7. Select Everyone and click the Next button.

The Confirm Installation window opens.

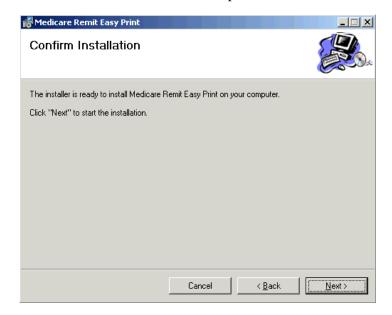

#### 8. Click the Next button

When the installation is finished, the Installation Complete window opens.

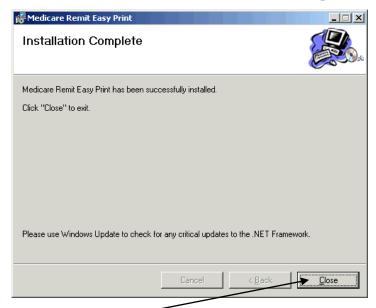

#### **Best Practice:**

Make the shortcut to the Medicare Remit Easy Print executable available to all users.

#### Important!

You must install the Medicare Remit Easy Print Group Code on each PC. 9. Click the Close button.

The Medicare Remit Easy Print shortcut is available in the Medicare Remit Easy Print directory. Copy this shortcut to your desktop.

10. Complete the Medicare Remit Easy Print Group Code installation on each PC.

#### What Happens During the Installation Process?

The following items are created and placed in the directory you designated under the Medicare Remit Easy Print folder in Step 8 of the Installation Instructions:

- EasyPrint.exe
- Easy Print icon shortcut
- Import folder where all active converted HIPAA 835 files are stored
- Archive folder where all inactive converted HIPAA 835 files are stored. (Inactive files are files not currently viewed in the application.)
- Report Export folder where all exported Report files are stored
- Resource folder internal folder to application

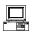

## Installing the Medicare Remit Easy Print Group Code on the PC

After you install the Medicare Remit Easy Print application on the network, you must install the GroupCode.msi file on *every* PC that needs to access the application.

#### How to Install the Medicare Remit Easy Print Group Code

- 1. Make sure you know the location of the Medicare Remit Easy Print Group Code file (Step 4 of the Pre-Installation Checklist page 13).
- 2. Open Microsoft Windows Explorer and find the Medicare Remit Easy Print Group Code.msi file.
- 3. Double-click the Medicare Remit Easy Print Group Code.msi file.

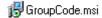

The installation completes without opening any windows or displaying any messages.

How to Know that the Medicare Remit Easy Print Group Code Install Completed Successfully

If the installation DID complete successfully, the PC user can open Medicare Remit Easy Print.

If the installation DID NOT complete successfully, the PC user cannot open Medicare Remit Easy Print is presented with an unhandled exception dialog.

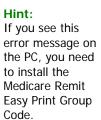

You need a minimum screen resolution of 1024 X 768.

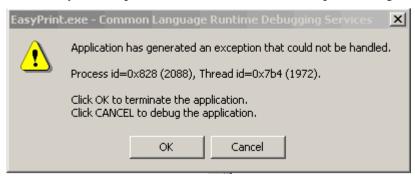

Have the user click OK and install the Medicare Remit Easy Print Group Code again.

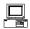

## **PC Installations**

#### **Medicare Remit Easy Print Setup Software**

For users to load the software on their PCs, they must know the location of the Medicare Remit Easy Print Setup file.

#### **Best Practice:**

Create a folder called HIPAA 835 files to store your 835 files, and make sure that all users know the location. The file name is:

Medicare Remit Easy Print.msi

#### **HIPAA 835 File Location**

Users must know the location from which to download the HIPAA 835 file they receive from their Medicare contractor.

#### **Medicare Remit Easy Print Directory**

There must be sufficient space on the PC for Medicare Remit Easy Print to save the Import file(s).

The Medicare Remit Easy Print software takes about 3000 KB. The size of the Import file(s) is dependent upon the number of claims found in the HIPAA 835 file.

#### **Medicare Remit Easy Print Access**

The default for installing Medicare Remit Easy Print is to have it be accessible only to a single user on a PC.

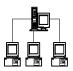

## **Getting Started**

To get started:

- 1. Complete the Pre-Installation Checklist (page 22).
- 2. Install Medicare Remit Easy Print on your PC (page 22).

#### Pre-Installation Checklist for Installation on a PC

Before you install Medicare Remit Easy Print, you need to complete these steps:

| Step | Description                                                                                                    | Completed 🗸 |
|------|----------------------------------------------------------------------------------------------------|-------------|
| 1    | Check to be sure that your PC and printer meet all requirements.                                                                               |             |
| 2    | Check to be sure that you are using one of the supported operating systems.                                                                    |             |
| 3    | Find out where the Medicare Remit Easy Print install file is located. The file name is: Medicare Remit Easy Print.msi Write the location here: |             |
| 4    | Find out where the HIPAA 835 files are located. Write the location here:                                                                       |             |

### Installing Medicare Remit Easy Print

#### Before You Install Medicare Remit Easy Print

Before you install Medicare Remit Easy Print:

Complete the Pre-Installation Checklist.

### How to Install Medicare Remit Easy Print on Your PC

#### **Download Instructions**

On your contractor's website:

Important!

If this download

cannot get past your PC security

settings, please contact your

Medicare carrier.

- 1. Select the Medicare Remit Easy Print link.
- 2. Click the Medicare Remit Easy Print zip file. The File Download window opens.

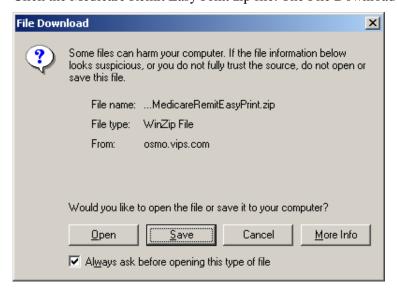

© 2001 ViPS<sup>®</sup>, a General Dynamics IT Company. All Rights Reserved. This document contains GDIT confidential and proprietary information, which shall not be used, disclosed, or reproduced for any purpose other than the conduct of GDIT business affairs. 3. Click the Open button. The WinZip window opens.

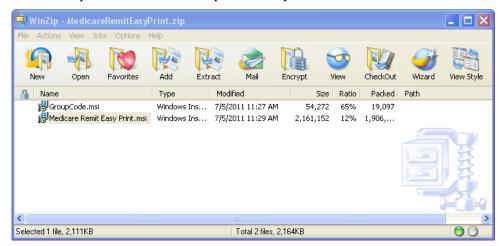

4. To extract the file to the network, highlight MedicareRemitEasyPrint.msi and click the Extract button. The Extract window opens.

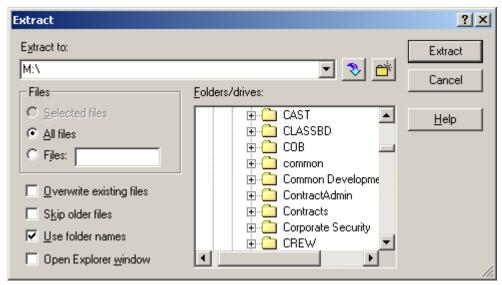

#### **Best Practice:**

Create a folder called HIPAA 835 files to store your 835 files, and make sure that all users know the location.

- 5. Select the directory on your network where you want the MedicareRemitEasyPrint.msi file to be stored. Click the Extract button. You return to the WinZip window.
- 6. On the following line, write the name of the folder where you saved the MedicareRemitEasyPrint.msi file:

Because you are not installing the software on a network to be shared by other users, you do not need to copy the GroupCode.msi file.

#### **Installation Instructions**

- 7. Make sure you know the location of the Medicare Remit Easy Print.msi file (Step 3 of the Pre-Installation Checklist page 22).
- 8. Open Microsoft Windows Explorer and find the Medicare Remit Easy Print.msi file.
- 9. Double-click the Medicare Remit Easy Print.msi file:
  - Medicare Remit Easy Print.msi

The Medicare Remit Easy Print Setup Wizard opens.

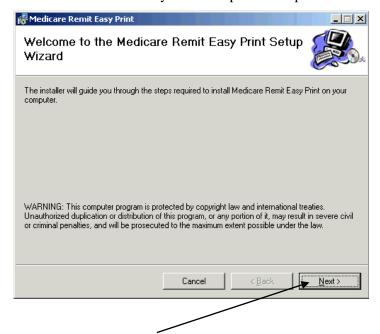

10. Click the Next button.

The Select Installation Folder window opens.

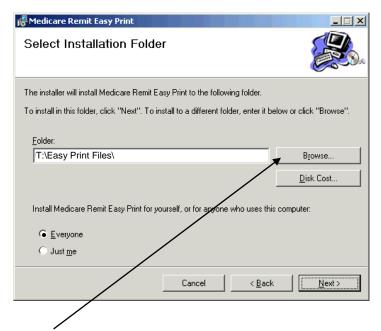

- 11. Browse for the PC location for the install. This is where the application and all the associated files are stored.
- 12. On the following line, write the location where you are saving the application and where all of the associated folders and files are to be saved:

13. Select Everyone and click the Next button.

The Confirm Installation window opens.

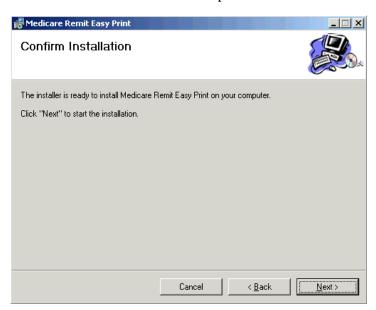

© 2001 ViPS<sup>\*</sup>, a General Dynamics IT Company. All Rights Reserved.

This document contains GDIT confidential and proprietary information,
which shall not be used, disclosed, or reproduced for any purpose other than the conduct of GDIT business affairs.

#### 14. Click the Next button

When the installation is finished, the Installation Complete window opens.

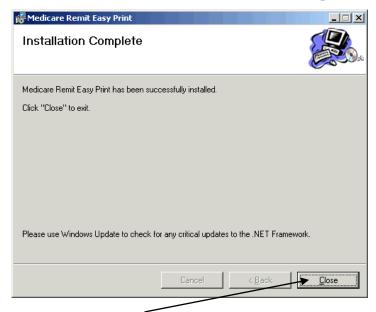

#### 15. Click the Close button.

The Medicare Remit Easy Print shortcut is available in the Medicare Remit Easy Print directory. Copy this shortcut to your desktop.

#### What Happens During the Installation Process?

The following items are created and placed in the directory you designated under the Medicare Remit Easy Print folder in Step 8 of the Installation Instructions:

- EasyPrint.exe
- Easy Print icon (shortcut)
- Import folder (where all active converted x835 files are stored)
- Archive folder (where all inactive converted x835 files are stored. Inactive files are files not currently viewed in the application)
- Report Export folder (where all exported Report files are stored)
- Resource folder (internal folder to application)

### Starting Medicare Remit Easy Print

You can find shortcuts to the Medicare Remit Easy Print program in 2 places:

your PC desktop: EasyPrin

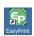

the Start > Programs menu:

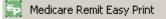

#### Before You Start Medicare Remit Easy Print

Before you start Medicare Remit Easy Print, you must:

- load Medicare Remit Easy Print (page 22).
- know the location of the HIPAA 835 folder or where your HIPAA 835 files are stored (Step 4 of the Pre-Installation Checklist – page 22)

#### How to Start Medicare Remit Easy Print

To start Medicare Remit Easy Print, double-click the Medicare Remit Easy Print shortcut.

The first time that you start Medicare Remit Easy Print, or when you don't have any Remittance files in the Import folder you see the "No Remittance Files Found" dialog. Click or select the OK button to close the dialog.

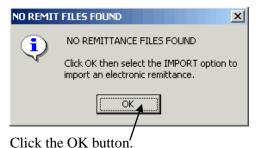

Hint: You can find the Medicare Remit Easy Print shortcut n the desktop and on the Start

menu.

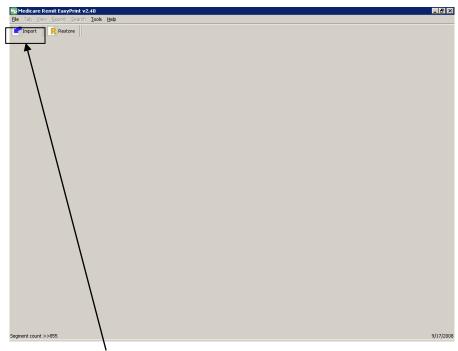

Medicare Remit Easy Print opens with the Import button ready:

Click the Import button.

A file dialog window opens permitting you to select the HIPAA 835 file to import.

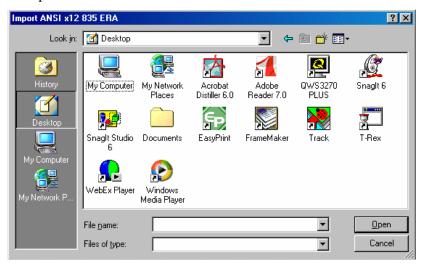

Select the HIPAA 835 file that you want to import by double-clicking it.

Medicare Remit Easy Print starts the import and lets you know that it is importing:

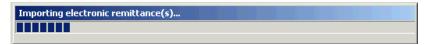

After the import is finished, the Remittance Advice List window appears.

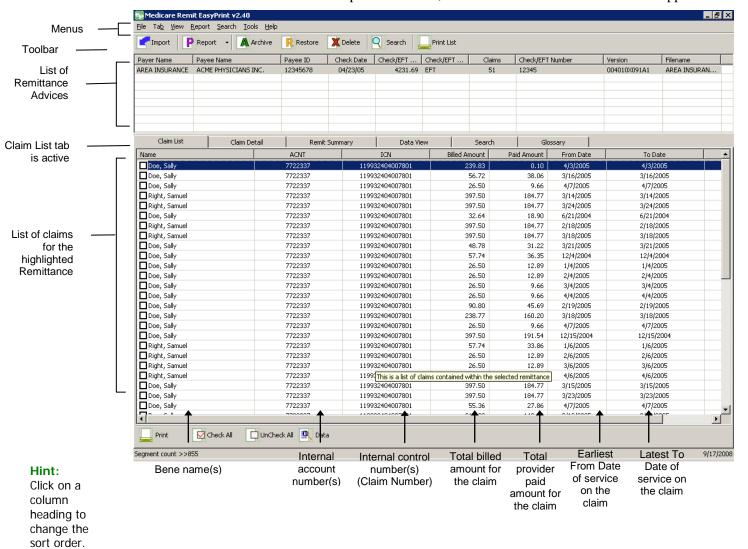

## Locating MREP and MREP File Locations on Your PC/Network

## Locating the MREP Application on Your PC/Network – Icon Available

1. With your mouse, right click on the icon on your desktop.

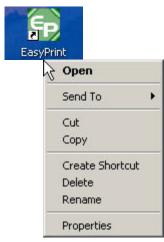

#### Locating MREP and MREP File Locations on Your PC/Network

2. Go to Properties, Shortcut, Start in and you see the directory where the Medicare Remit Easy Print directory is located.

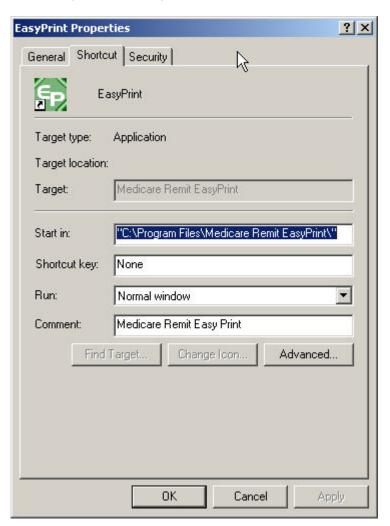

## Locating the MREP Application on Your PC/Network – Icon not Available

- 1. Click the Start menu.
- 2. Select the 'Search' function.
- 3. Select 'For Files or Folders'.

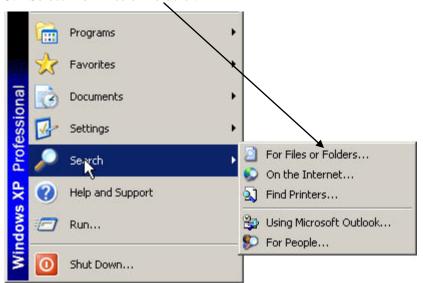

#### **Medicare Remit Easy Print**

#### Locating MREP and MREP File Locations on Your PC/Network

4. Select 'All files and folders'.

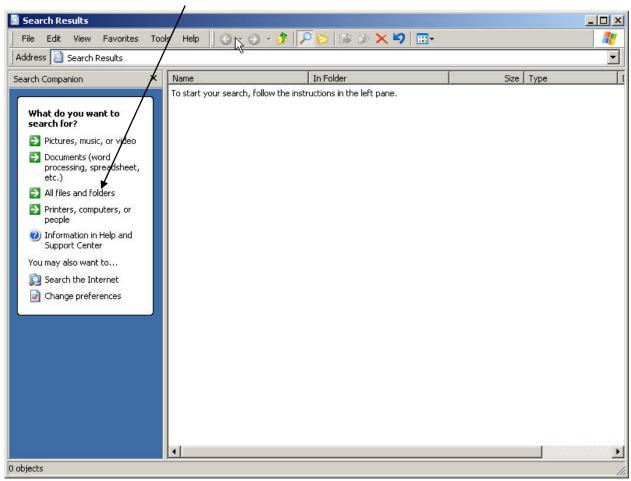

- 5. Type 'Medicare Remit Easy Print' or the name you saved your MREP software under in 'All files and folders'.
- 6. Select 'My Computer' from the 'Look In' drop-down box.

#### **Medicare Remit Easy Print**

#### Locating MREP and MREP File Locations on Your PC/Network

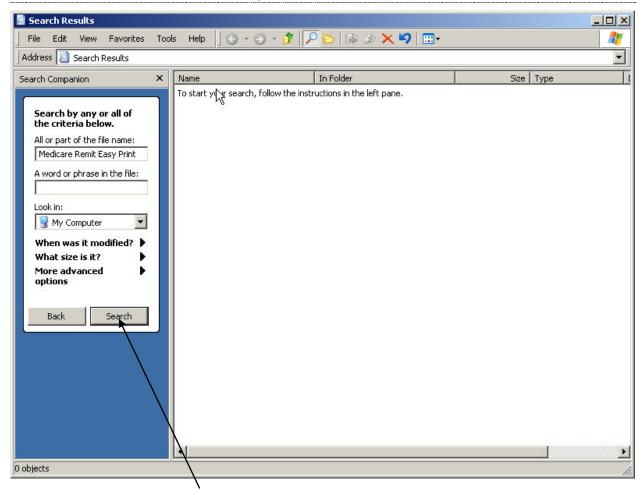

7. Click the Search button.

#### **Identifying Easy Print File Locations**

This tool contains the current path to folders containing the files that Medicare Remit Easy Print uses. In most cases, these paths never need updating. But, in certain situations, the user may want to override the default locations of these folders.

1. To identify the necessary files/resources that Medicare Remit Easy Print is using, select Path Name Editor from the Tools menu.

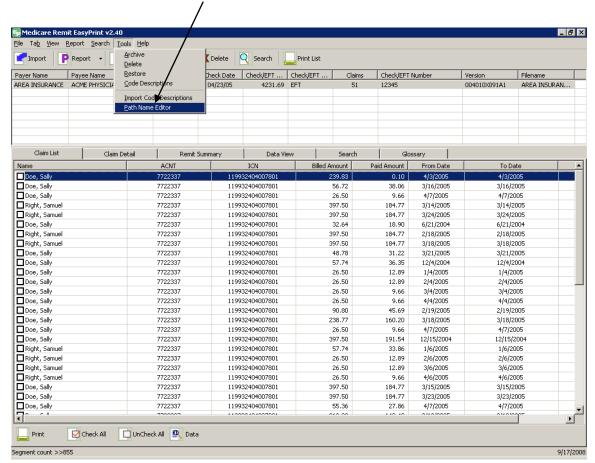

#### Locating MREP and MREP File Locations on Your PC/Network

2. The folder locations window displays showing the current folder location settings.

| Medicare Remit Easy Print Folder Locations                                                                                                    |                                                         |        |  |  |
|----------------------------------------------------------------------------------------------------|---------------------------------------------------------|--------|--|--|
| This dialog contains the current paths to the folders Easy Print uses to locate the resources as indicated. In most cases, the values here will never need updating. In certain situations, you may want to override the default locations of these folders. |                                                         |        |  |  |
| Imported files :                                                                                                    | C:\Program Files\Medicare Remit EasyPrint\Import\       | Browse |  |  |
| Archive files :                                                                                                    | C:\Program Files\Medicare Remit EasyPrint\Archive\      | Browse |  |  |
| Exported reports :                                                                                                    | C:\Program Files\Medicare Remit EasyPrint\ReportExport\ | Browse |  |  |
| X835 native files :                                                                                                    | C:\Program Files\Medicare Remit EasyPrint\Native835\    | Browse |  |  |
| Resource files :                                                                                                    | C:\Program Files\Medicare Remit EasyPrint\Resource\     | Browse |  |  |
|                                                                                                    | <u>S</u> ave <u>D</u> efault <u>C</u> ancel             |        |  |  |

The **Imported files**: folder contains those files once the native 835 files have been imported into Medicare Remit Easy Print.

The **Archive files:** folder contains those files that have been archived from Medicare Remit Easy Print.

The **Exported reports**: folder contains those report files where the user chose to export the reports rather than printing them.

The **X835 native files:** folder contains the native 835 files that are imported into Medicare Remit Easy Print.

**Note:** When an issue is reported and the ViPS MREP Team requests that the file be sent for further investigation, this is the type of file that needs to be sent. The file has a ".txt" extension.

Identify the file/remittance advice that is in question or causing an issue.

For the provider/supplier community, send a copy of this file to your contractor and your contractor should send the same file to the ViPS MREP Team.

The **Resource files:** folder contains the necessary internal files (004010X091A1.FLD or 005010x221A1.FLD and loop.str) for Medicare Remit Easy Print to run. The Codes.ini file is also in this folder, but it is not required for Medicare Remit Easy Print to run. (**Note:** The Codes.ini file contains the descriptions of the Reason and Remark codes. If it is not present, the user receives a generic default message for each Reason and Remark code.)

### **Medicare Remit Easy Print**

### Locating MREP and MREP File Locations on Your PC/Network

#### **Buttons**

Save

Save changes made to the folders

Default

Reset the values for the files back to what they were when the Medicare Remit Easy Print application was initially installed

Cancel

Exit the Medicare Remit Easy Print Folder Locations display box without saving changes

# Uninstalling Medicare Remit EasyPrint

- 1. Navigate to the Windows Control Panel Add/Remove Programs.
  - From the taskbar, click Start > Control Panel.
  - The control panel window opens.

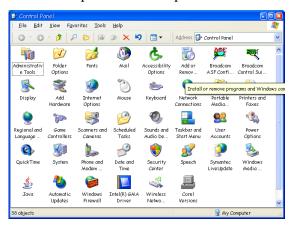

Windows 2000/XP control panel

- 2. Remove the Medicare Remit Easy Print Application.
  - Double click the Add/Remove Programs icon in the Control Panel.
  - Select Medicare Remit Easy Print from the resulting list.

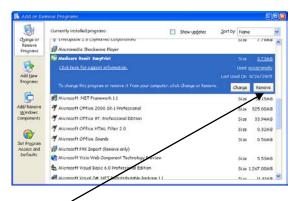

• Click Remove, then click Yes on the confirmation dialog.

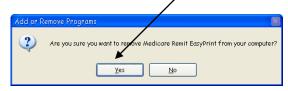

The Uninstall process is complete!

# Online Help System

The Medicare Remit Easy Print (MREP) Help online system allows you to look up information about MREP from MREP itself instead of referring to the Medicare Remit Easy Print User Guide. The online Help system is geared to the day-to-day tasks in MREP. It does not include information regarding the technical aspects of installing or running MREP on a PC or network.

## How to Access the Online Help System

1. Open Medicare Remit Easy Print by double-clicking the Medicare Remit Easy Print icon .

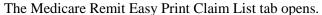

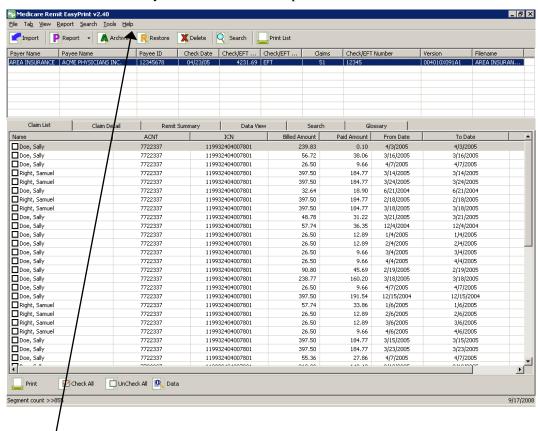

Click Help.

Medicare Remit Easy Print opens the Medicare Remit Easy Print Help window and displays the introduction.

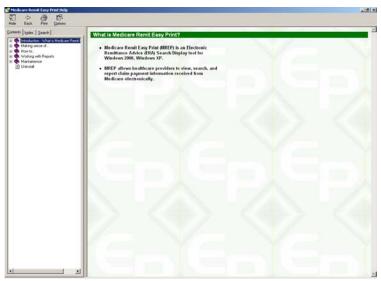

### How to Use the Contents Tab

1. To see what's inside a book, click the + sign.

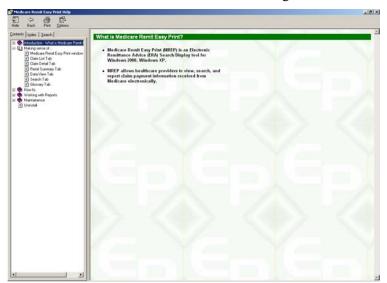

2. Click a topic to display the topic.

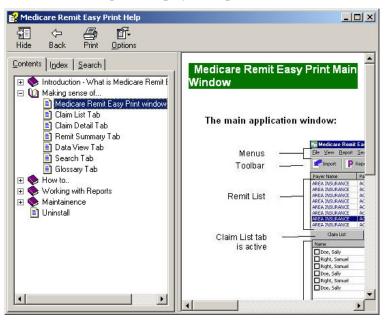

At this point, you can:

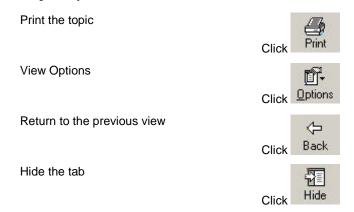

3. To close the book, click the - sign.

#### How to Use the Index Tab

1. Click the Index tab.

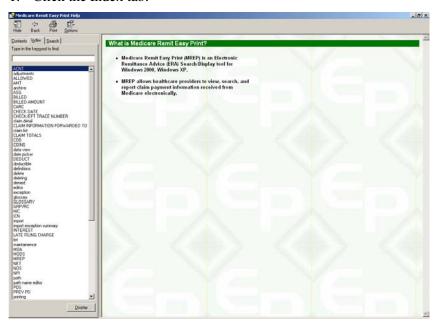

2. Type a keyword to find.

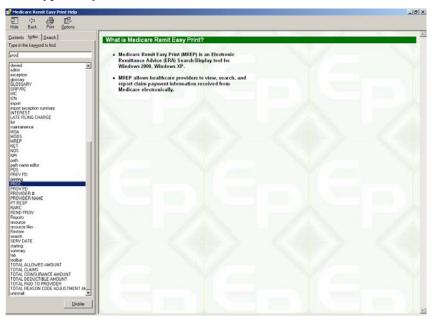

3. Select a keyword by double clicking on it or click the display.

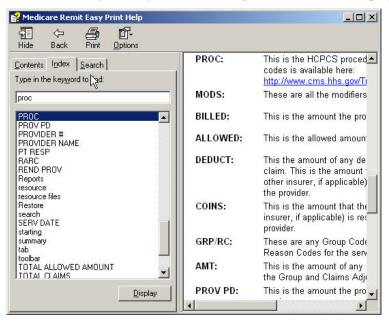

#### How to Use the Search Tab

1. Click the Search tab.

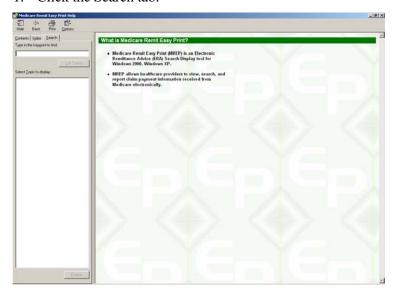

2. Type a keyword to find, then click the List Topics button Alt + L.

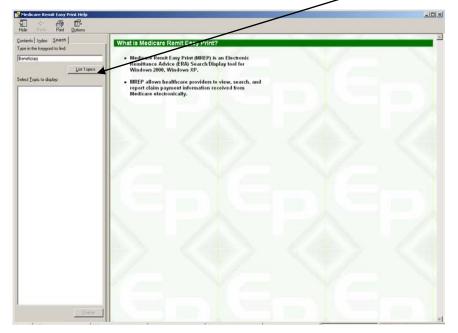

3. Once the list of topics appears, double click the one you want.

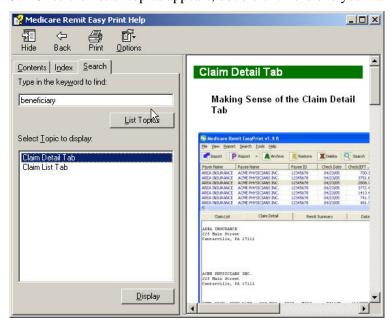

How to Close the Medicare Remit Easy Print Help Window Click the close window button **≚** or type Alt + F4.

# Importing HIPAA 835 files

The *first time* that you start Medicare Remit Easy Print, you must import an HIPAA 835 file.

For information about this procedure for the first import, see Step 1 on page 27.

## Before You Import the HIPAA 835 File

Before you import an HIPAA 835 file, you must:

- Load the Medicare Remit Easy Print program (on a network, see page 13 or on your PC, see page 22)
- Know the location of the HIPAA 835 file (Step 4 of the Pre-Installation Checklist

   page 22).

## Import File Name Format

When you import the HIPAA 835 file, Medicare Remit Easy Print makes a copy of it, renames it, and stores it in the Import file folder.

The file-naming format is as follows:

If a file has been imported successfully and you attempt to import the same file, an error record is written to the Import Exception Summary window/report and the file is not imported into the MREP application. Importing a file format other than HIPAA 835v4010A1 or 835v5010A1, or a non-compliant version of a HIPAA 835-formatted file also writes a record to the Import Exception Summary window/report and the file is not imported into the MREP application.

NOTE: With the release of MREP v2.9 (April 2011), the only acceptable versions of the HIPAA 835 file that can be imported into MREP are 835v4010A1 and 835v5010A1.

## How to Import the HIPAA 835 File

Hint: For information about the very first time you import, see Step 1 on page 28. 1. Open Medicare Remit Easy Print by double-clicking the Medicare Remit Easy Print icon .

The Medicare Remit Easy Print Claim List tab opens.

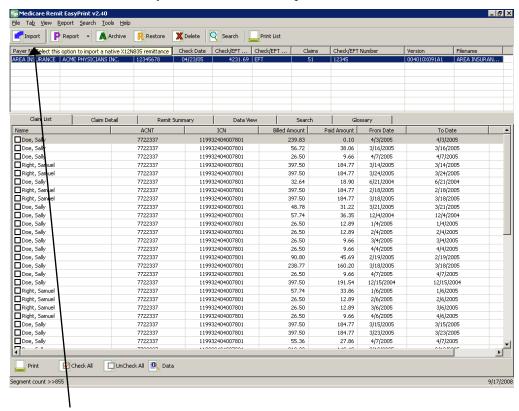

2. Click the Import button or go to the File menu option and select Import.

Medicare Remit Easy Print opens a window for you to select the HIPAA 835 file to import:

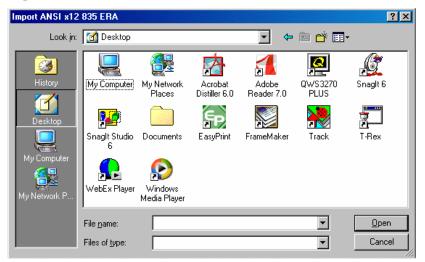

Select the HIPAA 835 file that you want to import by double-clicking it
 Medicare Remit Easy Print starts the import and lets you know that it is importing:

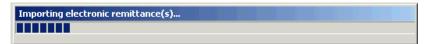

After the import finishes, the MREP Remittance Advice List window appears.

At this point, you can:

Work with the MREP Remittance Advices See Working with MREP Remittance Advices on

page 53.

Work with Reports See Working with Reports on page 86.

**Note:** Medicare Remit Easy Print reformats and saves a copy of the HIPAA 835 file. This copy is the Import file. If you import the same HIPAA 835 file more than once, Medicare Remit Easy Print bypasses the duplicate file and displays the Import Exception Summary Report indicating duplicate remittances were detected.

For information about making sense of the Import file name, *see Import File Name Format* on page 46.

## How to Automatically Import the HIPAA 835 File

1. Close Medicare Remit Easy Print Right click on the Easy Print icon and click Properties. The EasyPrint.exe Properties window appears.

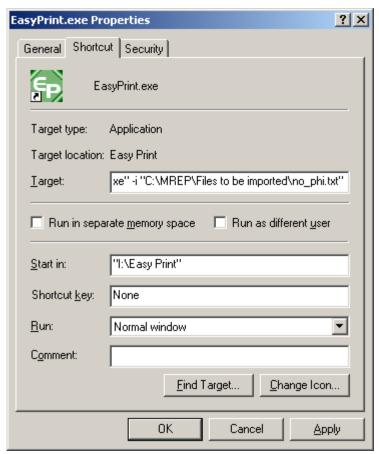

**Note:** The values in the various fields vary for each MREP user.

- 2. The Target: value needs to be modified to indicate the location of the files that are to be imported. The user must enter a space after the last double quote, the value of –I or –i (not case sensitive), followed by another space and the pathname. The pathname must be in double quotes. For example, "I:\Easy Print\EasyPrint.exe" –i "C:\MREP\Files to be imported\no\_phi.txt"
- 3. To save the changes you made to the Target: value, you must click the Apply button.
- 4. Once you click the Apply button, then you must click the OK button. The Properties window then disappears.
- 5. You can restart the MREP software.

#### Notes:

• If the user updates the Target field with a file path that does not exist, a message dialog appears stating the target file does not exist. Once the user chooses to close this window by clicking the OK button, the MREP software continues to run with the files that have already been imported.

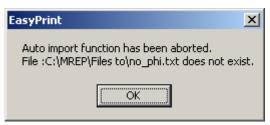

- Each time that the MREP software is invoked, it always accesses the import pathname to attempt to import the data that is contained in the specified file.
- When a duplicate remit file or a file with an invalid data format (not 835v4010A1 or 835v5010) is encountered, the Import Exception Summary window appears. The user can choose to Print or Close this window. Once the user chooses to close this window, the MREP software continues to run with files that have already been imported.

## What to Do with an Import Error Message

There are two error messages that you may see:

For this error message: You need to:

Invalid File Format Select the correct HIPAA 835 file to import.

You have either selected an ERA not in a HIPAA 835 format or an ERA that is a HIPAA 835 with invalid delimiters. If you continue to

receive this error, contact your contractor.

Path / File Access Error Check with your network/PC administrator.

You need to have read/write access rights to the Medicare Remit

Easy Print directory.

## Import Exception Summary Window/Report

The Import Exception Summary window/report helps to identify duplicate files, file formats other than HIPAA 835v4010A1 or 835v5010, non-compliant HIPAA 835-formatted files, and prevents the posting of "junk" files to the import folder. If any of the scenarios that are described above are encountered while attempting to import files to the MREP application, an Import Exception Summary dialog displays a list of invalid files by Payee and Check/EFT #, in addition to a brief description of the issue encountered.

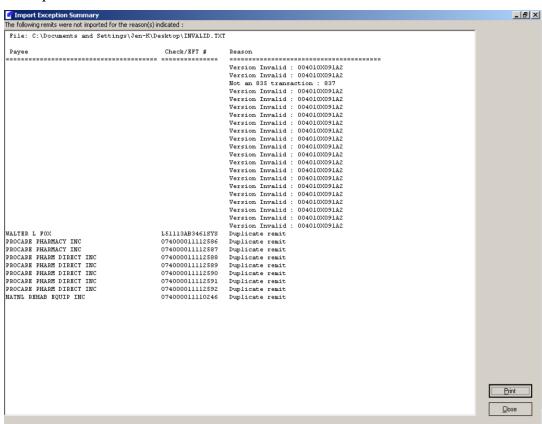

You have the option of closing the window or printing the Import Exception Summary. If you choose to print the Import Exception Summary report, the window does not close automatically once the report prints. You need to close the window using the close button or "X-ing" out (top right corner of the Import Exception Summary window). The printing functionality for the Import Exception Summary report follows the existing printing functionality within MREP. Please note that if the window is closed prior to printing the report, the list of import error(s) is lost. To eliminate the need for file space management, a decision was made to not save the MREP Import Exception errors. To recreate the Import Exception Summary window, the files need to be imported again.

The Import Exception Summary window and report contains three columns of information.

- The first column of information is entitled "Payee". Depending on what type of error is encountered during the import process, this field could contain data or spaces. The maximum number of bytes of data that can appear is 40.
- The second column of information is entitled "Check/EFT #". Depending on what type of error is encountered during the import process, this field could contain data or spaces. The maximum number of bytes of data that can appear is 15.
- The third column of information is entitled "Reason". Depending on what type of error that is encountered during the import process, there is the possibility of three different messages appearing.

Prior to the three columns of data, the Import Exception Summary window and report contains a heading with the title "File:". The information following the "File:" heading is the location and name of the file that the attempt is being made to import into the MREP application.

When the Import Exception Summary report prints, the printed version contains an additional heading prior the "File:" heading. It is the first heading on the report. On the left side of the page, the heading displays "Import Exception Summary". In the center of the page, the heading displays the date and time stamp when the summary report was printed. The format of the date is MM/DD/CCYY. Please note that the leading zero in the month and day do not appear – for example: 2/15/2006. The format of the time is HH:MM:SS XX (XX represents AM or PM). On the right side of the page, the heading displays the version of the MREP application that is being used (for example: Easy Print v1.7).

# Working with MREP Remittance Advices

### How to View a List of Claims for an MREP Remittance Advice

1. Open Medicare Remit Easy Print by double-clicking the Medicare Remit Easy Print icon .

The Medicare Remit Easy Print Claim List tab opens.

2. Select the Remittance Advice by clicking on it.

Medicare Remit Easy Print highlights the Remittance Advice and lists the associated claims below.

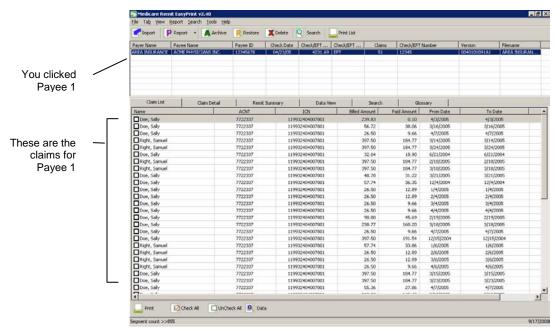

**Note:** Some screen reading applications may not be able to read all of the values on the claim list tab. Function key F1 displays an accessibility informational message allowing the screen reading application to recite the field names and values displayed in the listview for the highlighted claim. Please note the Patient's Name appears the Last Name first, followed by a comma and then the First Name:

Patient Name is Doe, Sally Account number is 7722337 ICN is 119932404007801 Billed Amount = 239.83 Paid Amount = 0.10 Service From Date is 4/3/2005 Service To Date is 4/3/2005 Claim Assignment indicator = Y At this point, you can: Find out more about this tab See page 76. Print the list Click or go to the Tab menu option and select Print Claim List, or type Alt + B + P. For more info, see How to Print a List of Claims on page 68. Claim Detail View claim details Click or go to the View menu option and select Claim Detail For more info, see How to View the Detail for a Claim on page 55. Click Remit Summary or go to the View View a Summary for the Remittance menu option and select Remit Summary Advice For more info, see How to View the Total Amounts for a Remittance Advice on page 57. Data View Click or go to the View View the data that feeds the Remittance menu option and select Data View Advice For more info, see Making Sense of the Data View Tab on page 83. Search Click or go to the View Search menu option and select Search For more info, see How to Search Payment Information on page 73. Glossary View the CARCs and RARCs for the Click or go to the View Remittance Advice menu option and select Glossary For more info, see on page 62.

### How to View the Detail for a Claim

1. Open Medicare Remit Easy Print by double-clicking the Medicare Remit Easy Print icon .

The Medicare Remit Easy Print Claim List tab opens.

2. Select the Remittance Advice by clicking on it.

Medicare Remit Easy Print highlights the Remittance Advice and lists the claims below.

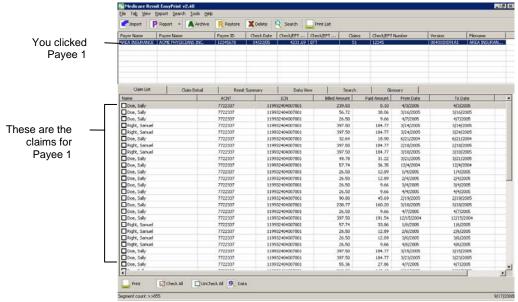

#### Hint:

You can click on a column heading to change the sort order.

4. Check the checkbox next to the claim that you want to see detail for. Detail information only appears for claims that are checked.

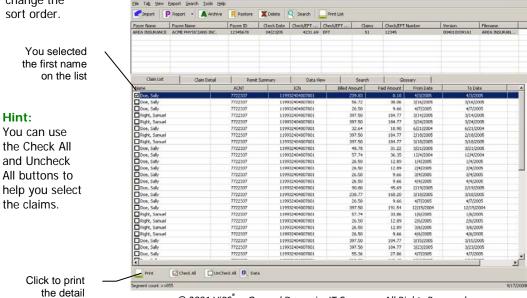

© 2001 ViPS<sup>\*</sup>, a General Dynamics IT Company. All Rights Reserved. This document contains GDIT confidential and proprietary information,

:h shall not be used, disclosed, or reproduced for any purpose other than the conduct of GDIT business affairs.

#### 4. Click the Detail tab.

The detail appears for the claim you selected:

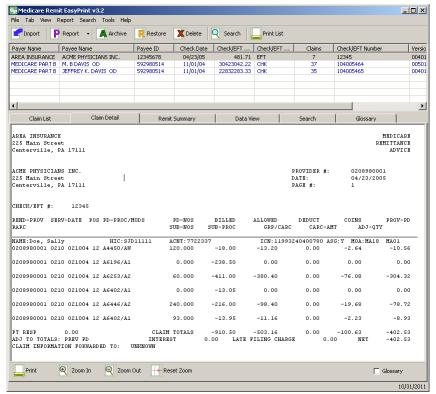

Find out more about this tab See page 77. Print the detail Print Click the print button, or go to the Tab menu option and select Print Claim Detail, or type Alt + B + P. For more info, see How to Print the Detail for a Claim on page 70. Return to the Claim List Claim List Click the claim list tab or go to the View menu option and select Claim List. For more info, see How to View a List of Claims for an MREP Remittance Advice on page 53. View a Summary for the Remittance Advice Remit Summary Click the summary tab or go to the View menu option and select Remit Summary. For more info, see How to View the Total Amounts for a Remittance Advice on page 57.

© 2001 ViPS<sup>\*</sup>, a General Dynamics IT Company. All Rights Reserved.

This document contains GDIT confidential and proprietary information,
which shall not be used, disclosed, or reproduced for any purpose other than the conduct of GDIT business affairs.

#### **Medicare Remit Easy Print**

Search

#### **Working with MREP Remittance Advices**

View the data that feeds the Remittance Click the Data View tab Advice

or go to the View menu option and select Data View.

Data View

Glossary

For more info, see Making Sense of the Data

View Tab on page 83.

Search Click the Search Tab or go to the View menu option and Search. For more info, see How to Search Payment Information on page 73.

View the CARCs and RARCs for the Remittance Advice

Click the Glossarv Tab or go to the View menu option and select Glossary.

For more info, see Making Sense of the Glossary Tab on page 85.

Option to print or suppress the printing of the glossary of CARCs and RARCs for the Remittance Advice (not available for Remittance Advices printed from the menu bar or toolbar)

A check box with the word Glossary appears in the lower right side of the Claim Detail tab. When this check box is checked, the glossary of CARCs and RARCs involved with a particular MREP Remittance Advice prints on a separate page. When the check box is not checked, the glossary of CARCs and RARCs involved with a particular MREP Remittance Advice does not print.

The user also has the option via the Tab menu option to show or not show the glossary of CARCs and RARCs involved with the MREP Remittance Advice.

### How to View the Total Amounts for a Remittance Advice

1. Open Medicare Remit Easy Print by double-clicking the Medicare Remit Easy Print icon .

The Medicare Remit Easy Print Claim List tab opens.

2. Select the Remittance Advice by clicking on it.

Medicare Remit Easy Print highlights the Remittance Advice and lists the claims below.

3. Click the Remit Summary Tab Remit Summary or type Alt + V + S. Medicare Remit Easy Print displays the totals, for example

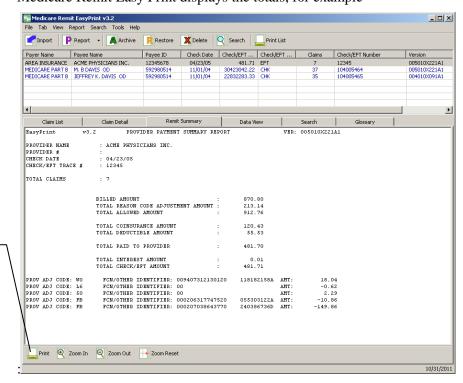

Click the print button or type Alt + B + P to print the summary

#### At this point, you can:

| Find out more about this tab | See page 81.                                                                                           |
|------------------------------|----------------------------------------------------------------------------------------------------|
| Print the summary            | Click the print button or go to the Tab menu option and select Print Claim Detail or type Alt + B + P. |
| View claim details           | Click the Claim Detail Tab                                                                             |
|                              | or go to the View menu option and select Clain<br>Detail                                               |
|                              | For more info, see How to View the Detail for a Claim on page 55                                       |

© 2001 ViPS<sup>\*</sup>, a General Dynamics IT Company. All Rights Reserved.

This document contains GDIT confidential and proprietary information,
which shall not be used, disclosed, or reproduced for any purpose other than the conduct of GDIT business affairs.

#### **Medicare Remit Easy Print**

### **Working with MREP Remittance Advices**

Return to the Claim List

Click the Claim List tab

or go to the View menu option and select Claim

List

For more info, see *How to View a List of Claims* for an MREP Remittance Advice on page 53.

View the data that feeds the Remittance

Advice

Click the Data View tab

Data View

or go to the View menu option and select Data

View

For more info, see Making Sense of the Data

View Tab on page 83.

Search Click the Search tab

Search

or go to the View menu option and select Search For more info, see *How to Search Payment* 

Information on page 73.

View the CARCs and RARCs for the

Remittance Advice

Click the Glossary tab

Glossary

or go to the View menu option and select

Glossary

For more info, see on page 62.

# How to View the Data in the Import File

1. Open Medicare Remit Easy Print by double-clicking the Medicare Remit Easy Print icon .

The Medicare Remit Easy Print Claim List tab opens.

2. Select the Remittance Advice by clicking on it.

Medicare Remit Easy Print highlights the Remittance Advice and lists the claims below.

3. Click the Data View Tab Data View or type Alt + VV.

Medicare Remit Easy Print displays the file format:

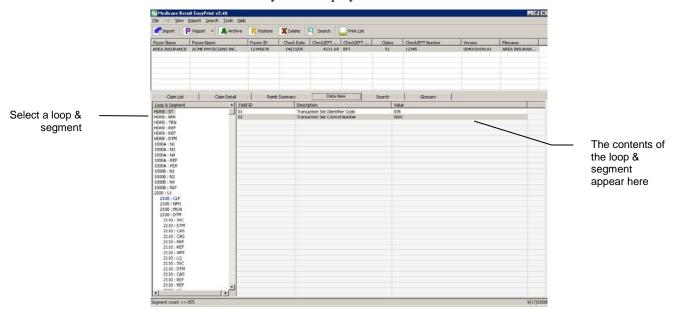

#### At this point, you can:

Find out more about this window See page 83. View claim details Claim Detail Click the claim detail tab Or, go to the View menu option and select Claim Detail. For more info, see How to View the Detail for a Claim on page 55. Return to the Claim List Claim List Click the claim list tab Or, go to the View menu option and select Claim List. For more info, see How to View a List of Claims for an MREP Remittance Advice on page 53.

#### **Medicare Remit Easy Print**

### **Working with MREP Remittance Advices**

View a Summary for the Remittance Click the summary tab

Advice Or, go to the View menu option and select Remit

Summary.

For more info, see *How to View the Total Amounts for a* Remittance Advice on page 57.

Search Select the search tab Search

Or, go to the View menu option and select

Search.

For more info, see *How to Search Payment* 

Information on page 73.

View the CARCs and RARCs for the Remittance Advice

Select the glossary tab

Glossary

Remit Summary

Or, go to the View menu option and select

Glossary.

For more info, see on page 62.

## How to View the CARC and RARC Codes

1. Open Medicare Remit Easy Print by double-clicking the Medicare Remit Easy Print icon .

The Medicare Remit Easy Print Claim List tab opens.

2. Select the Remittance Advice by clicking on it.

Medicare Remit Easy Print highlights the Remittance Advice and lists the claims below.

3. Click the Glossary Tab Glossary or type Alt +V + G

Medicare Remit Easy Print shows the Reason and Remark codes for the Remittance Advice:

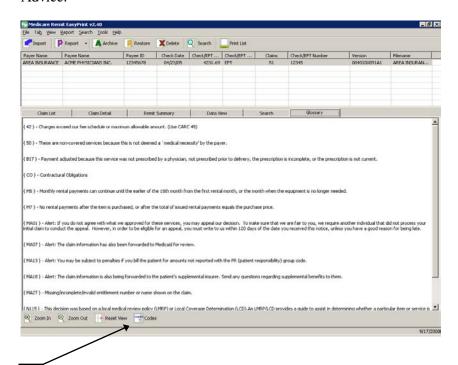

Click the Codes button or type Alt + B + C to see a comprehensive list of codes and descriptions.

#### **Medicare Remit Easy Print**

#### **Working with MREP Remittance Advices**

At this point, you can:

Find out more about this tab See page 85.

View claim details Click the claim detail tab Claim Detail

or go to the View menu option and select Claim

Detail.

For more info, see How to View the Detail for a

Claim on page 55.

Return to the Claim List Click the claim list tab

or go to the View menu option and select Claim

List.

For more info, see *How to View a List of Claims for an* MREP Remittance Advice on page 53.

View a Summary for the Remittance

Advice

Click the summary tab

Remit Summary

or go to the View menu option and select Remit

Summary.

For more info, see *How to View the Total Amounts for a* Remittance Advice on page 57.

View the data that feeds the Remittance

Advice

Select the data view tab

Data View

or go to the View menu option and select Data

View.

For more info, see Making Sense of the Data

View Tab on page 83.

Search Select the search tab

Search

or go to the View menu option and select Search. For more info, see *How to Search Payment* 

Information on page 73.

View the CARCs and RARCs for the

Remittance Advice

Click the codes button

at the bottom of

the tab or type Alt + B + C.

## How to Look up a CARC/RARC Code

1. Open Medicare Remit Easy Print by double-clicking the Medicare Remit Easy Print icon .

The Medicare Remit Easy Print Claim List tab opens.

2. On the menu Select Tools > Code Descriptions.

The Code Descriptions window opens.

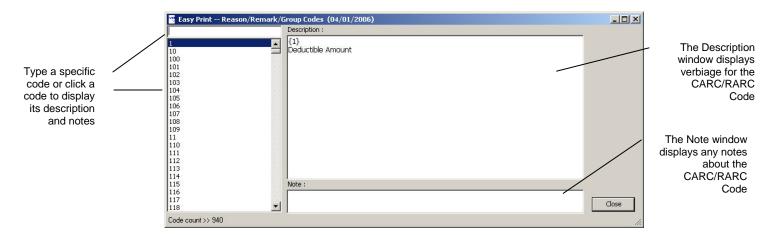

## How to Update (Import) the CARC/RARC Codes

At a minimum, the ANSI Claim Adjustment Reason Code (CARC) and Remittance Advice Remark Code (RARC) file requires an update three times a year. When the list of codes is updated per Washington Publishing Company, VIPS provides an updated file on the VIPS Assist website for the contractors and CMS provides a link to the updated file on the CMS website for the provider/supplier community. When the user finds it necessary to import this updated file into MREP, follow these instructions:

- Access the list of the latest codes from the VIPS Assist or CMS website.
- 2. Save the list of latest codes so that they are easily accessible.

**Note:** The file name *must* be saved as Codes.ini in order for MREP to successfully find the code file.

3. Select "Import Code Descriptions" from the Tools menu.

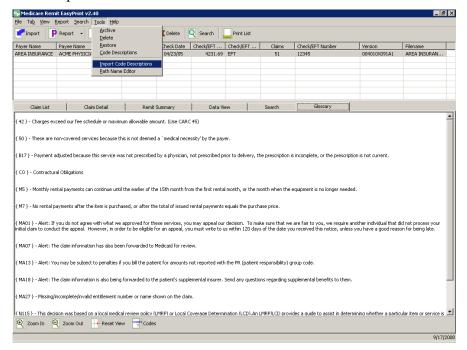

A dialog window appears asking to confirm the code import.

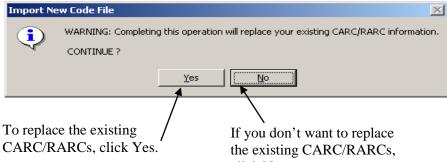

© 2001 ViPS<sup>®</sup>, a General Dynamics IT Company. All Rice Click No.

This document contains GDIT confidential and proprietary information,

which shall not be used, disclosed, or reproduced for any purpose other than the conduct of GDIT business affairs.

If you select the NO button, the dialog box disappears and no updates are made to MREP. If you select the YES button, a file dialog box appears.

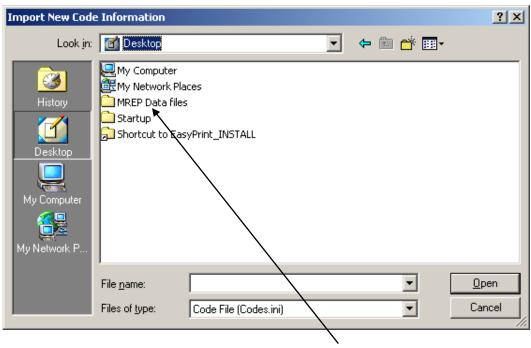

5. Navigate to the folder or area where you saved the file under step 2. Select the Codes.ini file, then click the Open button.

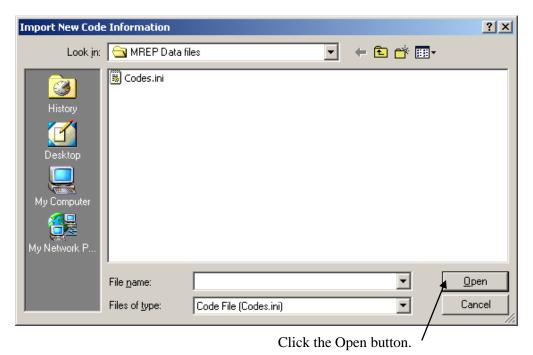

© 2001 ViPS<sup>\*</sup>, a General Dynamics IT Company. All Rights Reserved.

This document contains GDIT confidential and proprietary information,
which shall not be used, disclosed, or reproduced for any purpose other than the conduct of GDIT business affairs.

6. After you press the Open button, a dialog displays confirming the code import was successful. Click, or select the OK button to close the dialog.

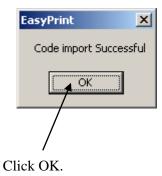

7. The latest list of CARC/RARCs exists in the MREP application. To verify that the latest version exists, select "Code Descriptions" from the Tools menu. The following dialogue box appears. Please note that the dialogue box includes the date of the latest version of the code list.

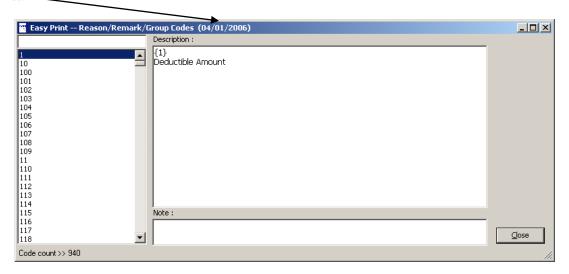

### How to Print a List of Claims

1. View the list of claims.

For the steps to follow, see *How to View a List of Claims for a Remittance Advice* on page 53.

2. Click the print button at the bottom of the tab or type Alt + B + P. The Print Options window opens.

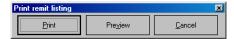

- 3. Print the detail listing in one of the following ways:
  - A. Click Print to print the detail without previewing it.

The Print dialog opens.

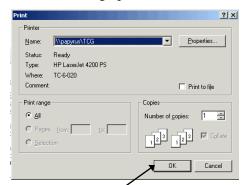

If you need to change the properties, click Properties and make changes as necessary.

Click OK. Medicare Remit Easy Print prints the detail at your default printer.

B. Click Preview to view a preview of the printed page before printing.

The Print Preview window opens.

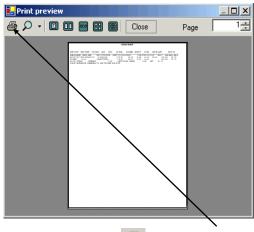

Medicare Remit Easy Print prints the detail at your default printer.

#### At this point, you can:

| Find out more about this window         | See page 76.                                                                                |  |
|-----------------------------------------|---------------------------------------------------------------------------------------------|--|
| View claim details                      | Click the Claim Detail tab Claim Detail                                                     |  |
|                                         | or go to the View menu option and select Claim Detail                                       |  |
|                                         | For more info, see <i>How to View the Detail for a Claim</i> on page 55.                    |  |
| Search                                  | Click the Search tab Search                                                                 |  |
|                                         | or go to the View menu option and select Search                                             |  |
|                                         | For more info, see <i>How to Search Payment</i> Information on page 73.                     |  |
| View a Summary for the Remittance       | Click the Summary tab Remit 5ummary                                                         |  |
| Advice                                  | or go to the View menu option and select Remit Summary                                      |  |
|                                         | For more info, see <i>How to View the Total Amounts for a</i> Remittance Advice on page 57. |  |
| View the data that feeds the Remittance | Click the Data View tab                                                                     |  |
| Advice                                  | or go to the View menu option and select Data View                                          |  |
|                                         | For more info, see Making Sense of the Data View Tab on page 83.                            |  |
| View the CARCs and RARCs for the        | Click the Glossary tab Glossary                                                             |  |
| Remittance Advice                       | or go to the View menu option and select Glossary                                           |  |
|                                         | For more info, see Making Sense of the Glossary Tab on page 85.                             |  |
|                                         |                                                                                             |  |

© 2001 ViPS\*, a General Dynamics IT Company. All Rights Reserved.

This document contains GDIT confidential and proprietary information,
which shall not be used, disclosed, or reproduced for any purpose other than the conduct of GDIT business affairs.

### How to Print the Detail for a Claim

1. View the detail for the claim.

For the steps to follow, see How to View the Detail for a Claim on page 55.

2. Click the print button at the bottom of the tab, or type Alt + B + P. The Print Options window opens.

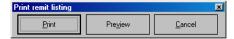

- 3. Print the detail listing in one of the following ways:
  - A. Click Print to print the detail without previewing it.

The Print dialog opens.

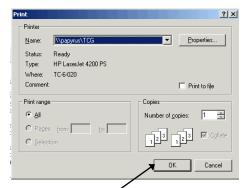

If you need to change the properties, click Properties and make changes as necessary.

Click OK. Medicare Remit Easy Print prints the detail at your default printer.

B. Click Preview to view a preview of the printed page before printing.

The Print Preview window opens.

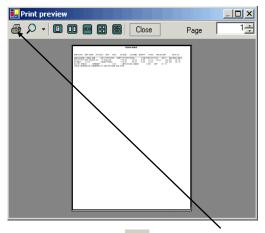

Click printer button 
at the top of the window.

Medicare Remit Easy Print prints the detail at your default printer.

## How to Print the Remittance Advice Summary

1. View the Remittance Advice Summary.

For the steps to follow, see *How to View the Total Amounts for a Remittance Advice* on page 57.

2. Click the print button Print at the bottom of the tab, or type Alt + B + P. The Print Options window opens.

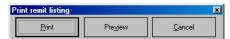

- 3. Print the detail listing in one of the following ways:
  - A. Click Print to print the detail without previewing it.

The Print dialog opens.

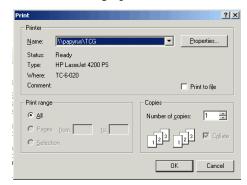

If you need to change the properties, click Properties and make changes as necessary.

Click OK. Medicare Remit Easy Print prints the detail at your default printer.

B. Click Preview to view a preview of the printed page before printing.

The Print Preview window opens.

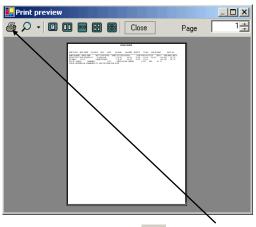

Click the printer button at the top of the window.

Medicare Remit Easy Print prints the detail at your default printer.

# **Searching Payment Information**

You can search by:

- HICN
- Bene Last Name
- ICN
- Bene Account Number
- Procedure code
- Service date (range of dates in the format MM/DD/YY, MM/DD, MM/YY, DD/YY, MM, DD, or YY; forward slashes are not required when entering a value in the 'Value to Find' field)
- Rendering Provider Number
- Adjusted Lines
- COB Claims
- Non-COB Claims
- Deductible/Coins Lines
- Coinsurance Lines
- Deductible Lines
- Other Adjustments
- Denied Lines
- NDC
- MSP Claims
- Non-MSP Claims

#### How to Search Payment Information

1. Open Medicare Remit Easy Print by double-clicking the Medicare Remit Easy Print icon.

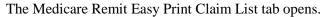

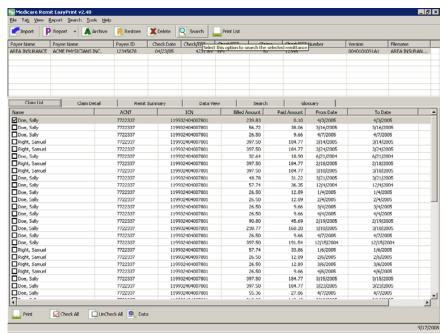

2. Click the Search button or the Search tab.

The Search tab opens.

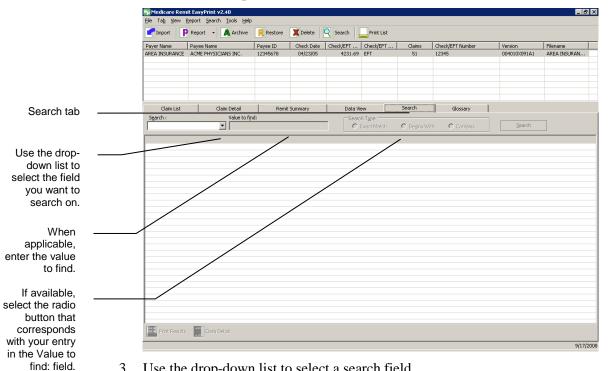

Hint:

You cannot use a wild card character in the search.

3. Use the drop-down list to select a search field.

If applicable, enter the value to find. The Search tab includes three radio buttons for how the field should be searched (Exact Match, Begins With, or Contains). To display the "searched" data, you must select one of these radio buttons before clicking the Search button. The Exact Match, Begins With, and Contains radio buttons are only available for the HICN, ICN, Bene Account Number, Bene Last Name, NDC, Procedure Code, and Rendering Provider fields. If the Search: field is not one of these fields, the Exact Match, Begins With, and Contains radio buttons are not available.

If you select one of the Service Date formats from the drop-down menu, you can

- enter the date in the Value to find field
- use the drop-down list only to access the Calendar picker for the MM/DD/YY format only. Use the left and right arrows to select the month, and then click on the date you want.

#### Hint:

Hint:

If you cannot see all the

columns, use

You can use a calendar date picker to select a service date.

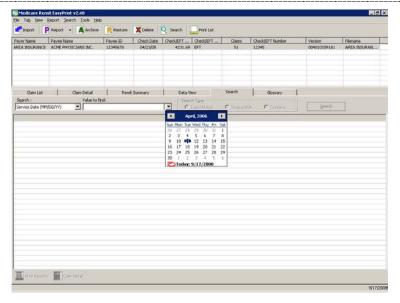

4. Click the Search type to start the search.

Medicare Remit Easy Print returns all of the claim lines/info that match the search. For example, if you search for claims that begin with E0 in the Procedure Code field.

If the remit contains any claim lines with Procedure codes beginning with E0, the Search Tab listview is updated with those claim lines matching the criteria.

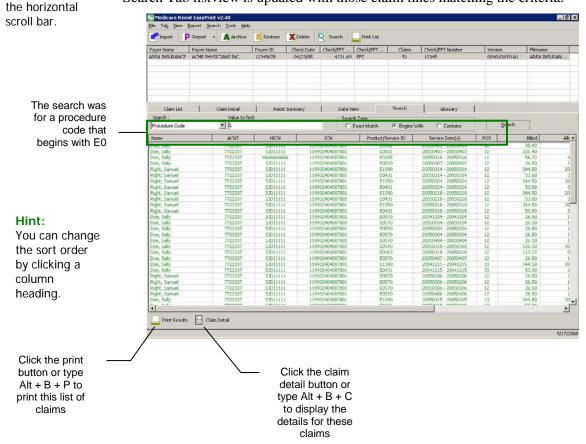

© 2001 ViPS<sup>®</sup>, a General Dynamics IT Company. All Rights Reserved. This document contains GDIT confidential and proprietary information, which shall not be used, disclosed, or reproduced for any purpose other than the conduct of GDIT business affairs.

## Making Sense of the Claim List Tab

For the procedure to view the claim list, see *How to View a List of Claims for an* MREP Remittance Advice on page 53.

The claim list tab displays a summary of all of the claims found within the selected remittance:

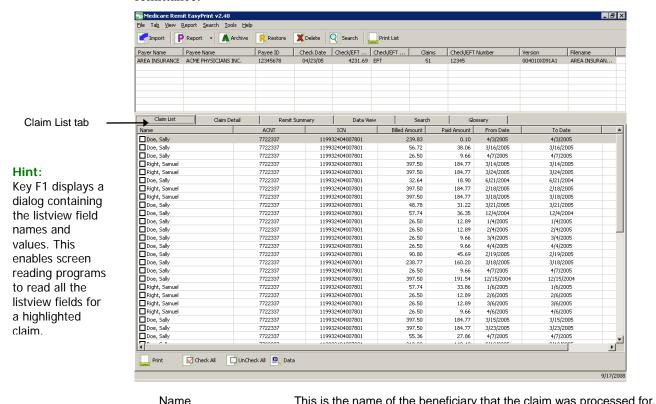

|                        | Name          | The name field is defined as Last Name followed by the First Name. A comma separates the two names.                       |
|------------------------|---------------|----------------------------------------------------------------------------------------------------|
| Hint:                  | ACNT          | This is any internal number assigned to the claim by the provider.                                                        |
| Click on a column      | ICN           | This is the Internal Control Number (ICN), the unique number assigned to the claim when it is received by the contractor. |
| heading to             | Billed Amount | This is the total claim dollar billed amount.                                                                             |
| change the sort order. | Paid Amount   | This is the total claim provider billed amount.                                                                           |
|                        | From Date     | This is the earliest From Date of service on the claim.                                                                   |
|                        | To Date       | This is the latest To Date of service on the claim.                                                                       |
|                        | ASG           | This indicates whether or not the provider has accepted assignment for the claim.                                         |

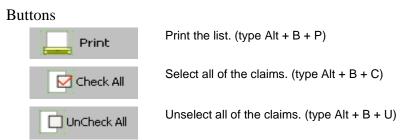

Display Claim(s)

From the Tab menu option select Display Claim Select claims in the claim list by enabling the checkbox for the corresponding claim. To display the selected claims, from the Tab menu option select Display Claim.

| Name            | ACNT    | ICN             | Billed Amount | Paid Amount | From Date  | To Date    |
|-----------------|---------|-----------------|---------------|-------------|------------|------------|
| ☑ Doe, Sally    | 7722337 | 119932404007801 | 239.83        | 0.10        | 4/3/2005   | 4/3/2005   |
| Doe, Sally      | 7722337 | 119932404007801 | 56.72         | 38.06       | 3/16/2005  | 3/16/2005  |
| Doe, Sally      | 7722337 | 119932404007801 | 26.50         | 9.66        | 4/7/2005   | 4/7/2005   |
| Right, Samuel   | 7722337 | 119932404007801 | 397.50        | 184.77      | 3/14/2005  | 3/14/2005  |
| Right, Samuel   | 7722337 | 119932404007801 | 397.50        | 184.77      | 3/24/2005  | 3/24/2005  |
| Doe, Sally      | 7722337 | 119932404007801 | 32.64         | 18.90       | 6/21/2004  | 6/21/2004  |
| ☑ Right, Samuel | 7722337 | 119932404007801 | 397.50        | 184.77      | 2/18/2005  | 2/18/2005  |
| Right, Samuel   | 7722337 | 119932404007801 | 397.50        | 184.77      | 3/18/2005  | 3/18/2005  |
| Doe, Sally      | 7722337 | 119932404007801 | 48.78         | 31.22       | 3/21/2005  | 3/21/2005  |
| Doe, Sally      | 7722337 | 119932404007801 | 57.74         | 36.35       | 12/4/2004  | 12/4/2004  |
| Doe, Sally      | 7722337 | 119932404007801 | 26.50         | 12.89       | 1/4/2005   | 1/4/2005   |
| ☑ Doe, Sally    | 7722337 | 119932404007801 | 26.50         | 12.89       | 2/4/2005   | 2/4/2005   |
| Doe, Sally      | 7722337 | 119932404007801 | 26.50         | 9.66        | 3/4/2005   | 3/4/2005   |
| Doe, Sally      | 7722337 | 119932404007801 | 26.50         | 9.66        | 4/4/2005   | 4/4/2005   |
| ☑ Doe, Sally    | 7722337 | 119932404007801 | 90.80         | 45.69       | 2/19/2005  | 2/19/2005  |
| Doe, Sally      | 7722337 | 119932404007801 | 238.77        | 160.20      | 3/18/2005  | 3/18/2005  |
| Doe, Sally      | 7722337 | 119932404007801 | 26.50         | 9.66        | 4/7/2005   | 4/7/2005   |
| Doe, Sally      | 7722337 | 119932404007801 | 397.50        | 191.54      | 12/15/2004 | 12/15/2004 |
| Right, Samuel   | 7722337 | 119932404007801 | 57.74         | 33.86       | 1/6/2005   | 1/6/2005   |
| Right, Samuel   | 7722337 | 119932404007801 | 26.50         | 12.89       | 2/6/2005   | 2/6/2005   |
| Right, Samuel   | 7722337 | 119932404007801 | 26.50         | 12.89       | 3/6/2005   | 3/6/2005   |
| Right, Samuel   | 7722337 | 119932404007801 | 26.50         | 9.66        | 4/6/2005   | 4/6/2005   |
| Doe, Sally      | 7722337 | 119932404007801 | 397.50        | 184.77      | 3/15/2005  | 3/15/2005  |
| Doe, Sally      | 7722337 | 119932404007801 | 397.50        | 184.77      | 3/23/2005  | 3/23/2005  |

EasyPrint displays the claim(s) information in a vertical line by line format:

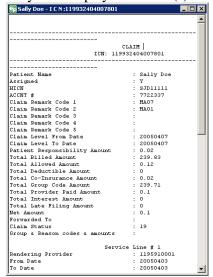

© 2001 ViPS<sup>\*</sup>, a General Dynamics IT Company. All Rights Reserved.

This document contains GDIT confidential and proprietary information,
which shall not be used, disclosed, or reproduced for any purpose other than the conduct of GDIT business affairs.

### **Medicare Remit Easy Print**

## **Working with MREP Remittance Advices**

This format provides the claim data at a glance and allows screen reading software to interpret the data more easily.

## Making Sense of the Claim Detail Tab

For the procedure to view claim detail, see *How to View the Detail for a Claim* on page 55.

The claim detail tab displays all the claim information for each claim(s) that has been checked on the Claim List tab.

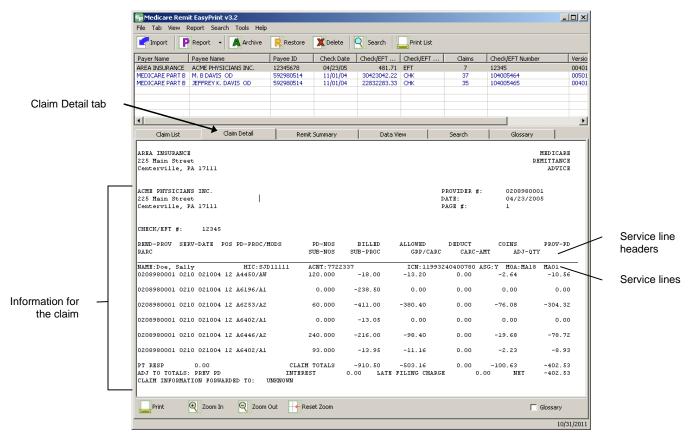

Information for the claim:

First Line of Claim Line

NAME This is the name of the beneficiary for whom the claim was

processed.

HIC This is the Health Insurance Claim (HIC) number of the beneficiary

for whom the claim was processed.

ACNT This is any internal number assigned to the claim by the provider.

ICN This is the Internal Control Number (ICN), the unique number

assigned to the claim when it is received by the contractor.

ASG This indicates whether or not the provider has accepted assignment

for the claim.

MOA This contains remark codes at the claim level.

REND-PROV This is the performing provider ID number.

© 2001 ViPS<sup>\*</sup>, a General Dynamics IT Company. All Rights Reserved.

This document contains GDIT confidential and proprietary information,
which shall not be used, disclosed, or reproduced for any purpose other than the conduct of GDIT business affairs.

#### **Working with MREP Remittance Advices**

SERV-DATE This is the date(s) of service.

POS This is the two-digit Place of Service (POS) code.

A list of POS codes is available here: www.cms.hhs.gov/states/poshome.asp

PD-PROC This is the HCPCS procedure code.

A list of these codes is available here:

www.cms.hhs.gov/hipaa/hipaa2/regulations/transactions/default.asp

MODS These are all the modifiers billed with the procedure.

PD-NOS This is the number of services rendered.

BILLED This is the amount the provider billed for the service.

ALLOWED This is the allowed amount for the service.

DEDUCT This the amount of any deductible applied to the claim. This is the

amount that the beneficiary (or other insurer, if applicable) is

responsible for paying the provider.

COINS This is the amount that the beneficiary (or other insurer, if applicable)

is responsible for paying the provider.

PROV-PD This is the amount the provider was paid for the service.

Second Line of Claim Line

RARC These are the Remark Codes at the line level.

SUB-NOS This is the submitted number of services.

SUB-PROC This is the submitted HCPCS procedure code.

GRP/CARC These are any Group Codes and Claim Adjustment Reason Codes

for the service line.

CARC-AMT This is the amount of any adjustment made based on the Group and

Claims Adjustment Reason Code.

ADJ-QTY This is the quantity of units of service being adjusted.

CNTL # This is the line item control number.

HCPI This is the Healthcare Policy Identification number.

Totals

PT RESP This is the total amount that the beneficiary owes the provider for this

claim.

CLAIM TOTALS This includes the totals for all service-line level amounts:

BILLED
ALLOWED
DEDUCT
COINS
PROV-PD

ADJ TO TOTALS:

PREV PD This field is blank in Medicare Remit Easy Print.

© 2001 ViPS\*, a General Dynamics IT Company. All Rights Reserved.

This document contains GDIT confidential and proprietary information,
which shall not be used, disclosed, or reproduced for any purpose other than the conduct of GDIT business affairs.

#### **Medicare Remit Easy Print**

#### **Working with MREP Remittance Advices**

INTEREST This is the interest amount paid for claims processing time.

LATE FILING This is the late filing charge. **CHARGE** 

This is the amount that Medicare owes the provider for this claim. NET

CLAIM This appears when the claim is being forwarded to a beneficiary's

**INFORMATION** supplemental insurer. FORWARDED TO:

CORRECTED This is the corrected priority payer name and/or id number. PRIORITY PAYER INFO:

OTHER CLAIM REL This is additional information relevant to the adjudication of the claim and a qualifier identifying the type of reference information. **IDENTIFICATION:** 

**GLOSSARY** These are the Reason and Remark codes that are also shown on the

Glossary tab.

#### **Buttons**

Print the claim detail. (type Alt + B + P) Print Zoom in to make the size of the type larger. (type Alt + B + I) Zoom In Zoom out to make the size of the type smaller. (type Alt + B + O) Zoom Out Reset the type to the original size. (type Alt + B + R) Reset Zoom Appears CARCs/RARCs and descriptions for the selected claims ☐ Glossary

when checked. (type Alt + B + S)

# Making Sense of the Remit Summary Tab

For the procedure to view the Remittance Advice detail, see *How to View the Total Amounts for a Remittance Advice* on page 57.

The Remit Summary Tab displays total dollar amounts, claim counts, and provider adjustment information if present in the selected remittance.

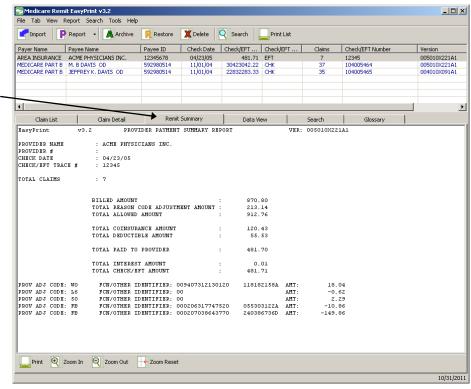

Remit Summary tab

This is the provider's name.

PROVIDER NAME PROVIDER # This is the provider's ID number. **CHECK DATE** This Is the date of the check. CHECK /EFT TRACE This is the tracking number for the check or EFT. **NUMBER TOTAL CLAIMS** This is the total number of claims. **BILLED AMOUNT** This is the total billed amount. **TOTAL REASON** This is the total adjustment amount. CODE ADJUSTMENT **AMOUNT TOTAL ALLOWED** This is the total allowed amount. **AMOUNT** TOTAL This is the total amount of coinsurance applied. COINSURANCE

© 2001 ViPS<sup>\*</sup>, a General Dynamics IT Company. All Rights Reserved.

This document contains GDIT confidential and proprietary information,
which shall not be used, disclosed, or reproduced for any purpose other than the conduct of GDIT business affairs.

**AMOUNT** 

#### **Medicare Remit Easy Print**

#### **Working with MREP Remittance Advices**

TOTAL DEDUCTIBLE

**AMOUNT** 

This is the total deductible amount.

TOTAL PAID TO PROVIDER

This is the total amount paid to provider.

TOTAL INTEREST

**AMOUNT** 

This is the total amount of interest applied.

TOTAL CHECK /EFT

AMOUNT

This is the total amount of the check.

PROV ADJ CODE This is the remittance-level adjustment. This field only appears if a

remittance-level adjustment is present.

#### **Buttons**

Print

Print the summary. (type Alt + B + P)

€ Zoom In

Zoom in to make the size of the type larger. (type Alt + B + I)

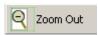

Zoom out to make the size of the type smaller. (type Alt + B + O)

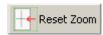

Reset the type to the original size. (type Alt + B + R)

## Making Sense of the Data View Tab

For the procedure to view the data, see: How to View the Data in the Import File on page 60.

The Data View Tab displays the remittance fields as they are stored internally in MREP. The data are stored in what are referred to as Segments. Each segment contains a varying number of elements or fields.

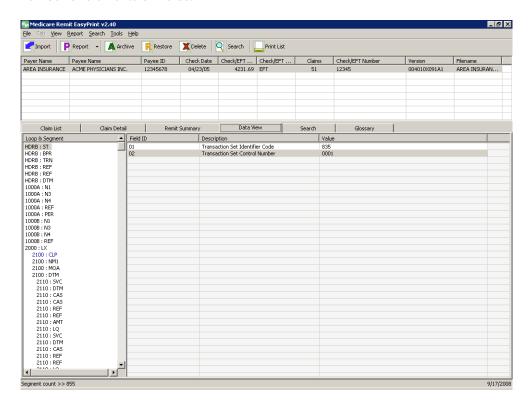

The HIPAA 835v4010A1 and 835v5010 formats separate data into segments and loops. To understand how to read segments and loops, refer to the X12 835 Implementation Guides.

## Making Sense of the Search Tab

For the procedure to view the data, see *How to Search Payment* Information on page 73.

The Search Tab displays a summarized list of claim information that matches the criteria of the user's search. The Name field's format is the beneficiary's Last Name, followed by a comma and then the First Name.

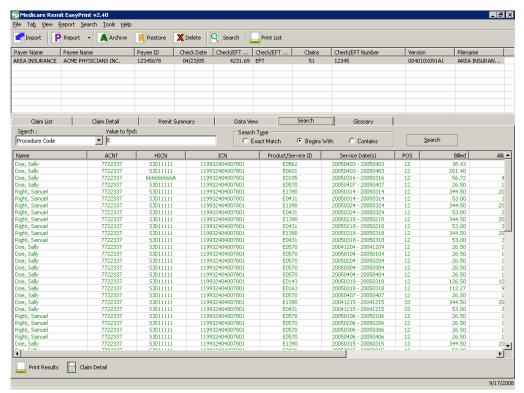

#### **Buttons**

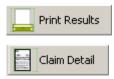

Print the list of claims from the search. (type Alt + B + P)

View details for all of the claims from the search. (type Alt + B + C)

## Making Sense of the Glossary Tab

For the procedure to view the data, see *How to View the CARC and RARC Codes* on page 62.

The Glossary tab displays the CARC/RARC codes and descriptions for the selected remittance.

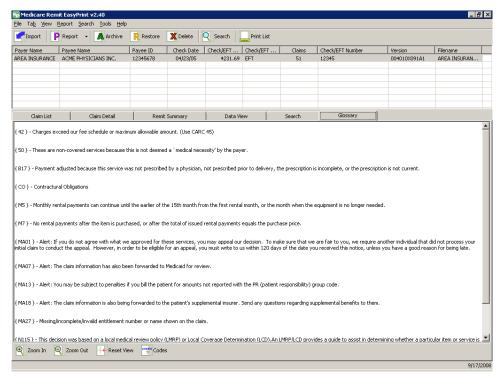

#### **Buttons**

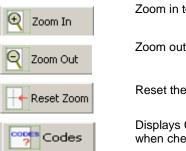

Zoom in to make the size of the type larger. (type Alt + B + I)

Zoom out to make the size of the type smaller. (type Alt + B + O)

Reset the type to the original size. (type Alt + B + R)

Displays CARCs/RARCs and descriptions for the selected claims when checked. (type Alt + B + S)

# Working with Reports

Medicare Remit Easy Print has 11 different reports:

- Denied Service Lines
- Adjusted Service Lines
- Deductible Service Lines
- Coinsurance Service Lines
- Deductible/Coinsurance Service Lines
- COB Claims Report
- Non-COB Claims Report
- MSP Claims Report
- Non-MSP Claims Report
- Other Adjustment Report
- Entire Remittance

# Making Sense of the Denied Service Lines Report

This report displays claim service lines that have an allowed amount equal to zero *and* are associated with a claim that does NOT have a claim status 22 (reversed claim). The report includes only the lines on the claim that meet these criteria.

|                               |          |                                          |                                                | Generated: 9/22/2                    |                                    |                           |                           |                            |                    |
|-------------------------------|----------|------------------------------------------|------------------------------------------------|--------------------------------------|------------------------------------|---------------------------|---------------------------|----------------------------|--------------------|
| Carrier:                      | ARE A II | NS UR AN CE                              |                                                |                                      |                                    |                           |                           |                            |                    |
| Payee #:                      | 020898   | 0001                                     |                                                |                                      |                                    |                           |                           |                            |                    |
| Payee Name:                   | ACME P   | HYSICIANS INC.                           |                                                |                                      |                                    |                           |                           |                            |                    |
| Chk Date:                     | 04/23/   | 0.5                                      |                                                |                                      |                                    |                           |                           |                            |                    |
| Chk/EFT #:                    | 12345    |                                          |                                                |                                      |                                    |                           |                           |                            |                    |
| Seq # Prov#/<br>00001 0208980 |          | ACNT # / Name<br>7722337<br>Right Samuel | ICN/HICN Ln#<br>119932404007801 01<br>SJD11111 | Service Date(s)<br>12/22/03-12/22/03 | ID Billed<br>40.00<br>Reason Code: | All owed<br>0.00<br>C0-18 | De duct<br>0.00<br>Remark | Coins<br>0.00<br>Codes: W1 | Pd to Prov<br>0.00 |
|                               |          |                                          |                                                |                                      | 40.00                              | 0.00                      | 0.00                      | 0.00                       | 0.00               |
|                               |          |                                          |                                                |                                      |                                    |                           |                           |                            |                    |
|                               |          |                                          |                                                |                                      |                                    |                           |                           |                            |                    |
|                               |          |                                          |                                                |                                      |                                    |                           |                           |                            |                    |
|                               |          |                                          |                                                |                                      |                                    |                           |                           |                            |                    |
|                               |          |                                          |                                                |                                      |                                    |                           |                           |                            |                    |
|                               |          |                                          |                                                |                                      |                                    |                           |                           |                            |                    |
|                               |          |                                          |                                                |                                      |                                    |                           |                           |                            |                    |
|                               |          |                                          |                                                |                                      |                                    |                           |                           |                            |                    |
|                               |          |                                          |                                                |                                      |                                    |                           |                           |                            |                    |
|                               |          |                                          |                                                |                                      |                                    |                           |                           |                            |                    |
|                               |          |                                          |                                                |                                      |                                    |                           |                           |                            |                    |
|                               |          |                                          |                                                |                                      |                                    |                           |                           |                            |                    |
|                               |          |                                          |                                                |                                      |                                    |                           |                           |                            |                    |
|                               |          |                                          |                                                |                                      |                                    |                           |                           |                            |                    |

# Making Sense of the Adjusted Service Lines Report

This report displays claims that have a status of 22 (reversed claim).

This report does NOT show the adjustment claim that reflects the corrected dollar amounts.

|             |                                         |                                                | Adjusted Service                     |                          |                                     |                      |                          |                    |                      |
|-------------|-----------------------------------------|------------------------------------------------|--------------------------------------|--------------------------|-------------------------------------|----------------------|--------------------------|--------------------|----------------------|
|             |                                         |                                                | Generated: 9/21/2                    | 2009 12:24:21            | PM                                  |                      |                          |                    |                      |
| arrier:     | AREA INSURANCE                          |                                                |                                      |                          |                                     |                      |                          |                    |                      |
| ayee #:     | 0208980001                              |                                                |                                      |                          |                                     |                      |                          |                    |                      |
| Payee Name: | ACME PHYSICIANS INC.                    |                                                |                                      |                          |                                     |                      |                          |                    |                      |
| Chk Date:   | 04/23/05                                |                                                |                                      |                          |                                     |                      |                          |                    |                      |
| Chk/EFT #:  | 12345                                   |                                                |                                      |                          |                                     |                      |                          |                    |                      |
| Seq # Prov# | 80001 7722337                           | ICN/HICN Ln#<br>119932404007801 01<br>SJD11111 | Service Date(s)<br>02/10/04-02/10/04 | Prod/Serv<br>A4450<br>AW | ID Billed<br>-18.00<br>Reason Code: | Allowed<br>-13.20    | Deduct<br>0.00<br>Remark | Coins<br>-2.64     | Pd to Prov<br>-10.56 |
| 00002 02089 | Doe Sally<br>80001 7722337<br>Doe Sally | 119932404007801 02<br>SJD11111                 | 02/10/04-02/10/04                    |                          | -238.50<br>Reason Code:             | 0.00                 | 0.00                     | 0.00<br>Codes: M25 | 0.00                 |
| 0003 02089  |                                         | 119932404007801 03<br>SJD11111                 | 02/10/04-02/10/04                    |                          | -411.00<br>Reason Code:             | -380.40              | 0.00<br>Remark           | -76.08             | -304.32              |
| 0004 02089  |                                         | 119932404007801 04<br>SJD11111                 | 02/10/04-02/10/04                    |                          | -13.05<br>Reason Code:              | 0.00                 | 0.00                     | 0.00<br>Codes: M25 | 0.00<br>N115         |
| 0005 02089  |                                         | 119932404007801 05<br>SJD11111                 | 02/10/04-02/10/04                    |                          | -216.00<br>Reason Code:             | -98.40               | 0.00<br>Remark           | -19.68             | -78.72               |
| 00006 02089 | 80001 7722337<br>Doe Sally              | 119932404007801 06<br>SJD11111                 | 02/10/04-02/10/04                    | A6402<br>A1              | -13.95<br>Reason Code:              | -11.16<br>CR-42 CR-2 | 0.00<br>Remark           | -2.23<br>Codes:    | -8.93                |
|             |                                         |                                                |                                      |                          | -910.50                             | -503.16              | 0.00 -                   | 100.63             | -402.53              |
|             |                                         |                                                |                                      |                          |                                     |                      |                          |                    |                      |
|             |                                         |                                                |                                      |                          |                                     |                      |                          |                    |                      |
|             |                                         |                                                |                                      |                          |                                     |                      |                          |                    |                      |
|             |                                         |                                                |                                      |                          |                                     |                      |                          |                    |                      |
|             |                                         |                                                |                                      |                          |                                     |                      |                          |                    |                      |
|             |                                         |                                                |                                      |                          |                                     |                      |                          |                    |                      |
|             |                                         |                                                |                                      |                          |                                     |                      |                          |                    |                      |
|             |                                         |                                                |                                      |                          |                                     |                      |                          |                    |                      |
|             |                                         |                                                |                                      |                          |                                     |                      |                          |                    |                      |
|             |                                         |                                                |                                      |                          |                                     |                      |                          |                    |                      |

# Making Sense of the Deductible Service Lines Report

This report shows claim service lines that have deductible amounts greater than zero, as well as those service lines with only deductible amounts greater than zero. It includes only the lines on the claim that meet these criteria.

| Carrier: AREA INSURANCE Pagee 8: 020990001 Pagee Man: ACME PHYSICIANS INC.  CMA Date: 04/23/05  CMA/EFT 8: 12345  Seq # Forw/NRI ACMT # / Name ICN/HICN Ln# Service Date(s) Frod/Serv ID Billed Allowed Deduct Pd to Frod Doctor 17:22337 119932404007801 01 02/11/05-02/11/05 4310 15.40 13.12 13.12 0.0  Doc Sally Sablilli Service Date(s) Frod/Serv ID Billed Allowed Deduct Pd to Frod Doctor 17:22337 119932404007801 01 02/11/05-02/11/05 4310 15.40 13.12 13.12 0.0  Doc Sally Sablilli Service Date(s) Frod/Serv ID Billed Allowed Deduct Pd to Frod Doctor 17:22337 119932404007801 01 02/11/05-02/11/05 4310 15.40 13.12 13.12 0.0  Doc Sally Sablilli Service Date(s) Frod/Serv ID Billed Allowed Deduct Pd to Frod Doctor 17:22337 119932404007801 01 02/11/05-02/11/05 4310 15.40 13.12 13.12 0.0  Doc Sally Sablilli Service Doctor 17:2337 119932404007801 01 02/01/05-02/105 4345 6.00 42.80 12.80 17.17 12.5  Doc Sally Sablilli Sablilli Sablil |              |                |                    | Deductible Service<br>Generated: 9/21/ |    |              |        |               |            |
|----------------------------------------------------------------------------------------------------|--------------|----------------|--------------------|----------------------------------------|----|--------------|--------|---------------|------------|
| Aye   Name   Color   Color     | arrier:      | AREA INSURANCE |                    | 3010131001 9/21/                       |    |              |        |               |            |
|                                                                                                    |              |                |                    |                                        |    |              |        |               |            |
| Table                                                                                                    | _            |                |                    |                                        |    |              |        |               |            |
| hk/EFT #:         1.2345           eq #         Prov#/WFI         ACNT # / Name         ICN/HICN         Ln# Service Date(s)         Prod/Serv ID Billed         Allowed         Deduct         Pd to Product           0001         208980001         7722337         119932404007801         01         02/11/05-02/11/05         A4310         15.40         13.12         13.12         0.0           0002         208980001         7722337         119932404007801         02         02/11/05-02/11/05         A438         2.80         22.80         7.17         12.5           0003         208980001         7722337         119932404007801         01         02/10/05-02/10/05         A4450         Reason Code: PR-23 PR-1         Remark Codes:           0004         0209980001         7722337         119932404007801         02         02/10/05-02/10/05         A4450         Reason Code: PR-23 PR-1         Remark Codes:           0004         0209980001         7722337         119932404007801         02         02/10/05-02/10/05         A6501         375.00         315.00         30.44         31.5           0004         020988001         7722337         119932404007801         02         02/10/05-02/10/05         A6501         375.00         315.00         30.4                                                                                                    |              |                |                    |                                        |    |              |        |               |            |
| 10001   0208980001   7722337   119932404007801 01 02/11/05-02/11/05   A410   15.40   15.12   13.12   0.0                                                                                                    |              |                |                    |                                        |    |              |        |               |            |
| Doe Sally   SDIIIII   Doe Sally   SDIIIII   STORY   SDIIIII   STORY   STORY   STORY   STOR   |              |                |                    |                                        |    |              |        |               | Pd to Prov |
| 10000   20898001   772237   119932404007801 02 02/11/05-02/11/05   A438   22.80   22.80   27.17   12.5                                                                                                    | 10001 020898 |                |                    | 1 02/11/05-02/11/05                    |    |              |        |               | 0.00       |
| 119932404007801 01 02/10/05-02/10/05 A4450   0.0                                                                                                    | 00002 020898 | 80001 7722337  | 119932404007801 02 | 2 02/11/05-02/11/05                    |    | 22.80        | 22.80  |               | 12.50      |
| Doe Sally   SJD    AV   Reason Code: FR-23 PR-1   Renark Codes:   CO-42 OB-23   CO-42 OB-23   CO-42 OB-23   CO-42 OB-23   CO-42 OB-23   CO-42 OB-23 PR-1   Renark Codes:   CO-42 OB-23 PR-1   Renark Codes:   CO-42 OB-23 PR-1     | 10003 020898 |                |                    | 1 02/10/05-02/10/05                    |    |              |        |               | 0.00       |
| 0004 0208980001 7722337 119932404007801 02 02/10/05-02/10/05 A6021 375.00 315.30 30.84 31.5  Doe Sally SJD11111 A1 Reason Code: PR-23 PR-1 Remark Codes: PR-2 CO-42 OA-23                                                                                                    | 0003 020090  |                |                    | 1 02/10/03-02/10/03                    |    | Reason Code: |        |               | 0.00       |
| PR-2 CO-42 OA-23                                                                                                    | 00004 020898 |                |                    | 2 02/10/05-02/10/05                    |    | 375.00       |        |               | 31.53      |
| 419.20 355.62 55.53 44.03                                                                                                    |              | Doe Sally      | SJD11111           |                                        | Al |              |        | Remark Codes: |            |
|                                                                                                    |              |                |                    |                                        |    | 419.20       | 355.62 | 55.53         | 44.03      |
|                                                                                                    |              |                |                    |                                        |    |              |        |               |            |
|                                                                                                    |              |                |                    |                                        |    |              |        |               |            |
|                                                                                                    |              |                |                    |                                        |    |              |        |               |            |
|                                                                                                    |              |                |                    |                                        |    |              |        |               |            |
|                                                                                                    |              |                |                    |                                        |    |              |        |               |            |
|                                                                                                    |              |                |                    |                                        |    |              |        |               |            |
|                                                                                                    |              |                |                    |                                        |    |              |        |               |            |
|                                                                                                    |              |                |                    |                                        |    |              |        |               |            |
|                                                                                                    |              |                |                    |                                        |    |              |        |               |            |
|                                                                                                    |              |                |                    |                                        |    |              |        |               |            |
|                                                                                                    |              |                |                    |                                        |    |              |        |               |            |

# Making Sense of the Coinsurance Service Lines Report

This report shows claim service lines that have coinsurance amounts greater than zero, as well as those service lines with only coinsurance amounts greater than zero. It includes only the lines on the claim that meet these criteria.

|        |         |                           |                             | C   | oinsurance Service<br>Generated: 9/21/3 |               |         |                      |                 |                          |            |
|--------|---------|---------------------------|-----------------------------|-----|-----------------------------------------|---------------|---------|----------------------|-----------------|--------------------------|------------|
|        |         |                           |                             |     | denerateu: 9/21/a                       | :007 12:39:21 | - FMI   |                      |                 |                          |            |
| arrie  |         | AREA INSURANCE            |                             |     |                                         |               |         |                      |                 |                          |            |
| ayee   |         | 0208980001                |                             |     |                                         |               |         |                      |                 |                          |            |
| ayee 1 | Name:   | ACME PHYSICIANS IN        | rc.                         |     |                                         |               |         |                      |                 |                          |            |
| hk Da  | te:     | 04/23/05                  |                             |     |                                         |               |         |                      |                 |                          |            |
| hk/EF  | т#:     | 12345                     |                             |     |                                         |               |         |                      |                 |                          |            |
| Seq#   | Prov#/1 | VPI ACNT # / No           | ame ICN/HICN                | Ln# | Service Date(s)                         | Prod/Serv     | ID      | Billed               | Allowed         | Coins                    | Pd to Prov |
| 0001   | 0208980 |                           |                             | 01  | 02/10/04-02/10/04                       | A4450         |         | 18.00                | 13.20           | 2.64                     | 10.56      |
|        |         | Doe Sally                 | SJD11111                    |     |                                         | AW            | Reason  | Code: PR-2           |                 | Remark Codes:            |            |
| 00002  | 0208980 | 001 7722337<br>Doe Sally  | 119932404007801<br>SJD11111 | 02  | 02/10/04-02/10/04                       | A6196<br>A1   | Deserv  | 238.50<br>Code: PR-2 | 220.50<br>C0-42 | 44.10<br>Remark Codes:   | 176.40     |
| 00003  | 0208980 |                           |                             | 0.3 | 02/10/04-02/10/04                       | A6253         | ACGSOIL | 411.00               | 380.40          | 76.08                    | 304.32     |
|        |         | Doe Sally                 | SJD11111                    | 30  | 12,11,11 02,10,04                       | A2            | Reason  | Code: PR-2           |                 | Remark Codes:            | 20-41-02   |
| 0004   | 0208980 |                           |                             | 04  | 02/10/04-02/10/04                       |               |         | 13.05                | 10.44           | 2.09                     | 8.35       |
|        |         | Doe Sally                 | SJD11111                    |     |                                         | Al            | Reason  | Code: PR-2           |                 | Remark Codes:            |            |
| 00005  | 0208980 | 001 7722337<br>Doe Sally  | 119932404007801<br>SJD11111 | 0.5 | 02/10/04-02/10/04                       | A6446<br>A2   | Dongon  | 216.00<br>Code: PR-2 | 98.40<br>C0-43  | 19.68<br>Remark Codes:   | 78.72      |
| 10006  | 0208980 |                           |                             | 0.6 | 02/10/04-02/10/04                       | A6402         | reasun  | 13.95                | 11.16           | 2.23                     | 8,93       |
|        | .200500 | Doe Sally                 | SJD11111                    |     | 12,20,04 02,20,04                       | ALCC          | Reason  | Code: PR-2           |                 | Remark Codes:            | 5.55       |
| 0007   | 0208980 | 001 7722337               |                             | 02  | 02/11/05-02/11/05                       | A4338         |         | 22.80                | 22.80           | 3.13                     | 12.50      |
|        |         | Doe Sally                 | SJD11111                    |     |                                         | KX            | Reason  | Code: PR-1           |                 | Remark Codes:            |            |
| 80000  | 0208980 | 001 7722337<br>Right Samu |                             | 01  | 03/28/05-03/28/05                       | A6209<br>A2   | Descon  | 194.40<br>Code: PR-2 | 179.52          | 35.90<br>Remark Codes: N | 143.62     |
| 2000   | 0208980 |                           |                             | 0.2 | 03/28/05-03/28/05                       | A6446         | ACCESOR | 43.20                | 19.68           | 3.94                     | 15.74      |
| ,,     | 5250900 | Right Samu                |                             | 52  | 00,20,00-00,20,00                       | A2            | Reason  | Code: PR-2           |                 | Remark Codes: N          |            |
| 0010   | 0208980 | 001 7722337               | 119932404007801             | 02  | 02/10/05-02/10/05                       | A6021         |         | 375.00               | 315.30          | 7.85                     | 31.53      |
|        |         | Doe Sally                 | SJD11111                    |     |                                         | Al            |         | Code: PR-2           | 3 PR-1          | Remark Codes:            |            |
| 00011  | 0208980 | 001 7722337               | 110022404007001             | 0.2 | 02/10/05-02/10/05                       | 16116         | PR-2 C  | 0-42 OA-23<br>25,20  | 11.48           | 0.32                     | 1.14       |
| ,0011  | 0200900 | Doe Sally                 | SJD11111                    | 0.3 | 02/10/03=02/10/03                       | Al            | Reason  | Code: PR-2           |                 | Remark Codes:            | 1.14       |
|        |         | 200 2011                  | *******                     |     |                                         |               | CO-42 ( |                      |                 | ALLEMAN COMODI           |            |
| 00012  | 0208980 |                           |                             | 01  | 03/09/05-03/09/05                       |               |         | 28.80                | 13.12           | 2.62                     | 10.50      |
|        |         | Doe Sally                 | SJD11111                    |     |                                         | A1            | Reason  | Code: PR-2           |                 | Remark Codes:            |            |
| 00013  | 0208980 | 001 7722337<br>Doe Sally  | 119932404007801<br>SJD11111 | 02  | 03/09/05-03/09/05                       | A6456<br>A1   | Deserv  | 120.00<br>Code: PR-2 | 102.40          | 20.48<br>Remark Codes:   | 81.92      |
|        |         | Pos party                 | 50011111                    |     |                                         | M.            |         |                      |                 |                          |            |
|        |         |                           |                             |     |                                         |               | 1719    | .90                  | 1398.40         | 221.06                   | 884.23     |
|        |         |                           |                             |     |                                         |               | 1719    | .90                  | 1398.40         | 221.06                   | 884.23     |

# Making Sense of the Deductible/Coinsurance Service Lines Report

This report shows claim service lines that have both deductible and coinsurance amounts greater than zero, as well as those service lines with only coinsurance and deductible amounts greater than zero. It includes only the lines on the claim that meet these criteria.

|                            |                            | Deducti                        | ible/Coinsurance S<br>Generated: 9/11/20 |             |                            |                      |                |                     |            |
|----------------------------|----------------------------|--------------------------------|------------------------------------------|-------------|----------------------------|----------------------|----------------|---------------------|------------|
|                            |                            |                                | denerateu: 5/11/20                       | 11:46:15 M  | m                          |                      |                |                     |            |
|                            | REA INSURANCE              |                                |                                          |             |                            |                      |                |                     |            |
| -4                         | 208980001                  |                                |                                          |             |                            |                      |                |                     |            |
| Payee Name: 8              | CME PHYSICIANS INC.        |                                |                                          |             |                            |                      |                |                     |            |
| Chk Date: 0                | 4/23/05                    |                                |                                          |             |                            |                      |                |                     |            |
| Chk/EFT #: 1               | .2345                      |                                |                                          |             |                            |                      |                |                     |            |
| Seq # Prov#/N              | I ACMT # / Name            | ICN/HICN Ln#                   | Service Date(s)                          | Frod/Serv   | ID Billed                  | Allowed              | Deduc t        | Coins               | Pd to Frov |
| 00001 02089800             | 01 7722337<br>Doe Sally    | 119932404007801 01<br>3JD11111 | 02/10/04-02/10/04                        | A4450<br>AW | 18.00<br>Reason Code       | 13.20<br>PR-2 CO-42  | 0.00<br>Remark | 2.54<br>Codes:      | 10.56      |
| 00002 02089800             | 01 7722337<br>Doe Sally    | 119932404007801 02<br>8JD11111 | 02/10/04-02/10/04                        | A6196<br>A1 | 238.50                     | 220.50<br>PR-2 CO-42 | 0.00<br>Pananh | 44.10<br>Codes:     | 176.40     |
| 00003 02089800             |                            | 119932404007801 03             | 02/10/04-02/10/04                        |             | 411.00                     | 380.40               | 0.00           | 75.08               | 304.32     |
|                            | Doe Sally                  | 3JD11111                       |                                          | A2          |                            | PR-2 C0-42           |                | Codes:              |            |
| 00004 02089800             |                            | 119932404007801 04             | 02/10/04-02/10/04                        |             | 13.05                      | 10.44                | 0.00           | 2.09                | 8.35       |
|                            | Doe Sally                  | 3JD11111                       |                                          | Al          |                            | PR-2 C0-42           | Remark         |                     |            |
| 00005 02089800             |                            | 119932404007801 05<br>3JD11111 | 02/10/04-02/10/04                        |             | 215.00                     | 98.40                | 0.00           | 19.58               | 78.72      |
| 00006 02089800             | Doe Sally<br>01 7722337    | 33D11111<br>119932404007801 06 | 02/10/04-02/10/04                        | A2<br>A6402 | Reason Code<br>13.95       | PR-2 C0-42           | Remark<br>0.00 | Codes:<br>2.23      | 8.93       |
| 02003000                   | Doe Sally                  | 3JD11111                       | 25, 20, 04 02, 20, 04                    | ALCC        |                            | PR-2 C0-42           |                | Codes:              | 0.33       |
| 00007 02089800             |                            | 119932404007801 01             | 02/11/05-02/11/05                        | A43 10      | 15.40                      | 13.12                | 13.12          | 0.00                | 0.00       |
|                            | Doe Sally                  | 33011111                       |                                          | KX          |                            | PR-1 C0-42           |                | Codes:              |            |
| 00008 02089800             |                            | 119932404007801 02             | 02/11/05-02/11/05                        | A4338       | 22.80                      | 22.80                | 7.17           | 3.13                | 12.50      |
|                            | Doe Sally                  | 3JD11111                       |                                          | KX          | Reason Code                |                      |                | Codes:              |            |
| 00009 02089800             | 01 7722337<br>Right Samuel | 119932404007801 01<br>3JD11111 | U3/ 28/ 05-03/ 28/ 05                    | A6209<br>A2 | 194.40                     | 179.52<br>PR-2 CO-42 | 0.00           | 35.90<br>Codes: N88 | 143.62     |
| 00010 02089800             |                            | 119932404007801 02             | 03/28/05-03/28/05                        | A5 4 45     | Reason Code<br>43.20       | PR-2 CO-42           | Remark<br>0.00 | 3.94                | 15.74      |
| 02003000                   | Right Samuel               | SJD11111                       | , -0, 00 00, 20, 00                      | A2          |                            | PR-2 CO-42           |                | Codes: N88          | 20.14      |
| 00011 02089800             |                            | 119932404007801 01             | 02/10/05-02/10/05                        | A4450       | 6.00                       | 4.40                 | 4.40           | 0.00                | 0.00       |
|                            | Doe Sally                  | 3JD11111                       |                                          | AW          | Reason Code<br>CO-42 OR-23 | PR-23 PR-1           | Remark         | Codes:              |            |
| 00012 02089800             | 01 7722337                 | 119932404007801 02             | 02/10/05-02/10/05                        | A6021       | 375.00                     | 315.30               | 30.84          | 7.85                | 31.53      |
|                            | Doe Sally                  | 3JD11111                       |                                          | Al          | Reason Code<br>PR-2 CO-42  | PR-23 PR-1           | Remark         | Codes:              |            |
| 00013 02089800             | 01 7722337                 | 119932404007801 03             | 02/10/05-02/10/05                        | 85445       | 25.20                      | 11.48                | 0.00           | 0.32                | 1.14       |
| 10013 05003000             | Doe Sally                  | 3JD11111                       |                                          | Al          | Reason Code                | PR-23 PR-2           | Remark         | Codes:              |            |
| 10013 02009000             |                            |                                | 03/09/05-03/09/05                        | 86446       | 28.80                      | 13.12                | 0.00           | 2.52                | 10.50      |
| 02009000<br>00014 02089800 | 01 7722337                 | 119932404007801 01             |                                          |             |                            |                      |                |                     |            |
| 00014 02089800             | Doe Sally                  | 119932404007801 01<br>3JD11111 | 00, 02, 00 00, 02, 00                    | Al          | Reason Code                | PR-2 C0-42           | Remark         | Codes:              |            |
|                            | Doe Sally<br>01 7722337    | 3JD11111<br>119932404007801 02 |                                          | A6456       | 120.00                     | 102.40               | 0.00           | 20.48               | 81.92      |
| 00014 02089800             | Doe Sally                  | 3JD11111                       |                                          |             | 120.00                     |                      | 0.00           |                     | 81.92      |

## Making Sense of the COB Claims Report

This report shows those claims on the HIPAA 835v4010A1 or 835v5010 file that were crossed over. The requirement for crossover claims to print on the report is that the 2100 loop, CLP02 data field must contain one of the following values:

- 19 Processed as Primary, Forwarded to Additional Payer(s)
- 20 Processed as Secondary, Forwarded to Additional Payer(s)
- 21 Processed as Tertiary, Forward to Additional Payer(s)

|                                    |                    |                                                             |                                            |                           | OB Claims Report<br>rated: 9/11/2009 12:04:58 PM |         |         |            |        |        |
|------------------------------------|--------------------|-------------------------------------------------------------|--------------------------------------------|---------------------------|--------------------------------------------------|---------|---------|------------|--------|--------|
| Carrie<br>Payee<br>Payee<br>Chk Da | #:<br>Name:        | AREA INSURANCE<br>0208980001<br>ACME PHYSICIANS<br>04/23/05 | 5 IMC.                                     |                           |                                                  |         |         |            |        |        |
| Chk/EF                             | T #:               | 12345                                                       |                                            |                           |                                                  |         |         |            |        |        |
| Seq#                               | ACNT#              |                                                             | Name                                       | HI CM                     | ICM                                              | Billed  | Allowed | Deductible | COIMS  | Paid   |
| 00001                              | 7722337<br>Process |                                                             | Doe, Sally<br>forwarded to SUPPLEMENTAL IN | SJD11111<br>SVRER         | 119932404007801                                  | 910.50  | 734.10  | 0.00       | 146.82 | 587.28 |
| 00002                              | 7722337<br>Process |                                                             | Right, Samuel<br>forwarded to UNKNOWN      | SJD11111                  | 119932404007801                                  | 237.60  | 199.20  | 0.00       | 39.84  | 159.36 |
| 00003                              | 7722337<br>Process |                                                             | Doe, Sally<br>forwarded to BCBS OF SOUTH C | SJD11111<br>AROLINA (FEF) | 119932404007801                                  | 148.80  | 115.52  | 0.00       | 23.10  | 92.42  |
|                                    |                    |                                                             |                                            |                           |                                                  | 1296.90 | 1048.82 | 0.00       | 209.76 | 839.06 |
|                                    |                    |                                                             |                                            |                           |                                                  |         |         |            |        |        |
|                                    |                    |                                                             |                                            |                           |                                                  |         |         |            |        |        |
|                                    |                    |                                                             |                                            |                           |                                                  |         |         |            |        |        |
|                                    |                    |                                                             |                                            |                           |                                                  |         |         |            |        |        |
|                                    |                    |                                                             |                                            |                           |                                                  |         |         |            |        |        |
|                                    |                    |                                                             |                                            |                           |                                                  |         |         |            |        |        |
|                                    |                    |                                                             |                                            |                           |                                                  |         |         |            |        |        |
|                                    |                    |                                                             |                                            |                           |                                                  |         |         |            |        |        |
|                                    |                    |                                                             |                                            |                           |                                                  |         |         |            |        |        |
|                                    |                    |                                                             |                                            |                           |                                                  |         |         |            |        |        |
|                                    |                    |                                                             |                                            |                           |                                                  |         |         |            |        |        |
|                                    |                    |                                                             |                                            |                           |                                                  |         |         |            |        |        |
|                                    |                    |                                                             |                                            |                           |                                                  |         |         |            |        |        |
|                                    |                    |                                                             |                                            |                           |                                                  |         |         |            |        |        |
|                                    |                    |                                                             |                                            |                           |                                                  |         |         |            |        |        |
|                                    |                    |                                                             |                                            |                           |                                                  |         |         |            |        |        |

## Making Sense of the Non-COB Claims Report

This report shows those claims on the HIPAA 835v4010A1 or 835v5010 file that did not cross over. The requirement for claims to print on the report is that the 2100.CLP02 data field does not contain one of the following values:

- 19 Processed as Primary, Forwarded to Additional Payer(s)
- 20 Processed as Secondary, Forwarded to Additional Payer(s)
- Processed as Tertiary, Forward to Additional Payer(s)

|              |                 |               |          | N COB Claims Report          |        |         |            |       |       |
|--------------|-----------------|---------------|----------|------------------------------|--------|---------|------------|-------|-------|
|              |                 |               | Gene     | rated: 9/11/2009 12:08:31 PM |        |         |            |       |       |
| Carrier:     | AREA INSURANCE  |               |          |                              |        |         |            |       |       |
| Payee #:     | 0208980001      |               |          |                              |        |         |            |       |       |
| Payee Name:  | ACME PHYSICIANS | INC.          |          |                              |        |         |            |       |       |
| Chk Date:    | 04/23/05        |               |          |                              |        |         |            |       |       |
| Chk/EFT #:   | 12345           |               |          |                              |        |         |            |       |       |
| Seq# ACNT#   |                 | Name          | HI CN    | ICM                          | Billed | Allowed | Deductible | COINS | Paid  |
| 00001 772233 | 7               | Doe, Sally    | 3JD11111 | 119932404007801              | 38.20  | 35.92   | 20.29      | 3.13  | 12.50 |
| 00002 772233 | 7               | Doe, Sally    | 3JD11111 | 119932404007801              | 405.20 | 331.18  | 35.24      | 8.17  | 32.67 |
| 00003 772233 | 7               | Right, Samuel | 3JD11111 | 119932404007801              | 40.00  | 0.00    | 0.00       | 0.00  | 0.00  |
|              |                 |               |          |                              | 484.40 | 367.10  | 55.53      | 11.30 | 45.17 |
|              |                 |               |          |                              |        |         |            |       |       |
|              |                 |               |          |                              |        |         |            |       |       |
|              |                 |               |          |                              |        |         |            |       |       |
|              |                 |               |          |                              |        |         |            |       |       |
|              |                 |               |          |                              |        |         |            |       |       |
|              |                 |               |          |                              |        |         |            |       |       |
|              |                 |               |          |                              |        |         |            |       |       |
|              |                 |               |          |                              |        |         |            |       |       |
|              |                 |               |          |                              |        |         |            |       |       |
|              |                 |               |          |                              |        |         |            |       |       |
|              |                 |               |          |                              |        |         |            |       |       |
|              |                 |               |          |                              |        |         |            |       |       |
|              |                 |               |          |                              |        |         |            |       |       |
|              |                 |               |          |                              |        |         |            |       |       |
|              |                 |               |          |                              |        |         |            |       |       |
|              |                 |               |          |                              |        |         |            |       |       |
|              |                 |               |          |                              |        |         |            |       |       |
|              |                 |               |          |                              |        |         |            |       |       |
|              |                 |               |          |                              |        |         |            |       |       |
|              |                 |               |          |                              |        |         |            |       |       |
|              |                 |               |          |                              |        |         |            |       |       |
|              |                 |               |          |                              |        |         |            |       |       |
|              |                 |               |          |                              |        |         |            |       |       |
|              |                 |               |          |                              |        |         |            |       |       |
|              |                 |               |          |                              |        |         |            |       |       |
|              |                 |               |          |                              |        |         |            |       |       |

# Making Sense of the MSP Claims Report

This report contains those claims, within a remittance, on the HIPAA 835v4010A1 or 835v5010 file that were processed by Medicare as secondary. The claims have a value of 2 (Processed as Secondary) or 20 (Processed as Secondary, Forwarded to Additional Payer(s)) in the 2100 loop, CLP02 data field.

|                                              |                    |                                                                             |         |           | SP Claims Report<br>rated: 11/23/2010 9:37:07 Af | м       |         |            |         |        |
|----------------------------------------------|--------------------|-----------------------------------------------------------------------------|---------|-----------|--------------------------------------------------|---------|---------|------------|---------|--------|
| Carrie<br>Payee<br>Payee<br>Chk Ba<br>Chk/EF | #:<br>Name:<br>te: | PAYER INC.<br>9876543210<br>JOHNSON PHAPMACY INC<br>04/24/10<br>00050045678 |         |           |                                                  |         |         |            |         |        |
| Seg#                                         | ACNT#              | Name                                                                        |         | HICN      | ICN                                              | Billed  | Allowed | Deductible | COINS   | Paid   |
| 00001                                        | 24 <i>5</i> Y67    | GARY,                                                                       | MATTHEW | 55555555A | 10123466789000                                   | 1082.13 | 676.29  | 0.00       | 135.26  | 541.03 |
|                                              |                    |                                                                             |         |           |                                                  | 1082.13 | 676.29  | 0.00       | 135. 26 | 541.03 |
|                                              |                    |                                                                             |         |           |                                                  |         |         |            |         |        |

# Making Sense of the Non-MSP Claims Report

This report contains those claims, within a remittance, on the HIPAA 835v4010A1 or 835v5010 file that were processed by Medicare as primary. The claims have a value of 1 (Processed as Primary) or 19 (Processed as Primary, Forwarded to Additional Payer(s)) in the 2100.CLP02 data field.

|                                              |                     |                                                                             |           | ON MSP Claims Report<br>erated: 11/23/2010 9:17:19 A | AM .    |         |            |        |        |
|----------------------------------------------|---------------------|-----------------------------------------------------------------------------|-----------|------------------------------------------------------|---------|---------|------------|--------|--------|
| Caxrie<br>Payee<br>Payee<br>Chk Ba<br>Chk/EF | #:<br>Name:<br>.te: | PAYER INC.<br>9876543210<br>JOHNSON PHARMACY INC<br>04/24/10<br>00050034667 |           |                                                      |         |         |            |        |        |
| Seg#                                         |                     | Name                                                                        | HICN      | ICN                                                  | Billed  | Allowed | Beductible | COINS  | Paid   |
| 00001                                        | 1A2B3C              | THOMAS, CHARLES                                                             | 99999999A | 10123456789000                                       | 1082.13 | 676.29  | 0.00       | 135.26 | 541.03 |
|                                              |                     |                                                                             |           |                                                      | 1082.13 | 676.29  | 0.00       | 135.26 | 541.03 |
|                                              |                     |                                                                             |           |                                                      |         |         |            |        |        |
|                                              |                     |                                                                             |           |                                                      |         |         |            |        |        |
|                                              |                     |                                                                             |           |                                                      |         |         |            |        |        |
|                                              |                     |                                                                             |           |                                                      |         |         |            |        |        |
|                                              |                     |                                                                             |           |                                                      |         |         |            |        |        |
|                                              |                     |                                                                             |           |                                                      |         |         |            |        |        |
|                                              |                     |                                                                             |           |                                                      |         |         |            |        |        |
|                                              |                     |                                                                             |           |                                                      |         |         |            |        |        |
|                                              |                     |                                                                             |           |                                                      |         |         |            |        |        |
|                                              |                     |                                                                             |           |                                                      |         |         |            |        |        |
|                                              |                     |                                                                             |           |                                                      |         |         |            |        |        |

# Making Sense of the Other Adjustments Report

This report shows those claims on the HIPAA 835v4010A1 or 835v5010 file that had some type of adjustment. Claims that have Late Filing and Interest and remittances that have Withholding and a Forwarding Balance print on the report.

|                                                                |                                                          |                                                     |                                                   | ther Adjustments<br>Senerated: 7/15/2011 12:       |                                    |                                              |                                            |                                                             |  |
|----------------------------------------------------------------|----------------------------------------------------------|-----------------------------------------------------|---------------------------------------------------|----------------------------------------------------|------------------------------------|----------------------------------------------|--------------------------------------------|-------------------------------------------------------------|--|
| Carrier:<br>Payee #:<br>Payee Name:<br>Chk Date:<br>Chk/EFT #: | AREA INSU<br>123456789<br>ACME PHYS<br>04/23/05<br>12345 |                                                     |                                                   |                                                    |                                    |                                              |                                            |                                                             |  |
|                                                                | 00001<br>00002<br>00003                                  | Hame Doe, Sally Right, Samuel Doe, Sally Doe, Sally | ACMT#<br>7722337<br>7722337<br>7722337<br>7722337 | HICH<br>S.D.11111<br>S.D.11111<br>S.D.11111        | 1199324<br>1199324                 | 04007801<br>04007801<br>04007801<br>04007801 | Adjustment<br>2.81<br>1.23<br>1.75<br>2.22 | Description<br>Interest<br>Interest<br>Interest<br>Interest |  |
|                                                                |                                                          |                                                     |                                                   | p/Accel. Pmt (PLB<br>p/IRS (PLB<br>: Recovery (PLB | E3):  &X):  &X):  XX):  XY):  XY): | 13.91<br>24.77<br>15.30<br>13.42<br>33.33    |                                            |                                                             |  |

# How to Print the Denied Service Lines Report

1. Open Medicare Remit Easy Print by double-clicking the Medicare Remit Easy Print icon.

The Medicare Remit Easy Print Claim List tab opens.

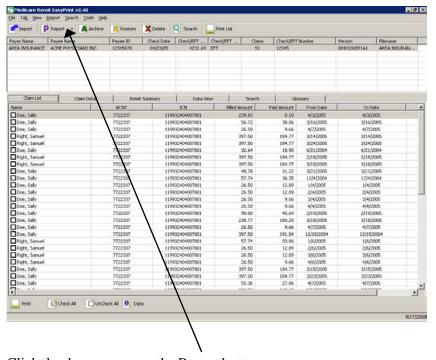

2. Click the down arrow on the Report button.

The Report List appears.

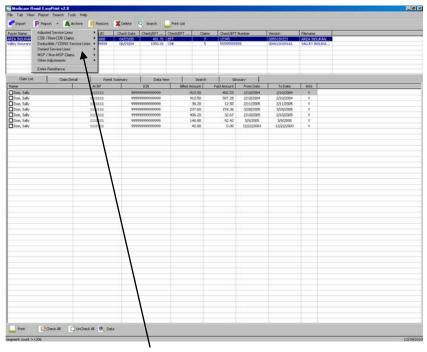

- 2. Select Denied Service Lines.
- 3. The Print and Export options appear:

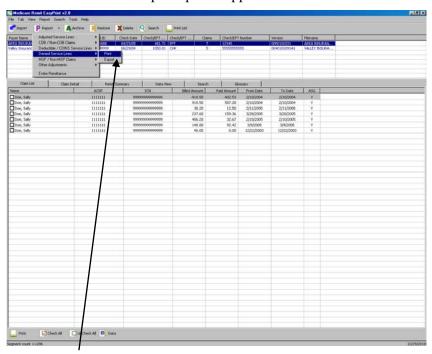

4. Select Print.

The Print Options window opens.

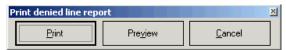

- 5. Print the detail listing in one of the following ways:
  - A. Click Print to print the detail without previewing it.

The Print dialog opens, for example:

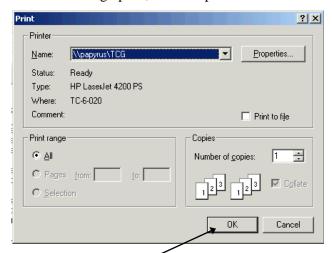

If you need to change the properties, click Properties and make changes as necessary.

Click OK. Medicare Remit Easy Print prints the detail at your default printer.

B. Click Preview to view a preview of the printed page before printing. The Print Preview window opens.

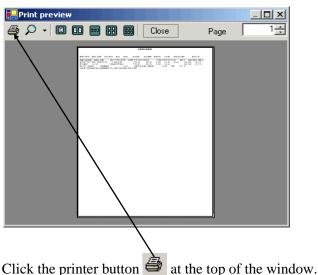

Medicare Remit Easy Print prints the detail at your default printer.

© 2001 ViPS<sup>\*</sup>, a General Dynamics IT Company. All Rights Reserved.

This document contains GDIT confidential and proprietary information,
which shall not be used, disclosed, or reproduced for any purpose other than the conduct of GDIT business affairs.

## How to Export the Denied Service Lines Report

You export the report in .csv (comma separated values) format.

1. Open Medicare Remit Easy Print by double-clicking the Medicare Remit Easy Print icon .

The Medicare Remit Easy Print Claim List tab opens.

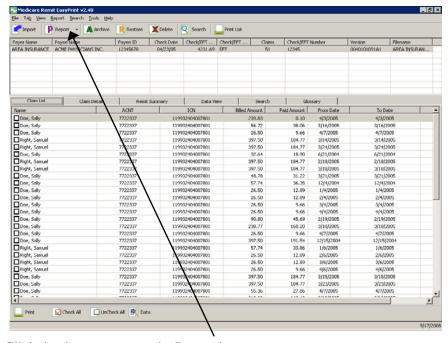

2. Click the down arrow on the Report button.

The Report List appears.

3. Select Denied Service Lines.

The Print and Export options appear:

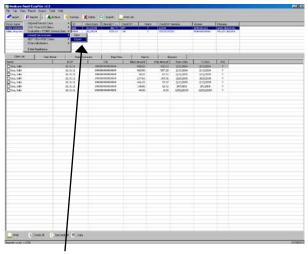

4. Select Export.

The Export folder window opens.

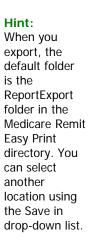

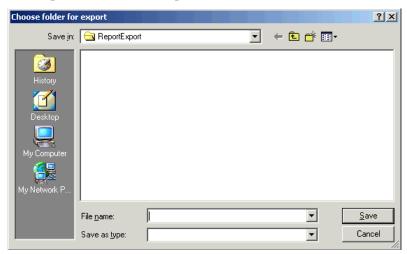

- 5. Enter the file name.
- 6. Click the Save button.

# How to Print the Adjusted Service Lines Report

1. Open Medicare Remit Easy Print by double-clicking the Medicare Remit Easy Print icon .

The Medicare Remit Easy Print Claim List tab opens.

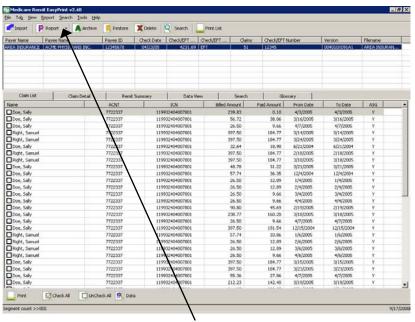

2. Click the down arrow on the Report button.

The Report List appears.

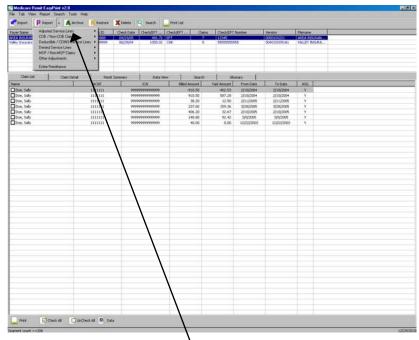

3. Select Adjusted Service Lines.

The Print and Export options appear:

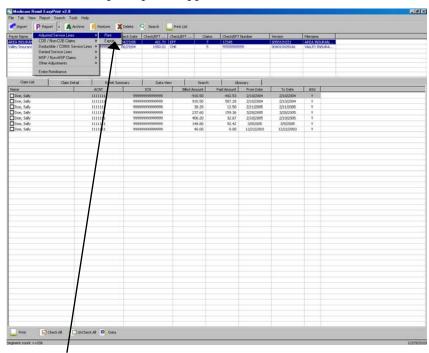

4. Select Print. The Print Options window appears.

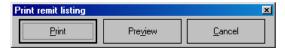

© 2001 ViPS<sup>\*</sup>, a General Dynamics IT Company. All Rights Reserved.

This document contains GDIT confidential and proprietary information,
which shall not be used, disclosed, or reproduced for any purpose other than the conduct of GDIT business affairs.

- 5. Print the detail listing in one of the following ways:
  - A. Click Print to print the detail without previewing it.

The Print dialog opens, for example:

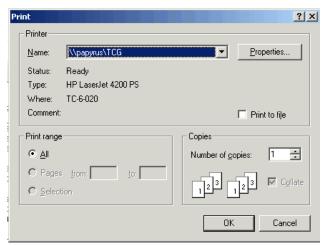

If you need to change the properties, click Properties and make changes as necessary.

Click OK. Medicare Remit Easy Print prints the detail at your default printer.

B. Click Preview to view a preview of the printed page before printing. The Print Preview window opens.

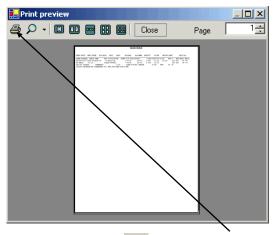

Click printer button 
at the top of the window.

Medicare Remit Easy Print prints the detail at your default printer.

# How to Export the Adjusted Service Lines Report

1. Open Medicare Remit Easy Print by double-clicking the Medicare Remit Easy Print icon .

The Medicare Remit Easy Print Claim List tab opens.

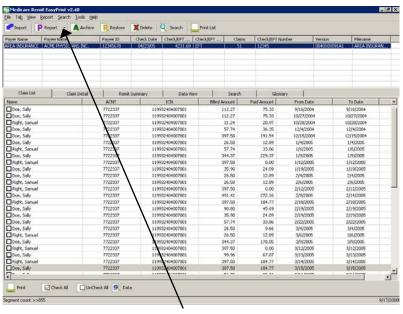

2. Click the down arrow on the Report button.

The Report List appears.

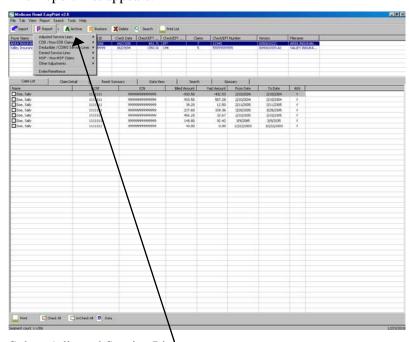

3. Select Adjusted Service Lines.

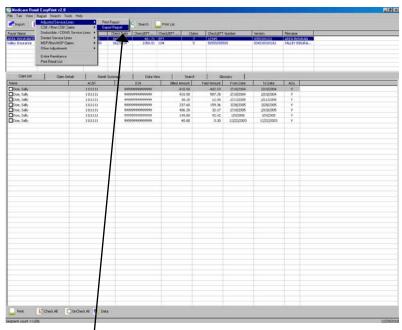

The Print and Export options appear:

2. Select Export.

The Export folder window opens.

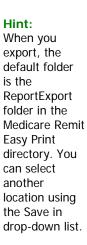

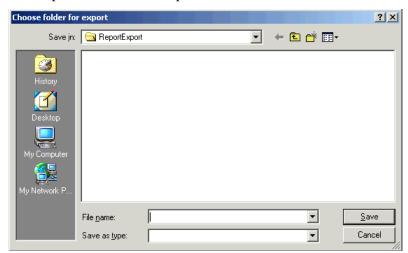

- 5. Enter the file name.
- 6. Click the Save button.

# How to Print the Deductible Service Lines Report

1. Open Medicare Remit Easy Print by double-clicking the Medicare Remit Easy Print icon.

The Medicare Remit Easy Print Claim List tab opens.

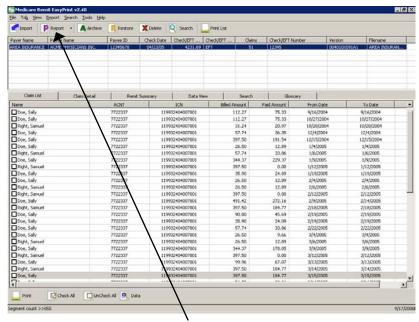

2. Click the down arrow on the Report button.

The Report List appears.

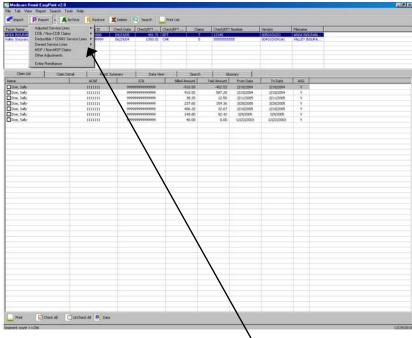

3. Select Deductible/COINS Service Lines.

The Deductive/COINS Service Lines report options appear.

4. Select Deductible Lines:

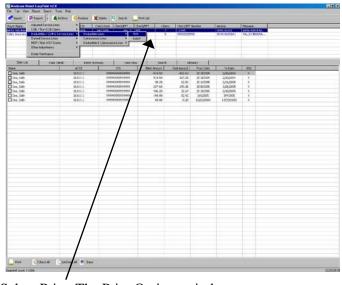

5. Select Print. The Print Options window appears.

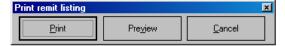

? ×

- 6. Print the detail listing in one of the following ways:
  - A. Click Print to print the detail without previewing it. The Print dialog opens, for example:

Print Printer \\papyrus\TCG Name: Status: Ready HP LaserJet 4200 PS Type:

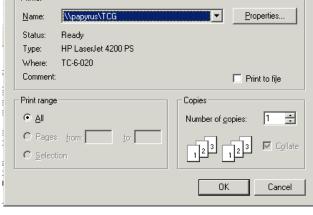

If you need to change the properties, click Properties and make changes as necessary.

Click OK. Medicare Remit Easy Print prints the detail at your default printer.

B. Click Preview to view a preview of the printed page before printing. The Print Preview window opens.

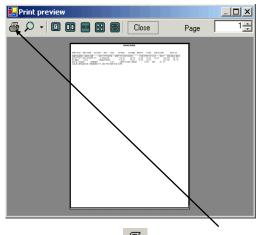

Click printer button at the top of the window.

Medicare Remit Easy Print prints the detail at your default printer.

# How to Export the Deductible Service Lines Report

1. Open Medicare Remit Easy Print by double-clicking the Medicare Remit Easy Print icon .

The Medicare Remit Easy Print Claim List tab opens.

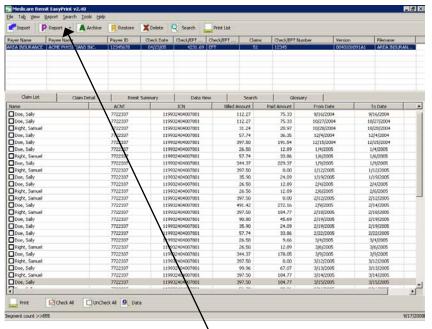

2. Click the down arrow on the Report button.

The Report List appears.

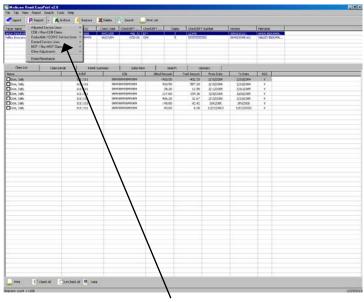

3. Select Deductible/COINS Service Lines.

The Deductible/COIN Service Lines report options appear.

4. Select Deductible Lines:

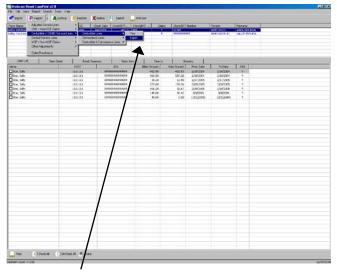

5. Select Export.

The Export folder window opens.

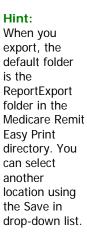

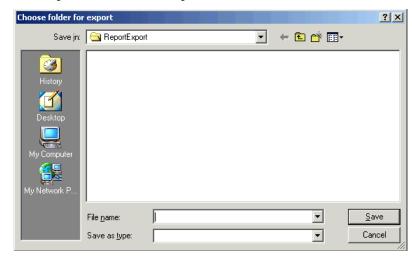

- 6. Enter the file name.
- 7. Click the Save button.

# How to Print the Coinsurance Service Lines Report

1. Open Medicare Remit Easy Print by double-clicking the Medicare Remit Easy Print icon.

The Medicare Remit Easy Print Claim List tab opens.

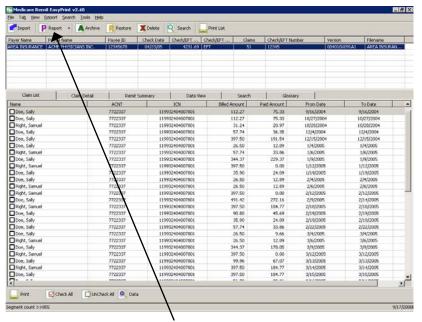

2. Click the down arrow on the Report button.

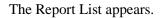

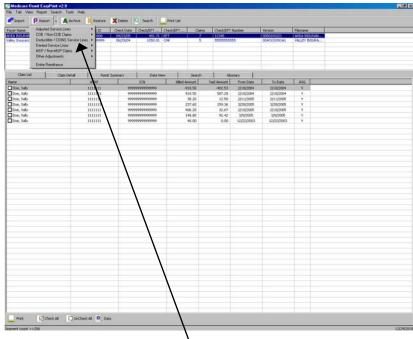

2. Select Deductible/COINS Service Lines.

The Deductible/COINS Service Lines report options appear.

3. Select Coinsurance Lines:

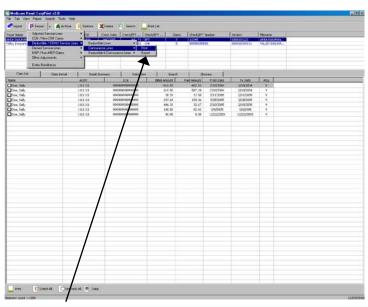

4. Select Print. The Print Options window appears.

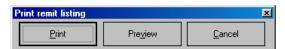

© 2001 VIPS\*, a General Dynamics IT Company. All Rights Reserved.

This document contains GDIT confidential and proprietary information,
which shall not be used, disclosed, or reproduced for any purpose other than the conduct of GDIT business affairs.

- 5. Print the detail listing in one of the following ways:
  - A. Click Print to print the detail without previewing it.
    The Print dialog opens.

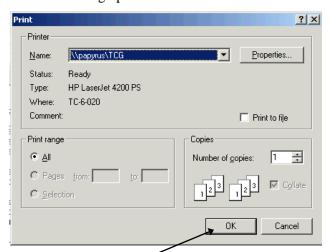

If you need to change the properties, click Properties and make changes as necessary.

Click OK. Medicare Remit Easy Print prints the detail at your default printer.

B. Click Preview to view a preview of the printed page before printing. The Print Preview window opens.

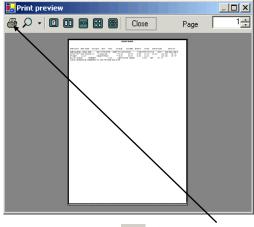

Click printer button at the top of the window.

Medicare Remit Easy Print prints the detail at your default printer.

# How to Export the Coinsurance Service Lines Report

1. Open Medicare Remit Easy Print by double-clicking the Medicare Remit Easy Print icon .

The Medicare Remit Easy Print Claim List tab opens.

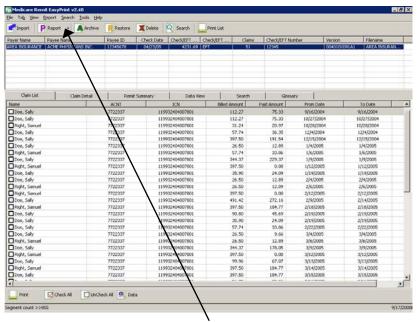

2. Click the down arrow on the Report button.

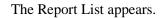

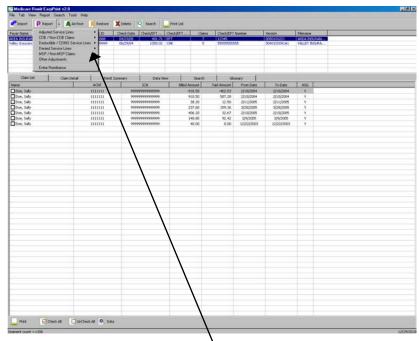

3. Select Deductible/COINS Service Lines.

The Deductible/COIN report options appear.

4. Select Coinsurance Lines:

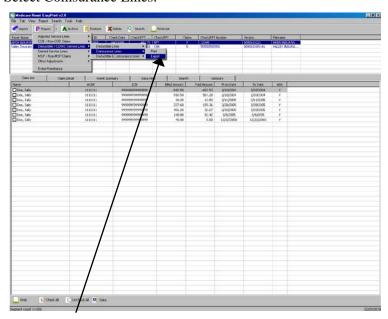

5. Select Export.

The Export folder window opens.

Hint:
When you export, the default folder is the ReportExport folder in the Medicare Remit Easy Print directory. You can select another location using the Save in drop-down list.

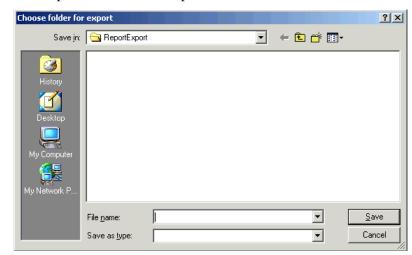

- 6. Enter the file name.
- 7. Click the Save button.

# How to Print the Deductible/Coinsurance Service Lines Report

1. Open Medicare Remit Easy Print by double-clicking the Medicare Remit Easy Print icon.

The Medicare Remit Easy Print Claim List tab opens.

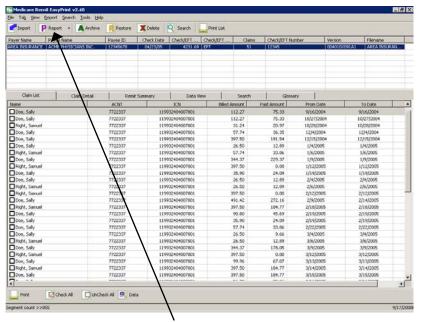

2. Click the down arrow on the Report button.

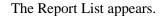

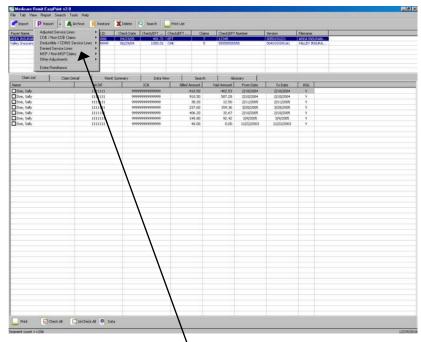

3. Select Deductible/COINS Service Lines.

The Deductible/COIN report options appear.

4. Select Deductible & Coinsurance Lines:

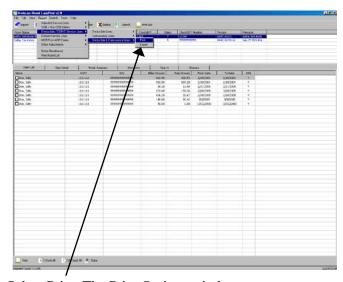

5. Select Print. The Print Options window appears.

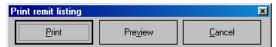

- 6. Print the detail listing in one of the following ways:
  - A. Click Print to print the detail without previewing it.

© 2001 ViPS<sup>\*</sup>, a General Dynamics IT Company. All Rights Reserved.

This document contains GDIT confidential and proprietary information,
which shall not be used, disclosed, or reproduced for any purpose other than the conduct of GDIT business affairs.

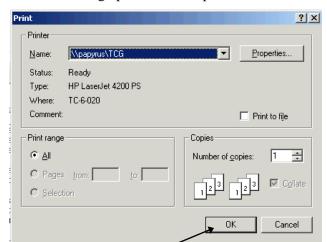

The Print dialog opens, for example:

If you need to change the properties, click Properties and make changes as necessary.

Click OK. Medicare Remit Easy Print prints the detail at your default printer.

B. Click Preview to view a preview of the printed page before printing.

The Print Preview window opens.

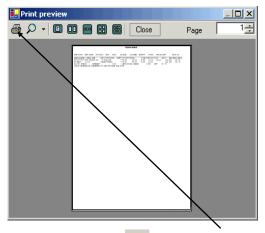

Click printer button 
at the top of the window.

Medicare Remit Easy Print prints the detail at your default printer.

# How to Export the Deductible/Coinsurance Service Lines Report

1. Open Medicare Remit Easy Print by double-clicking the Medicare Remit Easy Print icon .

The Medicare Remit Easy Print Claim List tab opens.

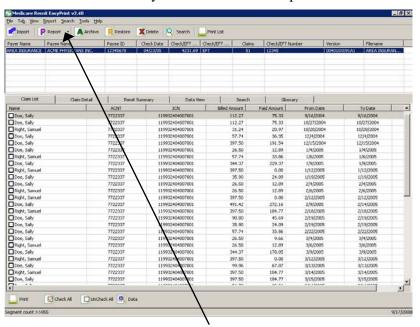

2. Click the down arrow on the Report button.

The Report List appears.

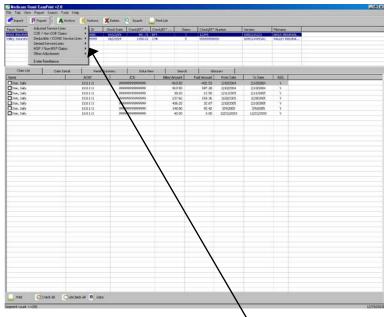

3. Select Deductible/COINS Service Lines.

The Deductible/COINS report options appear.

4. Select the Deductible & Coinsurance Lines:

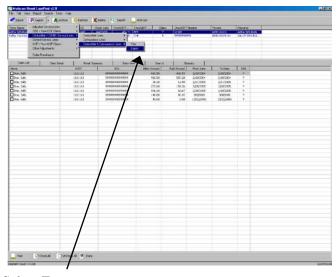

5. Select Export.

The Export folder window opens.

#### Hint:

When you export, the default folder is the ReportExport folder in the Medicare Remit Easy Print directory. You can select another location using the Save in drop-down list.

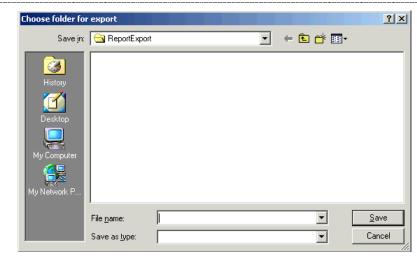

- 6. Enter the file name.
- 7. Click the Save button.

# How to Print the COB Claims Report

1. Open Medicare Remit Easy Print by double-clicking the Medicare Remit Easy Print icon.

The Medicare Remit Easy Print Claim List tab opens.

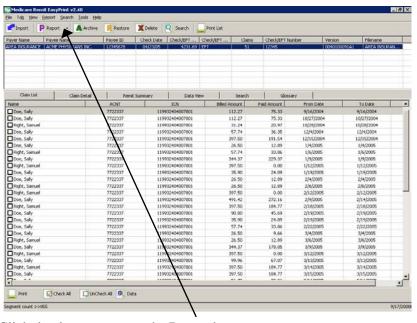

2. Click the down arrow on the Report button.

The Report List appears.

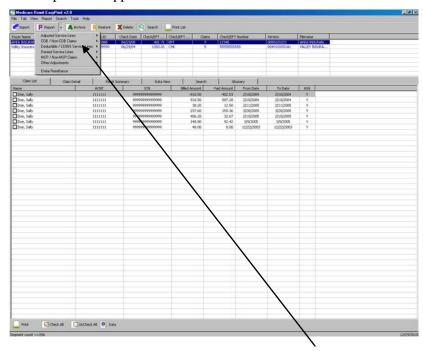

© 2001 ViPS<sup>\*</sup>, a General Dynamics IT Company. All Rights Reserved.

This document contains GDIT confidential and proprietary information,
which shall not be used, disclosed, or reproduced for any purpose other than the conduct of GDIT business affairs.

3. Select COB/Non-COB Claims. Select COB Claims.

The Print and Export options appear:

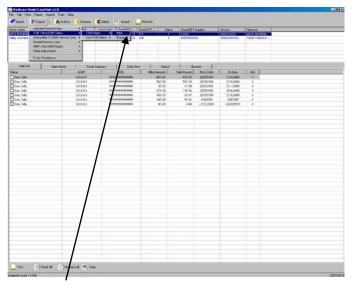

4. Select Print.

The Print Options window opens.

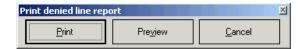

- 5. Print the detail listing in one of the following ways:
  - A. Click Print to print the detail without previewing it.

    The Print dialog opens.

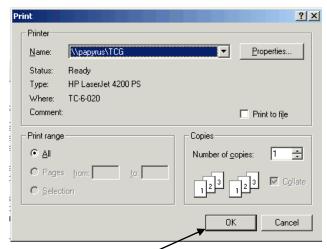

If you need to change the properties, click Properties and make changes as necessary.

Click OK. Medicare Remit Easy Print prints the detail at your default printer.

© 2001 ViPS<sup>\*</sup>, a General Dynamics IT Company. All Rights Reserved.

This document contains GDIT confidential and proprietary information,
which shall not be used, disclosed, or reproduced for any purpose other than the conduct of GDIT business affairs.

B. Click Preview to view a preview of the printed page before printing.

The Print Preview window opens.

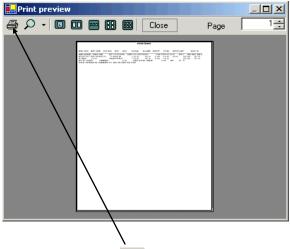

Click printer button 
at the top of the window.

Medicare Remit Easy Print prints the detail at your default printer.

### How to Export the COB Claims Report

You export the report in .csv (comma separated values) format.

1. Open Medicare Remit Easy Print by double-clicking the Medicare Remit Easy Print icon .

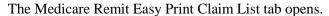

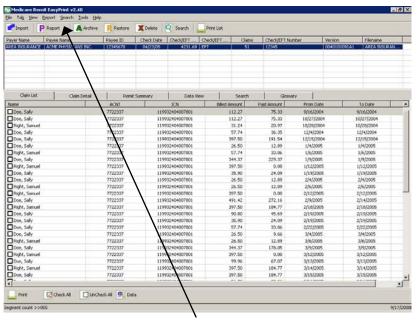

2. Click the down arrow on the Report button.

The Report List appears.

3. Select COB/Non-COB Claims. Select COB Claims.

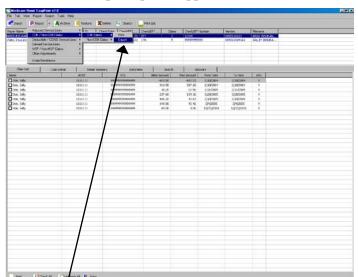

The Print and Export options appear.

4. Select Export.

The Export folder window opens.

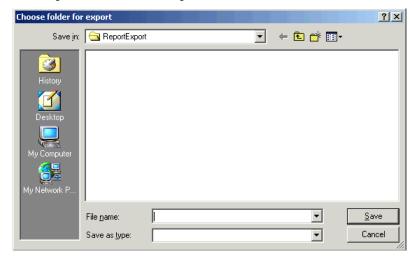

Hint:

When you export, the default folder is the ReportExport folder in the Medicare Remit Easy Print directory. You can select another location using the Save in drop-down list.

- 5. Enter the file name.
- 6. Click the Save button.

# How to Print the Non-COB Claims Report

1. Open Medicare Remit Easy Print by double-clicking the Medicare Remit Easy Print icon.

The Medicare Remit Easy Print Claim List tab opens.

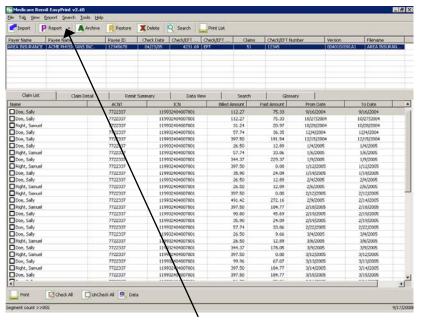

2. Click the down arrow on the Report button.

The Report List appears.

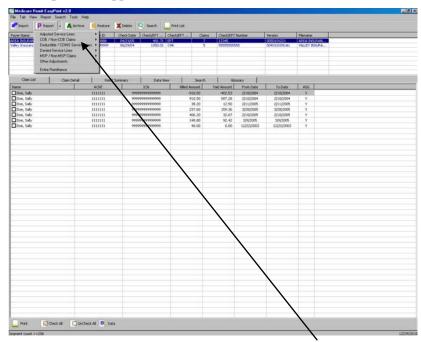

2. Select COB/Non-COB Claims. Select Non-COB Claims.

The Print and Export options appear:

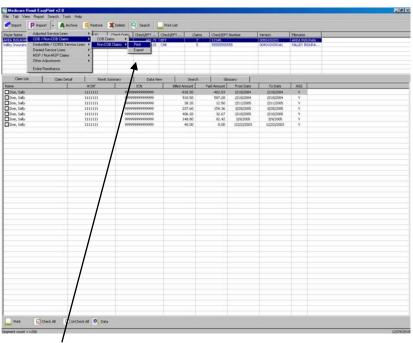

3. Select Print.

The Print Options window opens.

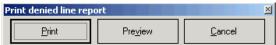

© 2001 VIPS\*, a General Dynamics IT Company. All Rights Reserved.

This document contains GDIT confidential and proprietary information,
which shall not be used, disclosed, or reproduced for any purpose other than the conduct of GDIT business affairs.

- 4. Print the detail listing in one of the following ways:
  - A. Click Print to print the detail without previewing it.

The Print dialog opens, for example:

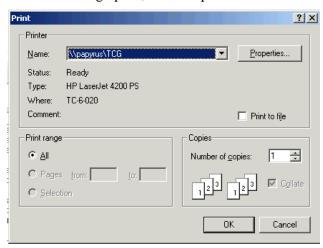

If you need to change the properties, click Properties and make changes as necessary.

Click OK. Medicare Remit Easy Print prints the detail at your default printer.

B. Click Preview to view a preview of the printed page before printing.

The Print Preview window opens.

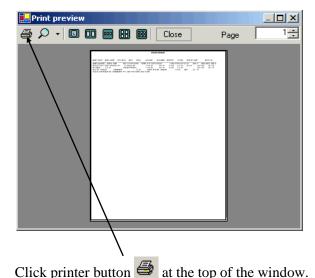

Medicare Remit Easy Print prints the detail at your default printer.

### How to Export the Non-COB Claims Report

You export the report in .csv (comma separated values) format.

1. Open Medicare Remit Easy Print by double-clicking the Medicare Remit Easy Print icon.

The Medicare Remit Easy Print Claim List tab opens.

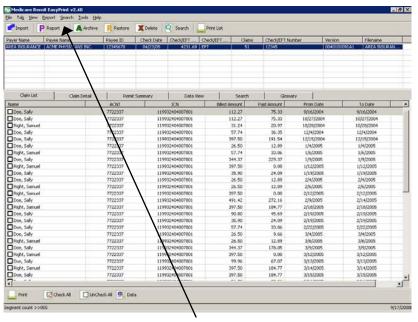

2. Click the down arrow on the Report button.

The Report List appears.

3. Select COB/Non-COB Claims. Select Non-COB Claims.

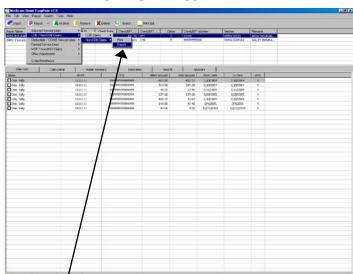

The Print and Export options appear.

4. Select Export.

The Export folder window opens.

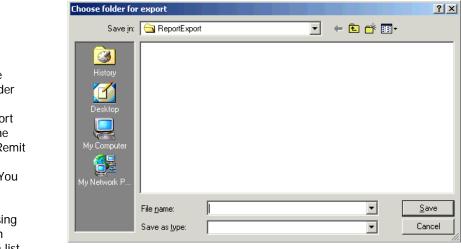

Hint:

When you export, the default folder is the ReportExport folder in the Medicare Remit Easy Print directory. You can select another location using the Save in drop-down list.

- 5. Enter the file name.
- 6. Click the Save button.

# How to Print the MSP Claims Report

1. Open Medicare Remit Easy Print by double-clicking the Medicare Remit Easy Print icon.

The Medicare Remit Easy Print Claim List tab opens.

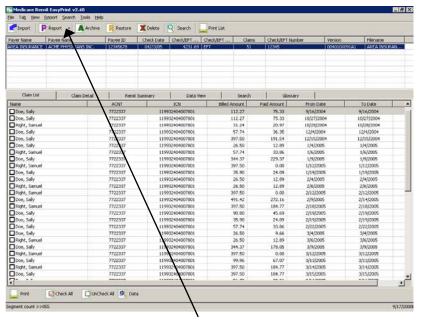

2. Click the down arrow on the Report button.

The Report List appears.

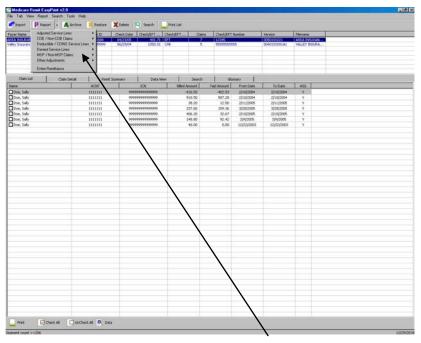

3. Select MSP/Non-MSP Claims. Select MSP Claims.

The Print and Export options appear.

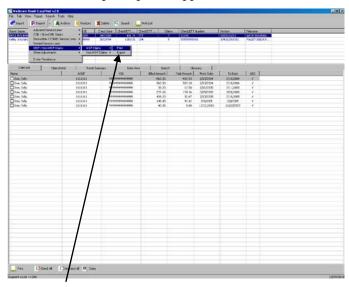

4. Select Print.

The Print Options window opens.

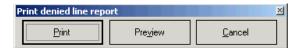

- 5. Print the detail listing in one of the following ways:
  - A. Click Print to print the detail without previewing it. The Print dialog opens.

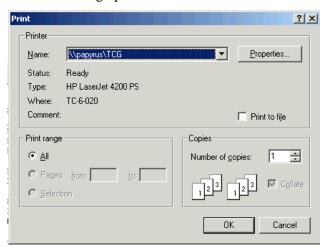

If you need to change the properties, click Properties and make changes as necessary.

Click OK. Medicare Remit Easy Print prints the detail at your default printer.

B. Click Preview to view a preview of the printed page before printing. The Print Preview window opens.

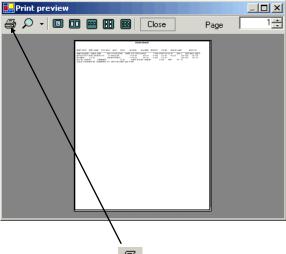

Click printer button 
at the top of the window.

Medicare Remit Easy Print prints the detail at your default printer.

### How to Export the MSP Claims Report

You export the report in .csv (comma separated values) format.

1. Open Medicare Remit Easy Print by double-clicking the Medicare Remit Easy Print icon.

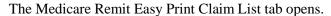

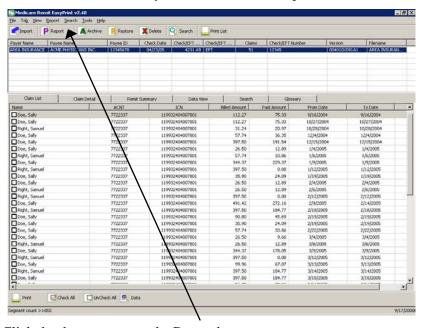

2. Click the down arrow on the Report button.

The Report List appears.

3. Select MSP/Non-MSP Claims. Select MSP Claims.

The Print and Export options appear.

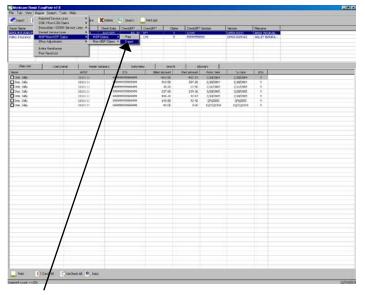

4. Select Export.

The Export folder window opens.

# Hint: When you export, the default folder is the ReportExport folder in the Medicare Remit Easy Print directory. You can select another location using the Save in drop-down list.

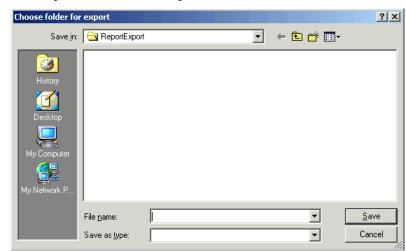

- 5. Enter the file name.
- 6. Click the Save button.

## How to Print the Non-MSP Claims Report

1. Open Medicare Remit Easy Print by double-clicking the Medicare Remit Easy Print icon.

The Medicare Remit Easy Print Claim List tab opens.

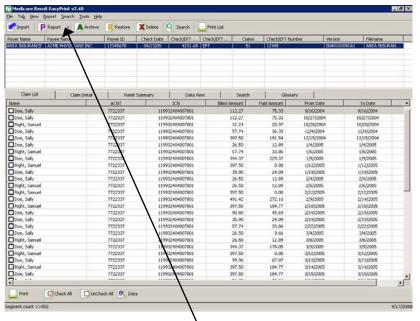

2. Click the down arrow on the Report button.

The Report List appears.

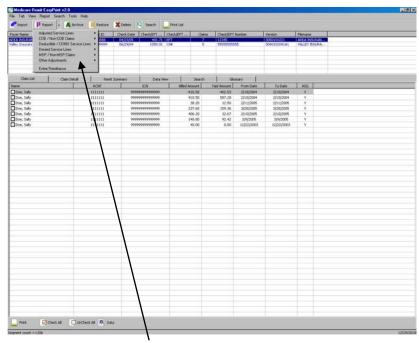

3. Select MSP/Non-MSP Claims. Select Non-MSP Claims.

The Print and Export options appear.

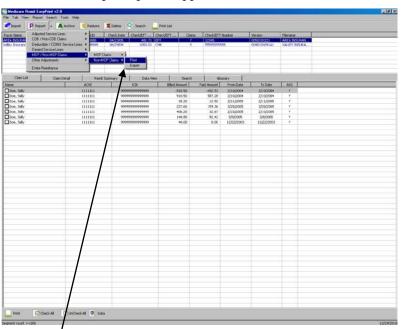

4. Select Print.

The Print Options window opens.

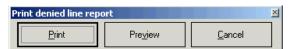

© 2001 VIPS\*, a General Dynamics IT Company. All Rights Reserved.

This document contains GDIT confidential and proprietary information,
which shall not be used, disclosed, or reproduced for any purpose other than the conduct of GDIT business affairs.

- 5. Print the detail listing in one of the following ways:
  - A. Click Print to print the detail without previewing it.

    The Print dialog opens, for example:

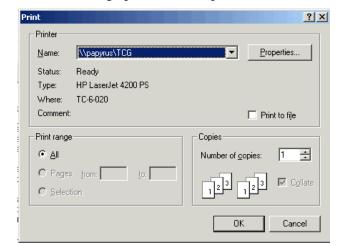

If you need to change the properties, click Properties and make changes as necessary.

Click OK. Medicare Remit Easy Print prints the detail at your default printer.

B. Click Preview to view a preview of the printed page before printing.

The Print Preview window opens.

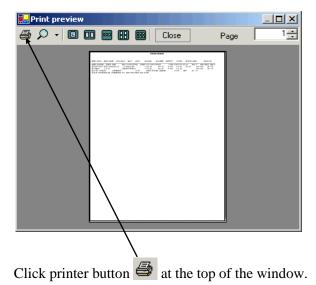

Medicare Remit Easy Print prints the detail at your default printer.

## How to Export the Non-MSP Claims Report

You export the report in .csv (comma separated values) format.

1. Open Medicare Remit Easy Print by double-clicking the Medicare Remit Easy Print icon.

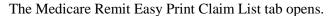

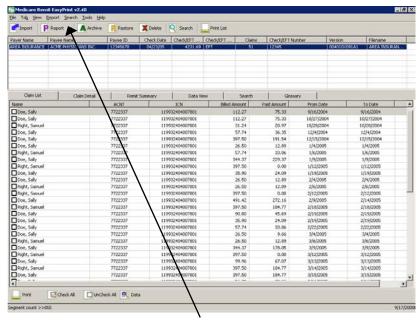

2. Click the down arrow on the Report button.

The Report List appears.

3. Select MSP/Non-MSP Claims. Select Non-MSP Claims.

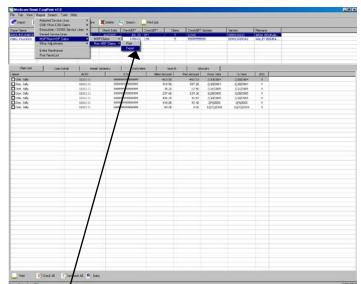

The Print and Export options appear.

4. Select Export.

The Export folder window opens.

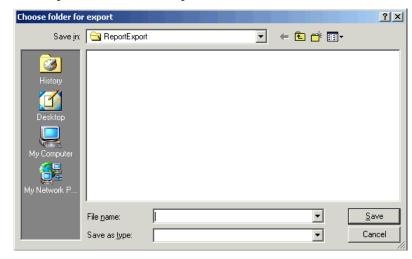

Hint:

When you export, the default folder is the ReportExport folder in the Medicare Remit Easy Print directory. You can select another location using the Save in drop-down list.

- 5. Enter the file name.
- 6. Click the Save button.

## How to Print the Other Adjustments Report

1. Open Medicare Remit Easy Print by double-clicking the Medicare Remit Easy Print icon.

The Medicare Remit Easy Print Claim List tab opens.

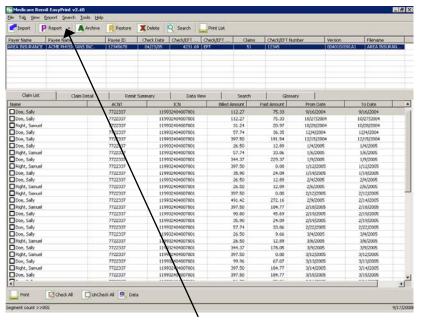

2. Click the down arrow on the Report button.

The Report List appears.

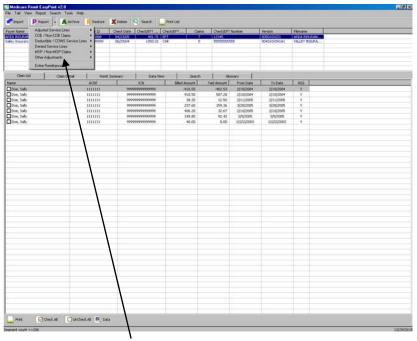

3. Select Other Adjustments.

The Print and Export options appear.

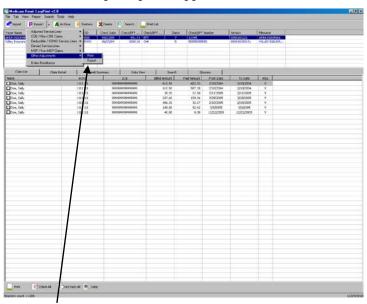

4. Select Print.

The Print Options window opens.

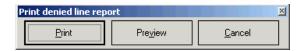

© 2001 ViPS\*, a General Dynamics IT Company. All Rights Reserved.

This document contains GDIT confidential and proprietary information,
which shall not be used, disclosed, or reproduced for any purpose other than the conduct of GDIT business affairs.

- 5. Print the detail listing in one of the following ways:
  - A. Click Print to print the detail without previewing it.
    The Print dialog opens.

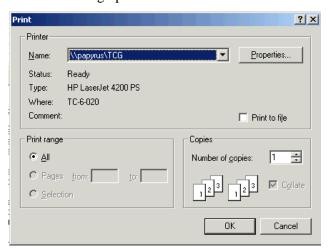

If you need to change the properties, click Properties and make changes as necessary.

Click OK. Medicare Remit Easy Print prints the detail at your default printer.

B. Click Preview to view a preview of the printed page before printing. The Print Preview window opens.

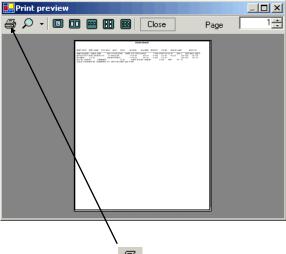

Click printer button 
at the top of the window.

Medicare Remit Easy Print prints the detail at your default printer.

## How to Export the Other Adjustments Report

You export the report in .csv (comma separated values) format.

1. Open Medicare Remit Easy Print by double-clicking the Medicare Remit Easy Print icon.

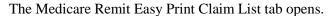

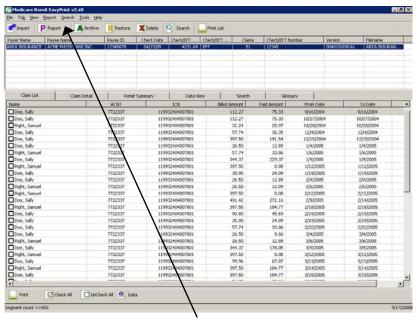

2. Click the down arrow on the Report button.

The Report List appears.

3. Select Other Adjustments.

The Print and Export options appear.

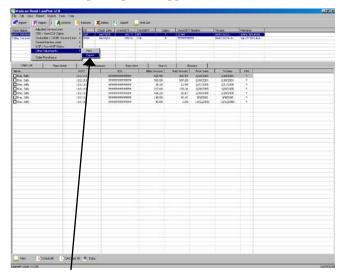

4. Select Export.

The Export folder window opens.

Hint:
When you
export, the
default folder
is the
ReportExport
folder in the
Medicare Remit
Easy Print
directory. You
can select
another
location using
the Save in
drop-down list.

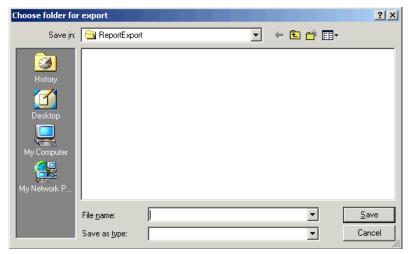

- 5. Enter the file name.
- 6. Click the Save button.

## How to Print the Entire Remittance Report

1. Open Medicare Remit Easy Print by double-clicking the Medicare Remit Easy Print icon.

The Medicare Remit Easy Print Claim List tab opens.

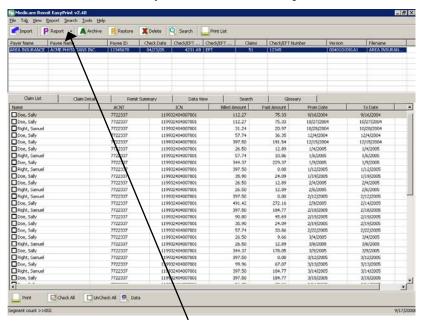

2. Click the down arrow on the Report button.

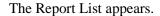

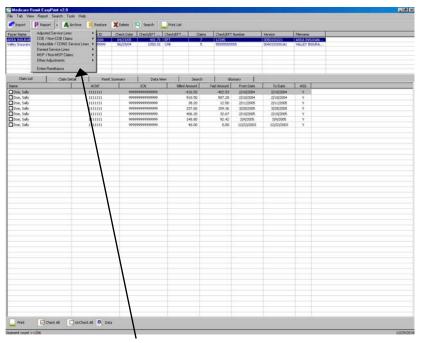

3. Select Entire Remittance.

The Print Options window appears.

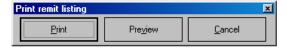

- 4. Print the detail listing in one of the following ways:
  - A. Click Print to print the detail without previewing it.

The Print dialog opens.

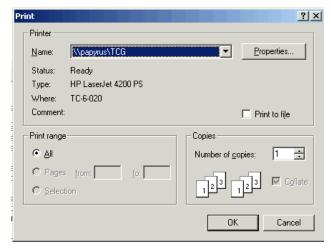

If you need to change the properties, click Properties and make changes as necessary.

© 2001 ViPS<sup>\*</sup>, a General Dynamics IT Company. All Rights Reserved.

This document contains GDIT confidential and proprietary information,
which shall not be used, disclosed, or reproduced for any purpose other than the conduct of GDIT business affairs.

Click OK. Medicare Remit Easy Print prints the detail at your default printer.

B. Click Preview to view a preview of the printed page before printing. The Print Preview window opens.

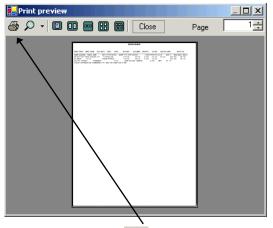

Click printer button 
at the top of the window.

Medicare Remit Easy Print prints the detail at your default printer.

## Housekeeping for the Import files

Housekeeping includes:

- Archiving files
- Restoring files
- Deleting files

## Archiving Import files

Medicare Remit Easy Print does NOT automatically archive any Import file, and Import files can slow down the processing time of the PC.

Therefore, Medicare Remit Easy Print lets you archive Import files. The location you choose for the archive must have adequate security to protect PHI.

#### How to Archive Import files

1. Open Medicare Remit Easy Print by double-clicking the Medicare Remit Easy Print icon .

The Medicare Remit Easy Print Claim List tab opens.

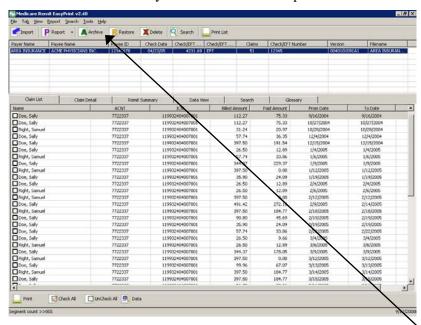

2. On the top of the window, select the file that you want to archive and click the Archive button.

The Archive Imported Files window opens.

Pathname for the Archive folder

#### Hint:

You can use the Browse button to specify another location for the archived file.

#### Archive Imported Files \_ 🗆 × Folder: C:\Program Files\Medicare Remit EasyPrint\Archive\ Browse Payer Name Payee Name Claims Check All Date Check/EFT ... | Check/EFT .. ☐ AREA INSUR... ACME PHYSICIANS INC. 4231.69 EFT ☐ AREA INSUR... ACME PHYSICIANS INC. 2835.60 EFT 04/22/05 ☐ AREA INSUR... ACME PHYSICIANS INC. 04/22/05 2603.06 EFT 34 ☐ AREA INSUR... ACME PHYSICIANS INC. 04/22/05 934.67 EFT ☐ AREA INSUR... ACME PHYSICIANS INC. 04/22/05 703.86 EFT 15 ☐ AREA INSUR... ACME PHYSICIANS INC. 04/22/05 1302.43 EFT 22 ☐ AREA INSUR... ACME PHYSICIANS INC. 04/22/05 695.01 EFT □ AREA INSUR... | ACME PHYSICIANS INC. 04/22/05 763.28 EFT ☐ AREA INSUR... ACME PHYSICIANS INC. 04/22/05 1483.68 EFT 15 □ AREA INSUR... | ACME PHYSICIANS INC. 04/22/05 1382.08 EFT 19 AREA INSUR... ACME PHYSICIANS INC. 04/22/05 1649.44 EFT 12 ARFA INSUR... ACME PHYSICIANS INC 04/22/05 279.82 FFT File count:29

#### Hint:

You can use the Check All checkbox to select all the claims. 3. Select the file(s) you want to archive by checking the box(es).

This activates the Archive button,

4. Click the Archive button.

Medicare Remit Easy Print moves the file to the Archive folder.

#### Restoring Import files

You can restore an Import file after you have archived it.

For information about archiving Import files, see page 149.

## How to Restore Import files

1. Open Medicare Remit Easy Print by double-clicking the Medicare Remit Easy Print icon .

| The color | Present Name | Present Name | Present Name | Present Name | Present Name | Present Name | Present Name | Present Name | Present Name | Present Name | Present Name | Present Name | Present Name | Present Name | Present Name | Present Name | Present Name | Present Name | Present Name | Present Name | Present Name | Present Name | Present Name | Present Name | Present Name | Present Name | Present Name | Present Name | Present Name | Present Name | Present Name | Present Name | Present Name | Present Name | Present Name | Present Name | Present Name | Present Name | Present Name | Present Name | Present Name | Present Name | Present Name | Present Name | Present Name | Present Name | Present Name | Present Name | Present Name | Present Name | Present Name | Present Name | Present Name | Present Name | Present Name | Present Name | Present Name | Present Name | Present Name | Present Name | Present Name | Present Name | Present Name | Present Name | Present Name | Present Name | Present Name | Present Name | Present Name | Present Name | Present Name | Present Name | Present Name | Present Name | Present Name | Present Name | Present Name | Present Name | Present Name | Present Name | Present Name | Present Name | Present Name | Present Name | Present Name | Present Name | Present Name | Present Name | Present Name | Present Name | Present Name | Present Name | Present Name | Present Name | Present Name | Present Name | Present Name | Present Name | Present Name | Present Name | Present Name | Present Name | Present Name | Present Name | Present Name | Present Name | Present Name | Present Name | Present Name | Present Name | Present Name | Present Name | Present Name | Present Name | Present Name | Present Name | Present Name | Present Name | Present Name | Present Name | Present Name | Present Name | Present Name | Present Name | Present Name | Present Name | Present Name | Present Name | Present Name | Present Name | Present Name | Present Name | Present Name | Present Name | Present Name | Present

The Medicare Remit Easy Print Claim List tab opens.

2. On the top of the window, click the Restore button.

The Restore Imported Files window opens.

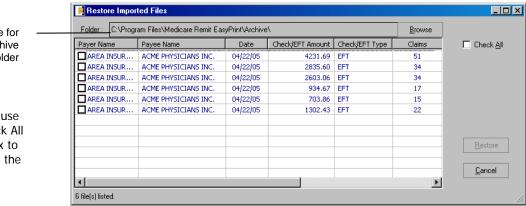

Pathname for the Archive folder

Hint: You can use the Check All checkbox to select all the claims.

3. Select the file(s) you want to restore by checking the box(es).

This activates the Restore button.

4. Click the Restore button.

Medicare Remit Easy Print moves the file from the Archive folder to the Import folder. The file is now available for viewing.

## Deleting Import files

If you delete an Import file by mistake, you must re-import the HIPAA 835 file. You cannot restore the Import file.

#### How to Delete a Import file

1. Open Medicare Remit Easy Print by double-clicking the Medicare Remit Easy Print icon.

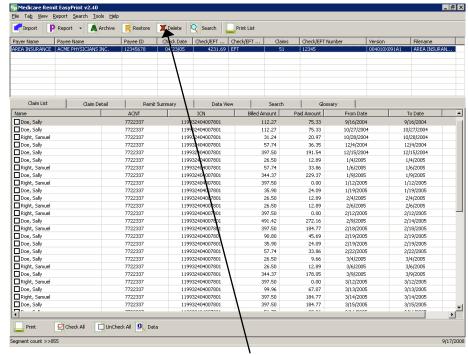

The Medicare Remit Easy Print Claim List tab opens.

2. On the top of the window, click the Delete button.

The Delete Imported Files window opens.

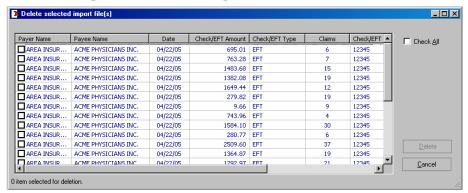

2. Select the file(s) you want to delete by checking the box(es).

This activates the Delete button.

3. Click the Delete button.

Medicare Remit Easy Print deletes the file(s).

# Using Keystroke Shortcuts

You can use a series of keystrokes to complete a number of tasks.

| To do this                                                     | Use this combination          |
|----------------------------------------------------------------|-------------------------------|
| Import a HIPAA 835 file                                        | Alt + F + I                   |
| View a list of claims                                          | Alt + V + L                   |
| View claim detail                                              | Alt + V + D                   |
| View totals                                                    | Alt + V + S                   |
| View the way the data is stored in the file                    | Alt + V + V                   |
| Search the Remittance Advice                                   | Alt + V + E Or<br>Alt + S + S |
| View the CARC and RARC codes for the Remittance Advice         | Alt + V + G                   |
| Look up the meaning of a CARC/RARC code                        | Alt + T + C                   |
| Print the Denied Service Lines Report                          | Alt + R + D + P               |
| Export the Denied Service Lines Report                         | Alt + R + D + E               |
| Print the Adjusted Service Lines Report                        | Alt +R + A + P                |
| Export Adjusted Service Lines Report                           | Alt +R + A + E                |
| Print the Deductible Service Lines Report                      | Alt +R + E + P                |
| Export the Deductible Service Lines Report                     | Alt +R + E + E                |
| Print the Entire Remittance Report                             | Alt +R + R + P                |
| Archive Import files                                           | Alt + T + A                   |
| Restore archived Import files                                  | Alt + T + R                   |
| Delete Import files                                            | Alt + T + D                   |
| With the Claim List Tab Selected:                              |                               |
| Print Claim List                                               | Alt + B + P                   |
| Check all claims in the list                                   | Alt + B + C                   |
| Uncheck all claims in the list                                 | Alt + B + U                   |
| Claim display (single line format) * Claim must be highlighted | Alt + B + D                   |
| With the Claim Detail Tab Selected:                            |                               |
| Print Claim Detail                                             | Alt + B + P                   |
| Zoom In                                                        | Alt + B + I                   |
| Zoom Out                                                       | Alt + B + O                   |
| Reset Zoom                                                     | Alt + B + R                   |
| Show Glossary ( check box )                                    | Alt + B + S                   |

© 2001 ViPS\*, a General Dynamics IT Company. All Rights Reserved.

This document contains GDIT confidential and proprietary information,
which shall not be used, disclosed, or reproduced for any purpose other than the conduct of GDIT business affairs.

## Keystroke Shortcuts (continued)

| To do this (continued)               | Use this combination |
|--------------------------------------|----------------------|
| With the Remit Summary Tab Selected: |                      |
| Print Summary                        | Alt + B + P          |
| Zoom In                              | Alt + B + I          |
| Zoom Out                             | Alt + B + O          |
| Reset Zoom                           | Alt + B + R          |
| With the Search Tab Selected:        |                      |
| Print Results                        | Alt + B + P          |
| Results Claim Detail                 | Alt + B + C          |
| With the Glossary Tab Selected :     |                      |
| Zoom In                              | Alt + B + I          |
| Zoom Out                             | Alt + B + O          |
| Reset Zoom                           | Alt + B + R          |
| Codes                                | Alt + B + C          |

# Appendix A: MREP RA/HIPAA 835v4010A1 Segment Field Crosswalk

This information can help you if you need to troubleshoot the Import file.

| Remittance Advice Field       | 835 Loop ID | 835 Segment Field | Identification/Comments                  |
|-------------------------------|-------------|-------------------|------------------------------------------|
| Payer (Contractor) Name       | 1000A       | N102              | N101 = 'PR'                              |
| Payer (Contractor)<br>Address | 1000A       | N301              | N101 = 'PR', ADDR1                       |
|                               |             | N302              | N101 = 'PR', ADDR2                       |
| Payer (Contractor) City       | 1000A       | N401              | N101 = 'PR'                              |
| Payer (Contractor) State      | 1000A       | N402              | N101 = 'PR'                              |
| Payer (Contractor) Zip        | 1000A       | N403              | N101 = 'PR'                              |
|                               |             |                   |                                          |
| Payee (Provider) Name         | 1000B       | N102              | N101 = 'PE'                              |
| Payee (Provider) Address      | 1000B       | N301              | N101 = 'PE', ADDR1                       |
|                               |             | N302              | N101 = 'PE', ADDR2                       |
| Payee (Provider) City         | 1000B       | N401              | N101 = 'PE'                              |
| Payee (Provider) State        | 1000B       | N402              | N101 = 'PE'                              |
| Payee (Provider) Zip          | 1000B       | N403              | N101 = 'PE'                              |
|                               |             |                   |                                          |
| PROVIDER #                    | 1000B       | N104              | N101 = 'PE' & N103 = 'XX'                |
| or                            |             | or                |                                          |
| NPI#                          |             | REF02             | Payee level REF01 = '1C'                 |
| Date                          |             | BPR16             |                                          |
| CHECK/EFT #                   |             | TRN02             | BPR04 = 'CHK' or 'EFT' or 'NON'          |
| Assigned claims               |             |                   | LX01 = '1', pertains only to<br>Medicare |
|                               |             |                   |                                          |
| NAME<br>(Patient Last Name)   | 2100        | NM103             | NM101 = 'QC'                             |
| NAME<br>(Patient First Name)  | 2100        | NM104             | NM101 = 'QC' / NM102 = '1'               |
| NAME<br>(Patient Middle Name) | 2100        | NM105             | NM101 = 'QC' / NM102 = '1'               |
| HIC (Patient ID)              | 2100        | NM109             | NM108 = 'HN'                             |
| ACNT                          | 2100        | CLP01             |                                          |
| (Patient Account Number)      | 2100        |                   |                                          |
| ICN<br>(Claim Control Number) |             | CLP07             |                                          |

| ASG                                                                                                    | 2000  |                                                          | Hard-coded 'Y' for Medicare                                                                                      |
|----------------------------------------------------------------------------------------------------|-------|----------------------------------------------------------|----------------------------------------------------------------------------------------------------|
| (Claim Assignment)  MOA (Claim Level Remark Codes)                                                                   | 2100  | MOA03, MOA04,<br>MOA05, MOA06,<br>MOA07                  | when LX01 = '1'                                                                                                  |
| REND PROV<br>(Rendering Provider)                                                                                    | 2110  | REF02                                                    | REF01 = HPI or<br>REF01 = '1C'                                                                                   |
|                                                                                                    | 2100  | NM109 or<br>REF02                                        | NM108 = 'XX' or<br>REF01 = '1C'                                                                                  |
|                                                                                                    | 1000B | N104 or<br>REF02 or<br>spaces                            | N103 = 'XX' or<br>REF01 = 'XX'                                                                                   |
| SERV-DATE<br>(From Service Date)                                                                                     | 2110  | DTM02                                                    | Line level DTM01 = '150' or '472' else Claim level DTM01 = '232'                                                 |
| SERV-DATE<br>(To Service Date)                                                                                       | 2110  | DTM02                                                    | Line level DTM01 = '151' or '472' else Claim level DTM01 = '233'                                                 |
| POS<br>(Place of Service)                                                                                            | 2110  | REF02                                                    | REF01 = 'LU'                                                                                                    |
| PD-NOS<br>(Paid Number of Services)                                                                                  | 2110  | SVC05                                                    |                                                                                                    |
| PD-PROC<br>(Procedure code – paid<br>and if down-coded then<br>the original procedure<br>appears under SUB-<br>PROC) | 2110  | SVC01-2                                                  | SVC01-1 = 'HC' or 'N4'                                                                                           |
| MODS<br>(Procedure Code<br>Modifiers)                                                                                | 2110  | SVC01-3, SVC01-4,<br>SVC01-5, SVC01-6                    | SVC01-1 = 'HC' or 'N4'                                                                                           |
| BILLED<br>(Billed Amount)                                                                                            | 2110  | SVC02                                                    |                                                                                                    |
| ALLOWED<br>(Allowed Amount)                                                                                          | 2110  | AMT02                                                    | AMT01 = 'B6'                                                                                                    |
| DEDUCT<br>(Deductible Amount)                                                                                        | 2110  | CAS03 or CAS06 or<br>CAS09 or CAS12 or<br>CAS15 or CAS18 | CAS01 = 'PR' & (CAS02 = '1'<br>or CAS05 = '1' or CAS08 = '1'<br>or CAS11 = '1' or CAS14 = '1'<br>or CAS17 = '1') |
| COINS<br>(Coinsurance Amount)                                                                                        | 2110  | CAS03 or CAS06 or<br>CAS09 or CAS12 or<br>CAS15 or CAS18 | CAS01 = 'PR' & (CAS02 = '2'<br>or CAS05 = '2' or CAS08 = '2'<br>or CAS11 = '2' or CAS14 = '2'<br>or CAS17 = '2') |

| GRP/CARC<br>(Group/Claim Adjustment<br>Reason Code)  | 2110  | CAS01-CAS02,<br>CAS05, CAS08,<br>CAS11, CAS14,<br>CAS17  | Do not print CAS01 = 'PR' and ((CAS02 = '1' or '2') or (CAS05 = '1' or '2') or (CAS08 '1' or '2') or (CAS11 = '1' or '2') or (CAS14 = '1' or '2') or (CAS17 '1' or '2')); hard-code dash between group code and reason code |
|------------------------------------------------------|-------|----------------------------------------------------------|----------------------------------------------------------------------------------------------------|
| CARC-AMT<br>(Claim Adjustment Reason<br>Code Amount) | 2110  | CAS03 or CAS06 or<br>CAS09 or CAS12 or<br>CAS15 or CAS18 | Do not print CAS01 = 'PR' and ((CAS02 = '1' or '2') or (CAS05 = '1' or '2') or (CAS08 '1' or '2') or (CAS11 = '1' or '2') or (CAS14 = '1' or '2') or (CAS17 '1' or '2'))                                                    |
| ADJ-QTY<br>(Adjustment Quantity)                     | 2110  | CAS04 or CAS07 or<br>CAS10 or CAS13 or<br>CAS16 or CAS19 | Do not print CAS01 = 'PR' and ((CAS02 = '1' or '2') or (CAS05 = '1' or '2') or (CAS08 '1' or '2') or (CAS11 = '1' or '2') or (CAS14 = '1' or '2') or (CAS17 '1' or '2'))                                                    |
| PROV-PD                                              | 2110  | 01/000                                                   |                                                                                                    |
| (Provider Paid Amount)                               | 0.110 | SVC03                                                    |                                                                                                    |
| SUB-NOS :<br>(Submitted Number of<br>Services)       | 2110  | SVC07                                                    | If paid units of service (SVC05) do not equal submitted units of service                                                                                                    |
| SUB-PROC<br>(Submitted Procedure<br>Code)            | 2110  | SVC06-2                                                  |                                                                                                    |
| RARC<br>(Line Level Remark                           | 2110  | 1,000                                                    | 1.004 (115)                                                                                                    |
| Codes)                                               |       | LQ02                                                     | LQ01 = 'HE'                                                                                                    |
| PT RESP<br>(Patient Responsibility)                  | 2100  | CLP05                                                    |                                                                                                    |
| CLAIM TOTALS                                         | 2100  | 0.500                                                    |                                                                                                    |
| (Billed Amount)                                      |       | CLP03                                                    |                                                                                                    |
| CLAIM TOTALS (Allowed Amount)                        |       |                                                          | Sum of all lines AMT02, when AMT01 = 'B6'                                                                                                    |
| CLAIM TOTALS<br>(Deductible Amount)                  |       |                                                          | Sum of all lines CAS monetary amounts, when CAS01 = 'PR' and the corresponding adjustment reason code equals '1'                                                                                                    |
| CLAIM TOTALS<br>(Coinsurance Amount)                 |       |                                                          | Sum of all lines CAS monetary amounts, when CAS01 = 'PR' and the corresponding adjustment reason code equals '2'                                                                                                    |

| CLAIM TOTALS                                                                          |      |                      | Sum of all lines CAS monetary                                                                                     |
|---------------------------------------------------------------------------------------|------|----------------------|----------------------------------------------------------------------------------------------------|
| (Reason Code Amounts)                                                                 |      |                      | amounts, except those<br>associated with adjustment<br>reason codes '1' and '2' (Group<br>code PR)                |
| CLAIM TOTALS (Provider Paid Amount)                                                   | 2100 | CLP04                |                                                                                                    |
| ADJ TO TOTALS: PREV<br>PD<br>(Adjustment to Totals:<br>Previous Paid Amount)          |      |                      | Not available                                                                                                    |
| ADJ TO TOTALS:<br>INTEREST<br>(Adjustment to Totals:<br>Interest Amount)              | 2100 | AMT02                | Claim level AMT01 = 'I'                                                                                           |
| ADJ TO TOTALS: LATE<br>FILING CHARGE<br>(Adjustment to Totals: Late<br>Filing Charge) | 2110 |                      | Sum of all line level AMT02,<br>when AMT01 = 'KH'                                                                 |
| NET                                                                                   |      |                      | Sum of all the line level provider paid amts plus adj to totals: interest minus adj to totals: late filing charge |
| CLAIM INFORMATION FORWARDED TO:                                                       | 2100 | NM103 (Carrier name) | NM101 = 'TT' or NM102 = '2'                                                                                       |
| TOTALS: # OF CLAIMS                                                                   |      |                      | Number of CLP segments within a LX                                                                                |
| TOTALS: BILLED AMT (Total – Billed Amount)                                            |      |                      | Sum of CLP03                                                                                                    |
| TOTALS: ALLOWED AMT (Total – Allowed Amount)                                          |      |                      | Sum of AMT02 when AMT01 = 'B6'                                                                                    |
| TOTALS: DEDUCT AMT<br>(Total – Deductible<br>Amount)                                  |      |                      | Sum of CAS monetary amts,<br>when CAS01 = 'PR' and the<br>corresponding adjustment<br>reason code equals '1'      |
| TOTALS: COINS AMT<br>(Total – Coinsurance<br>Amount)                                  |      |                      | Sum of CAS monetary amts,<br>when CAS01 = 'PR' and the<br>corresponding adjustment<br>reason code equals '2'      |
| TOTAL: CARC-AMT<br>(Total – Claim Adjustment<br>Reason Code Amount)                   |      |                      | Sum of CAS monetary<br>amounts, excepting those<br>associated with adjustment<br>reason codes '1' and '2'         |
| TOTALS: PROV-PD AMT<br>(Total – Provider Paid<br>Amount)                              |      |                      | Sum of CLP04                                                                                                    |

#### Appendix A: MREP RA/HIPAA 835v4010A1 Segment Field Crosswalk

| TOTALS: PROV ADJ AMT<br>(Total – Provider<br>Adjustment Amount) |          |                                                                                   | Sum of AMT02 when AMT01 = 'B6' and 'KH' (The sum of the details (amount) in the PROVIDER ADJ DETAILS section.) |
|-----------------------------------------------------------------|----------|-----------------------------------------------------------------------------------|----------------------------------------------------------------------------------------------------|
| CHECK AMT                                                       |          | BPR02                                                                             |                                                                                                    |
| (Check Amount)                                                  |          |                                                                                   |                                                                                                    |
| Provider Adjustment Details                                     | 3        |                                                                                   |                                                                                                    |
| PLB REASON CODE                                                 |          | PLB03-1, PLB05-1,<br>PLB07-1, PLB09-1,<br>PLB11-1, PLB13-1                        |                                                                                                    |
| FCN/OTHER IDENTIFIER                                            |          | Positions 1 – 30 of<br>PLB03-2, PLB05-2,<br>PLB07-2, PLB09-2,<br>PLB11-2, PLB13-2 |                                                                                                    |
| AMOUNT                                                          |          | PLB04, PLB06,<br>PLB08, PLB10,<br>PLB12, PLB14                                    |                                                                                                    |
| Summary of non-assigned                                         | d claims |                                                                                   | LX01 = '0', pertains only to<br>Medicare                                                                       |
| NAME<br>(Patient Last Name)                                     | 2100     | NM103                                                                             | NM101 = 'QC'                                                                                                   |
| NAME<br>(Patient First Name)                                    | 2100     | NM104                                                                             | NM101 = 'QC' / NM102 = '1'                                                                                     |
| NAME<br>(Patient Middle Name)                                   | 2100     | NM105                                                                             | NM101 = 'QC' / NM102 = '1'                                                                                     |
| HIC<br>(Patient ID)                                             | 2100     | NM109                                                                             | NM108 = 'HN'                                                                                                   |
| ACNT<br>(Patient Account Number)                                | 2100     | CLP01                                                                             |                                                                                                    |
| ICN<br>(Claim Control Number)                                   |          | CLP07                                                                             |                                                                                                    |
| ASG<br>(Claim Assignment)                                       | 2000     |                                                                                   | Hard-coded 'N' for Medicare when LX01 = '0'                                                                    |
| MOA<br>(Claim Level Remark<br>Codes)                            | 2100     | MOA03, MOA04,<br>MOA05, MOA06,<br>MOA07                                           |                                                                                                    |
| REND PROV<br>(Rendering Provider)                               | 2110     | REF02                                                                             | REF01 = HPI or<br>REF01 = '1C'                                                                                 |
|                                                                 | 2100     | NM109 or<br>REF02                                                                 | NM108 = 'XX' or<br>REF01 = '1C'                                                                                |
|                                                                 | 1000B    | N104 or<br>REF02 or<br>spaces                                                     | N103 = 'XX' or<br>REF01 = 'XX'                                                                                 |
| SERV-DATE<br>(From Service Date)                                | 2110     | DTM02                                                                             | Line level DTM01 = '150' or '472' else Claim level DTM01 = '232'                                               |

© 2001 ViPS\*, a General Dynamics IT Company. All Rights Reserved.

This document contains GDIT confidential and proprietary information,
which shall not be used, disclosed, or reproduced for any purpose other than the conduct of GDIT business affairs.

|                                                                                                    |      | 1                                                        |                                                                                                    |
|----------------------------------------------------------------------------------------------------|------|----------------------------------------------------------|----------------------------------------------------------------------------------------------------|
| SERV-DATE<br>(To Service Date)                                                                     | 2110 | DTM02                                                    | Line level DTM01 = '151' or '472' else Claim level DTM01 = '233'                                                                                                    |
| POS<br>(Place of Service)                                                                          | 2110 | REF02                                                    | REF01 = 'LU'                                                                                                    |
| PD-NOS<br>(Paid Number of Services)                                                                | 2110 | SVC05                                                    |                                                                                                    |
| PD-PROC<br>(Procedure code – paid<br>and if down-coded then<br>the original procedure<br>appears.) | 2110 | SVC01-2                                                  | SVC01-1 = 'HC' or 'N4'                                                                                                    |
| MODS<br>(Procedure code<br>modifiers)                                                              | 2110 | SVC01-3, SVC01-4,<br>SVC01-5, SVC01-6                    | SVC01-1 = 'HC' or 'N4'                                                                                                    |
| BILLED<br>(Billed Amount)                                                                          | 2110 | SVC02                                                    |                                                                                                    |
| ALLOWED<br>(Allowed Amount)                                                                        | 2110 | AMT02                                                    | AMT01 = 'B6'                                                                                                    |
| DEDUCT<br>(Deductible Amount)                                                                      | 2110 | CAS03 or CAS06 or<br>CAS09 or CAS12 or<br>CAS15 or CAS18 | CAS01 = 'PR' & (CAS02 = '1'<br>or CAS05 = '1' or CAS08 = '1'<br>or CAS11 = '1' or CAS14 = '1'<br>or CAS17 = '1')                                                                                                    |
| COINS<br>(Coinsurance Amount)                                                                      | 2110 | CAS03 or CAS06 or<br>CAS09 or CAS12 or<br>CAS15 or CAS18 | CAS01 = 'PR' & (CAS02 = '2'<br>or CAS05 = '2' or CAS08 = '2'<br>or CAS11 = '2' or CAS14 = '2'<br>or CAS17 = '2')                                                                                                    |
| GRP/CARC<br>(Group/ Claim Adjustment<br>Reason Code)                                               | 2110 | CAS01-CAS02,<br>CAS05, CAS08,<br>CAS11, CAS14,<br>CAS17  | Do not print CAS01 = 'PR' and ((CAS02 = '1' or '2') or (CAS05 = '1' or '2') or (CAS08 '1' or '2') or (CAS11 = '1' or '2') or (CAS14 = '1' or '2') or (CAS17 '1' or '2')); hard-code dash between group code and reason code |
| CARC-AMT<br>(Claim Adjustment Reason<br>Code Amount)                                               | 2110 | CAS03 or CAS06 or<br>CAS09 or CAS12 or<br>CAS15 or CAS18 | Do not print CAS01 = 'PR' and ((CAS02 = '1' or '2') or (CAS05 = '1' or '2') or (CAS08 '1' or '2') or (CAS11 = '1' or '2') or (CAS14 = '1' or '2') or (CAS17 '1' or '2'))                                                    |
| ADJ-QTY<br>(Adjusted Quantity)                                                                     | 2110 | CAS04 or CAS07 or<br>CAS10 or CAS13 or<br>CAS16 or CAS19 | Do not print CAS01 = 'PR' and ((CAS02 = '1' or '2') or (CAS05 = '1' or '2') or (CAS08 '1' or '2') or (CAS11 = '1' or '2') or (CAS14 = '1' or '2') or (CAS17 '1' or '2')                                                     |

## Appendix A: MREP RA/HIPAA 835v4010A1 Segment Field Crosswalk

| PROV-PD                                                                               | 2110 | SVC03                                             |                                                                                                    |
|---------------------------------------------------------------------------------------|------|---------------------------------------------------|----------------------------------------------------------------------------------------------------|
| (Provider Paid Amount)                                                                | 2110 | 37003                                             |                                                                                                    |
| SUB-NOS<br>(Submitted Number of<br>Services)                                          | 2110 | SVC07                                             | If paid units of service (SVC05) do not equal submitted units of service                                                     |
| SUB-PROC<br>(Submitted procedure<br>code)                                             | 2110 | SVC06-2, SVC06-3,<br>SVC06-4, SVC06-5,<br>SVC06-6 |                                                                                                    |
| RARC<br>(Line Level Remark<br>Codes)                                                  | 2110 | LQ02                                              | LQ01 = 'HE'                                                                                                    |
| PT RESP<br>(Patient Responsibility)                                                   | 2100 | CLP05                                             |                                                                                                    |
| CLAIM TOTAL<br>(Billed Amount)                                                        | 2100 | CLP03                                             |                                                                                                    |
| CLAIM TOTAL<br>(Allowed Amount)                                                       |      |                                                   | Sum of all lines AMT02, when AMT01 = B6.                                                                                     |
| CLAIM TOTAL<br>(Deductible Amount)                                                    |      |                                                   | Sum of all lines CAS monetary<br>amounts, when CAS01 = 'PR'<br>and the corresponding<br>adjustment reason code equals<br>'1' |
| CLAIM TOTAL<br>(Coinsurance Amount)                                                   |      |                                                   | Sum of all lines CAS monetary amounts, when CAS01 = 'PR' and the corresponding adjustment reason code equals '2'             |
| CLAIM TOTAL<br>(Reason Code Amounts)                                                  |      |                                                   | Sum of all lines CAS monetary amounts, excepting those associated with adjustment reason codes '1' and '2'                   |
| CLAIM TOTAL<br>(Provider Paid Amount)                                                 | 2100 | CLP04                                             |                                                                                                    |
| ADJ TO TOTALS: PREV<br>PD<br>(Adjustment to Totals:<br>Previous Paid Amount)          |      |                                                   | Not available                                                                                                    |
| ADJ TO TOTALS:<br>INTEREST<br>(Adjustment to Totals:<br>Interest Amount)              | 2100 | AMT02                                             | Claim level AMT01 = 'I'                                                                                                    |
| ADJ TO TOTALS: LATE<br>FILING CHARGE<br>(Adjustment to Totals: Late<br>Filing Charge) | 2110 |                                                   | Sum of all line level AMT02,<br>when AMT01 = 'KH'                                                                            |

© 2001 ViPS<sup>\*</sup>, a General Dynamics IT Company. All Rights Reserved.

This document contains GDIT confidential and proprietary information,
which shall not be used, disclosed, or reproduced for any purpose other than the conduct of GDIT business affairs.

| NET                             |      |                                                                                                   | Sum of all the line level provider paid amts plus adj to totals: interest minus adj to totals: late filing charge |
|---------------------------------|------|---------------------------------------------------------------------------------------------------|----------------------------------------------------------------------------------------------------|
| CLAIM INFORMATION FORWARDED TO: | 2100 | NM103 (Carrier name)                                                                              | NM101 = 'TT' or NM102 = '2'                                                                                       |
| GLOSSARY                        |      | MOA03, MOA04,<br>MOA05, MOA06,<br>MOA07, CAS01,<br>CAS02, CAS05,<br>CAS08, CAS11,<br>CAS14, CAS17 | If there are duplicates, only print once                                                                          |

# Appendix B: MREP RA/HIPAA 835v5010 Segment Field Crosswalk

This information can help you if you need to troubleshoot the Import file.

| Remittance Advice Field                   | 835 Loop ID | 835 Segment Field                  | Identification/Comments                                     |
|-------------------------------------------|-------------|------------------------------------|-------------------------------------------------------------|
| Payer (Contractor) Name                   | 1000A       | N102                               | N101 = 'PR'                                                 |
| Payer (Contractor)<br>Address             | 1000A       | N301                               | N101 = 'PR', ADDR1                                          |
|                                           |             | N302                               | N101 = 'PR', ADDR2                                          |
| Payer (Contractor) City                   | 1000A       | N401                               | N101 = 'PR'                                                 |
| Payer (Contractor) State                  | 1000A       | N402                               | N101 = 'PR'                                                 |
| Payer (Contractor) Zip                    | 1000A       | N403                               | N101 = 'PR'                                                 |
| PAYER'S WEB SITE:                         | 1000A       | PER04                              | PER01 = 'IC'                                                |
| PAYER BUSINESS<br>CONTACT<br>INFORMATION: | 1000A       |                                    | PER01= 'CX'                                                 |
| Name                                      |             | PER02                              |                                                             |
| Email Address (up to 50 positions)        |             | PER04 or PER06                     | PER03 or PER05 = 'EM' (respectively)                        |
| Telephone Number                          |             | PER04 and PER06<br>PER06 and PER08 | PER03 = 'TE' and PER05 = 'EX' PER05 = 'TE' and PER07 = 'EX' |
| PAYER TECHNICAL CONTACT INFORMATION:      | 1000A       |                                    | PER01= 'BL'                                                 |
| Name                                      |             | PER02                              |                                                             |
| Email Address (up to 50 positions)        |             | PER04 or PER06                     | PER03 or PER05 = 'EM' (respectively)                        |
| Telephone Number                          |             | PER04 and PER06<br>PER06 and PER08 | PER03 = 'TE' and PER05 = 'EX' PER05 = 'TE' and PER07 = 'EX' |
| Payee (Provider) Name                     | 1000B       | N102                               | N101 = 'PE'                                                 |
| Payee (Provider) Address                  | 1000B       | N301                               | N101 = 'PE', ADDR1                                          |
|                                           |             | N302                               | N101 = 'PE', ADDR2                                          |
| Payee (Provider) City                     | 1000B       | N401                               | N101 = 'PE'                                                 |
| Payee (Provider) State                    | 1000B       | N402                               | N101 = 'PE'                                                 |
| Payee (Provider) Zip                      | 1000B       | N403                               | N101 = 'PE'                                                 |
|                                           |             |                                    |                                                             |

| DD0/#DED #                    | 10000 | - I NIAO A                     | N404 (DELO N400 (VV)                  |
|-------------------------------|-------|--------------------------------|---------------------------------------|
| PROVIDER #                    | 1000B | N104                           | N101 = 'PE' & N103 = 'XX'             |
| or                            |       | or                             |                                       |
| NPI#                          |       | REF02                          | Payee level REF01 = '1C'              |
| Date                          |       | BPR16                          |                                       |
| CHECK/EFT #                   |       | TRN02                          | BPR04 = 'CHK' or 'EFT' or 'NON'       |
| Assigned claims               |       |                                | LX01 = '1', pertains only to Medicare |
| NAME                          | 2100  | NM103                          | NM101 = 'QC'                          |
| (Patient Last Name)           |       |                                |                                       |
| NAME                          | 2100  | NM104                          | NM101 = 'QC' / NM102 = '1'            |
| (Patient First Name)          |       |                                |                                       |
| NAME                          | 2100  | NM105                          | NM101 = 'QC' / NM102 = '1'            |
| (Patient Middle Name)         |       |                                |                                       |
| HIC                           | 2100  | NM109                          | NM108 = 'HN'                          |
| (Patient ID)                  | 2100  | 1407100                        | 14141100 = 1114                       |
| ACNT                          | 2100  | CLP01                          |                                       |
| (Patient Account Number)      | 2100  | OEI OI                         |                                       |
| ICN                           |       | CLP07                          |                                       |
| (Claim Control Number)        |       | CLFO7                          |                                       |
| ASG                           | 2000  |                                | Hard-coded 'Y' for Medicare           |
|                               | 2000  |                                | when LX01 = '1'                       |
| (Claim Assignment) MOA        | 0400  | NOA00 NOA04                    | WHEN EXOT = 1                         |
|                               | 2100  | MOA03, MOA04,<br>MOA05, MOA06, |                                       |
| (Claim Level Remark<br>Codes) |       | MOA05, MOA06,                  |                                       |
| REND PROV                     | 2110  |                                | DEE04 LIDLO                           |
| _                             | 2110  | REF02                          | REF01 = HPI or<br>REF01 = '1C'        |
| (Rendering Provider)          | 0400  | NINA400                        |                                       |
|                               | 2100  | NM109 or                       | NM108 = 'XX' or                       |
|                               |       | REF02                          | REF01 = '1C'                          |
|                               | 1000B | N104 or                        | N103 = 'XX' or                        |
|                               |       | REF02 or                       | REF01 = 'XX'                          |
|                               |       | spaces                         |                                       |
| SERV-DATE                     | 2110  | DTM02                          | Line level DTM01 = '150' or           |
| (From Service Date)           |       |                                | '472' else Claim level DTM01 =        |
| 0=51/5/=                      | 0116  | D.T. 100                       | '232'                                 |
| SERV-DATE                     | 2110  | DTM02                          | Line level DTM01 = '151' or           |
| (To Service Date)             |       |                                | '472' else Claim level DTM01 = '233'  |
| DOC                           | 2440  | DEEOO                          |                                       |
| POS (Place of Convice)        | 2110  | REF02                          | REF01 = 'LU'                          |
| (Place of Service)            | 0115  | 0) (0.0=                       |                                       |
| PD-NOS                        | 2110  | SVC05                          |                                       |
| (Paid Number of Services)     |       |                                |                                       |

#### Appendix B: MREP RA/HIPAA 835v5010 Segment Field Crosswalk

| PD-PROC<br>(Procedure code – paid<br>and if down-coded then | 2110 | SVC01-2                                                  | SVC01-1 = 'HC' or 'N4'                                                                                                    |
|-------------------------------------------------------------|------|----------------------------------------------------------|----------------------------------------------------------------------------------------------------|
| original procedure appears under SUB-PROC)                  |      |                                                          |                                                                                                    |
| MODS<br>(Procedure Code<br>Modifiers)                       | 2110 | SVC01-3, SVC01-4,<br>SVC01-5, SVC01-6                    | SVC01-1 = 'HC' or 'N4'                                                                                                    |
| BILLED<br>(Billed Amount)                                   | 2110 | SVC02                                                    |                                                                                                    |
| ALLOWED<br>(Allowed Amount)                                 | 2110 | AMT02                                                    | AMT01 = 'B6'                                                                                                    |
| DEDUCT<br>(Deductible Amount)                               | 2110 | CAS03 or CAS06 or<br>CAS09 or CAS12 or<br>CAS15 or CAS18 | CAS01 = 'PR' & (CAS02 = '1'<br>or CAS05 = '1' or CAS08 = '1'<br>or CAS11 = '1' or CAS14 = '1'<br>or CAS17 = '1')                                                                                                    |
| COINS<br>(Coinsurance Amount)                               | 2110 | CAS03 or CAS06 or<br>CAS09 or CAS12 or<br>CAS15 or CAS18 | CAS01 = 'PR' & (CAS02 = '2'<br>or CAS05 = '2' or CAS08 = '2'<br>or CAS11 = '2' or CAS14 = '2'<br>or CAS17 = '2')                                                                                                    |
| GRP/CARC<br>(Group/Claim Adjustment<br>Reason Code)         | 2110 | CAS01-CAS02,<br>CAS05, CAS08,<br>CAS11, CAS14,<br>CAS17  | Do not print CAS01 = 'PR' and ((CAS02 = '1' or '2') or (CAS05 = '1' or '2') or (CAS08 '1' or '2') or (CAS11 = '1' or '2') or (CAS14 = '1' or '2') or (CAS17 '1' or '2')); hard-code dash between group code and reason code |
| CARC-AMT<br>(Claim Adjustment Reason<br>Code Amount)        | 2110 | CAS03 or CAS06 or<br>CAS09 or CAS12 or<br>CAS15 or CAS18 | Do not print CAS01 = 'PR' and ((CAS02 = '1' or '2') or (CAS05 = '1' or '2') or (CAS08 '1' or '2') or (CAS11 = '1' or '2') or (CAS14 = '1' or '2') or (CAS17 '1' or '2'))                                                    |
| ADJ-QTY<br>(Adjusted Quantity)                              | 2110 | CAS04 or CAS07 or<br>CAS10 or CAS13 or<br>CAS16 or CAS19 | Do not print CAS01 = 'PR' and ((CAS02 = '1' or '2') or (CAS05 = '1' or '2') or (CAS08 '1' or '2') or (CAS11 = '1' or '2') or (CAS14 = '1' or '2') or (CAS17 '1' or '2')                                                     |
| PROV-PD<br>(Provider Paid Amount)                           | 2110 | SVC03                                                    |                                                                                                    |
| SUB-NOS :<br>(Submitted Number of<br>Services)              | 2110 | SVC07                                                    | If paid units of service (SVC05) do not equal submitted units of service                                                                                                    |
| SUB-PROC<br>(Submitted procedure<br>code)                   | 2110 | SVC06-2, SVC06-3,<br>SVC06-4, SVC06-5,<br>SVC06-6        |                                                                                                    |

© 2001 ViPS\*, a General Dynamics IT Company. All Rights Reserved.

This document contains GDIT confidential and proprietary information,
which shall not be used, disclosed, or reproduced for any purpose other than the conduct of GDIT business affairs.

| RARC<br>(Line Level Remark<br>Codes)                                                  | 2110 | LQ02  | LQ01 = 'HE'                                                                                                    |
|---------------------------------------------------------------------------------------|------|-------|----------------------------------------------------------------------------------------------------|
| CNTL #:<br>(Line Item Control<br>Number)                                              | 2110 | REF02 | REF01 = '6R'                                                                                                    |
| HCPI:<br>(HealthCare Policy<br>Information)                                           | 2110 | REF02 | REF01 = '0K' (zero K)                                                                                                    |
| PT RESP<br>(Patient Responsibility)                                                   | 2100 | CLP05 |                                                                                                    |
| CLAIM TOTALS<br>(Billed Amount)                                                       | 2100 | CLP03 |                                                                                                    |
| CLAIM TOTALS<br>(Allowed Amount)                                                      |      |       | Sum of all lines AMT02, when AMT01 = 'B6'                                                                                           |
| CLAIM TOTALS<br>(Deductible Amount)                                                   |      |       | Sum of all lines CAS monetary<br>amounts, when CAS01 = 'PR'<br>and the corresponding<br>adjustment reason code equals<br>'1'        |
| CLAIM TOTALS<br>(Coinsurance Amount)                                                  |      |       | Sum of all lines CAS monetary amounts, when CAS01 = 'PR' and the corresponding adjustment reason code equals '2'                    |
| CLAIM TOTALS<br>(Reason Code Amounts)                                                 |      |       | Sum of all lines CAS monetary<br>amounts, except those<br>associated with adjustment<br>reason codes '1' and '2' (Group<br>code PR) |
| CLAIM TOTALS<br>(Provider Paid Amount)                                                | 2100 | CLP04 |                                                                                                    |
| ADJ TO TOTALS: PREV<br>PD<br>(Adjustment to Totals:<br>Previous Paid Amount)          |      |       | Not available                                                                                                    |
| ADJ TO TOTALS:<br>INTEREST<br>(Adjustment to Totals:<br>Interest Amount)              | 2100 | AMT02 | Claim level AMT01 = 'l'                                                                                                    |
| ADJ TO TOTALS: LATE<br>FILINE CHARGE<br>(Adjustment to Totals: Late<br>Filing Charge) | 2110 |       | Sum of all line level AMT02,<br>when AMT01 = 'KH'                                                                                   |

#### Appendix B: MREP RA/HIPAA 835v5010 Segment Field Crosswalk

| NET                             |          | <u> </u>          |                                                              |
|---------------------------------|----------|-------------------|--------------------------------------------------------------|
| NET                             |          |                   | Sum of all the line level                                    |
|                                 |          |                   | provider paid amts plus adj to totals: interest minus adj to |
|                                 |          |                   | totals: late filing charge                                   |
| CLAIM INFORMATION               | 2100     |                   | NM101 = 'TT'                                                 |
| FORWARDED TO:                   | 2100     |                   | 14141101 = 11                                                |
| (Crossover Carrier Name)        |          | NM103             | NM102 = '2'                                                  |
| (Crossover Carrier              |          | NM109             | NM108 = 'PI' or 'XV'                                         |
| Identifier)                     |          |                   |                                                              |
| CORRECTED PRIORITY              | 2100     |                   | NM101 = 'PR'                                                 |
| PAYER INFO:                     |          |                   |                                                              |
| (Corrected Priority Payer       |          | NM103             | NM102 = '2'                                                  |
| Name)                           |          |                   |                                                              |
| (Corrected Priority Payer       |          | NM109             | NM108 = 'PI' or 'XV'                                         |
| Identification Number)          |          |                   |                                                              |
| TOTALS: # OF CLAIMS             |          |                   | Number of CLP segments                                       |
|                                 |          |                   | within a LX                                                  |
| TOTALS: BILLED AMT              |          |                   | Sum of CLP03                                                 |
| (Total – Billed Amount)         |          |                   |                                                              |
| TOTALS: ALLOWED AMT             |          |                   | Sum of AMT02 when AMT01 =                                    |
| (Total – Allowed Amount)        |          |                   | 'B6'                                                         |
| TOTALS: DEDUCT AMT              |          |                   | Sum of CAS monetary amts,                                    |
| (Total – Deductible             |          |                   | when CAS01 = 'PR' and the                                    |
| Amount)                         |          |                   | corresponding adjustment                                     |
| TOTALS: COINS AMT               |          |                   | reason code equals '1'                                       |
|                                 |          |                   | Sum of CAS monetary amts, when CAS01 = 'PR' and the          |
| (Total – Coinsurance<br>Amount) |          |                   | corresponding adjustment                                     |
| Amount                          |          |                   | reason code equals '2'                                       |
| TOTALS: RC-AMT                  | 1        |                   | Sum of CAS monetary                                          |
| (Total – Reason Code            |          |                   | amounts, excepting those                                     |
| Amount)                         |          |                   | associated with adjustment                                   |
|                                 | <u> </u> |                   | reason codes '1' and '2'                                     |
| TOTALS: PROV PD AMT             |          |                   | Sum of CLP04                                                 |
| (Total – Provider Paid          |          |                   |                                                              |
| Amount)                         |          |                   |                                                              |
| TOTALS: PROV ADJ AMT            |          |                   | Sum of AMT02 when AMT01 =                                    |
| (Total – Provider               |          |                   | 'B6' and 'KH'                                                |
| Adjustment Amount)              |          |                   | (The sum of the details                                      |
|                                 |          |                   | (amount) in the PROVIDER                                     |
| OLIFOK ANAT                     |          | DDDOO             | ADJ DETAILS section.)                                        |
| CHECK AMT                       |          | BPR02             |                                                              |
| (Check Amount)                  |          |                   |                                                              |
| Provider Adjustment Details     | ·<br>    | I BU Book         |                                                              |
| PLB REASON CODE                 |          | PLB03-1, PLB05-1, |                                                              |
|                                 |          | PLB07-1, PLB09-1, |                                                              |
|                                 |          | PLB11-1, PLB13-1  |                                                              |

© 2001 ViPS\*, a General Dynamics IT Company. All Rights Reserved.

This document contains GDIT confidential and proprietary information,
which shall not be used, disclosed, or reproduced for any purpose other than the conduct of GDIT business affairs.

#### Appendix B: MREP RA/HIPAA 835v5010 Segment Field Crosswalk

| FCN/OTHER IDENTIFIER                                                                               |        | Positions 1 - 30 of<br>PLB03-2, PLB05-2,<br>PLB07-2, PLB09-2,<br>PLB11-2, PLB13-2 |                                                                  |
|----------------------------------------------------------------------------------------------------|--------|-----------------------------------------------------------------------------------|------------------------------------------------------------------|
| AMOUNT                                                                                             |        | PLB04, PLB06,<br>PLB08, PLB10,<br>PLB12, PLB14                                    |                                                                  |
| Summary of non-assigned                                                                            | claims |                                                                                   | LX01 = '0', pertains only to<br>Medicare                         |
| NAME<br>(Patient Last Name)                                                                        | 2100   | NM103                                                                             | NM101 = 'QC'                                                     |
| NAME<br>(Patient First Name)                                                                       | 2100   | NM104                                                                             | NM101 = 'QC' / NM102 = '1'                                       |
| NAME<br>(Patient Middle Name)                                                                      | 2100   | NM105                                                                             | NM101 = 'QC' / NM102 = '1'                                       |
| HIC<br>(Patient ID)                                                                                | 2100   | NM109                                                                             | NM108 = 'HN'                                                     |
| ACNT (Patient Account Number)                                                                      | 2100   | CLP01                                                                             |                                                                  |
| ICN<br>(Claim Control Number)                                                                      |        | CLP07                                                                             |                                                                  |
| ASG<br>(Claim Assignment)                                                                          | 2000   |                                                                                   | Hard-coded 'N' for Medicare when LX01 = '0'                      |
| MOA<br>(Claim Level Remark<br>Codes)                                                               | 2100   | MOA03, MOA04,<br>MOA05, MOA06,<br>MOA07                                           |                                                                  |
| REND-PROV<br>(Rendering Provider)                                                                  | 2110   | REF02                                                                             | REF01 = HPI or<br>REF01 = '1C'                                   |
|                                                                                                    | 2100   | NM109 or<br>REF02                                                                 | NM108 = 'XX' or<br>REF01 = '1C'                                  |
|                                                                                                    | 1000B  | N104 or<br>REF02 or<br>spaces                                                     | N103 = 'XX' or<br>REF01 = 'XX'                                   |
| SERV-DATE<br>(From Service Date)                                                                   | 2110   | DTM02                                                                             | Line level DTM01 = '150' or '472' else Claim level DTM01 = '232' |
| SERV-DATE<br>(To Service Date)                                                                     | 2110   | DTM02                                                                             | Line level DTM01 = '151' or '472' else Claim level DTM01 = '233' |
| POS                                                                                                | 2110   | REF02                                                                             | REF01 = 'LU'                                                     |
| (Place of Service) PD-NOS                                                                          | 2110   | SVC0F                                                                             |                                                                  |
| (Paid Number of Services)                                                                          | 2110   | SVC05                                                                             |                                                                  |
| PD-PROC                                                                                            | 2110   | SVC01-2                                                                           | SVC01-1 = 'HC' or 'N4'                                           |
| (Procedure code – paid<br>and if down-coded then<br>original procedure appears<br>under SUB-PROC.) |        |                                                                                   |                                                                  |

© 2001 ViPS<sup>\*</sup>, a General Dynamics IT Company. All Rights Reserved.

This document contains GDIT confidential and proprietary information,
which shall not be used, disclosed, or reproduced for any purpose other than the conduct of GDIT business affairs.

#### Appendix B: MREP RA/HIPAA 835v5010 Segment Field Crosswalk

| MODS<br>(Procedure code<br>modifiers)                | 2110 | SVC01-3, SVC01-4,<br>SVC01-5, SVC01-6                    | SVC01-1 = 'HC' or 'N4'                                                                                                    |
|------------------------------------------------------|------|----------------------------------------------------------|----------------------------------------------------------------------------------------------------|
| BILLED<br>(Billed Amount)                            | 2110 | SVC02                                                    |                                                                                                    |
| ALLOWED<br>(Allowed Amount)                          | 2110 | AMT02                                                    | AMT01 = 'B6'                                                                                                    |
| DEDUCT<br>(Deductible Amount)                        | 2110 | CAS03 or CAS06 or<br>CAS09 or CAS12 or<br>CAS15 or CAS18 | CAS01 = 'PR' & (CAS02 = '1'<br>or CAS05 = '1' or CAS08 = '1'<br>or CAS11 = '1' or CAS14 = '1'<br>or CAS17 = '1')                                                                                                    |
| COINS<br>(Coinsurance Amount)                        | 2110 | CAS03 or CAS06 or<br>CAS09 or CAS12 or<br>CAS15 or CAS18 | CAS01 = 'PR' & (CAS02 = '2'<br>or CAS05 = '2' or CAS08 = '2'<br>or CAS11 = '2' or CAS14 = '2'<br>or CAS17 = '2')                                                                                                    |
| GRP/CARC (Group/Claim<br>Adjustment Reason Code)     | 2110 | CAS01-CAS02,<br>CAS05, CAS08,<br>CAS11, CAS14,<br>CAS17  | Do not print CAS01 = 'PR' and ((CAS02 = '1' or '2') or (CAS05 = '1' or '2') or (CAS08 '1' or '2') or (CAS11 = '1' or '2') or (CAS14 = '1' or '2') or (CAS17 '1' or '2')); hard-code dash between group code and reason code |
| CARC-AMT<br>(Claim Adjustment Reason<br>Code Amount) | 2110 | CAS03 or CAS06 or<br>CAS09 or CAS12 or<br>CAS15 or CAS18 | Do not print CAS01 = 'PR' and ((CAS02 = '1' or '2') or (CAS05 = '1' or '2') or (CAS08 '1' or '2') or (CAS11 = '1' or '2') or (CAS14 = '1' or '2') or (CAS17 '1' or '2'))                                                    |
| ADJ-QTY<br>(Adjusted Quantity)                       | 2110 | CAS04 or CAS07 or<br>CAS10 or CAS13 or<br>CAS16 or CAS19 | Do not print CAS01 = 'PR' and ((CAS02 = '1' or '2') or (CAS05 = '1' or '2') or (CAS08 '1' or '2') or (CAS11 = '1' or '2') or (CAS14 = '1' or '2') or (CAS17 '1' or '2')                                                     |
| PROV-PD<br>(Provider Paid Amount)                    | 2110 | SVC03                                                    |                                                                                                    |
| SUB-NOS<br>(Submitted Number of<br>Services)         | 2110 | SVC07                                                    | If paid units of service (SVC05) do not equal submitted units of service                                                                                                    |
| SUB-PROC<br>(Submitted procedure<br>code)            | 2110 | SVC06-2, SVC06-3,<br>SVC06-4, SVC06-5,<br>SVC06-6        |                                                                                                    |
| RARC<br>(Line Level Remark<br>Codes)                 | 2110 | LQ02                                                     | LQ01 = 'HE'                                                                                                    |
| PT RESP<br>(Patient Responsibility)                  | 2100 | CLP05                                                    |                                                                                                    |
| CLAIM TOTALS<br>(Billed Amount)                      | 2100 | CLP03                                                    |                                                                                                    |

© 2001 ViPS\*, a General Dynamics IT Company. All Rights Reserved.

This document contains GDIT confidential and proprietary information,
which shall not be used, disclosed, or reproduced for any purpose other than the conduct of GDIT business affairs.

| CLAIM TOTALS (Allowed Amount)                                                         |      |       | Sum of all lines AMT02, when AMT01 = B6.                                                                                     |
|---------------------------------------------------------------------------------------|------|-------|----------------------------------------------------------------------------------------------------|
| CLAIM TOTALS<br>(Deductible Amount)                                                   |      |       | Sum of all lines CAS monetary amounts, when CAS01 = 'PR' and the corresponding adjustment reason code equals '1'             |
| CLAIM TOTALS<br>(Coinsurance Amount)                                                  |      |       | Sum of all lines CAS monetary<br>amounts, when CAS01 = 'PR'<br>and the corresponding<br>adjustment reason code equals<br>'2' |
| CLAIM TOTALS<br>(Reason Code Amounts)                                                 |      |       | Sum of all lines CAS monetary amounts, excepting those associated with adjustment reason codes '1' and '2'                   |
| CLAIM TOTALS<br>(Provider Paid Amount)                                                | 2100 | CLP04 |                                                                                                    |
| ADJ TO TOTALS: PREV<br>PD<br>(Adjustment to Totals:<br>Previous Paid Amount)          |      |       | Not available                                                                                                    |
| ADJ TO TOTALS: INTEREST (Adjustment to Totals: Interest Amount)                       | 2100 | AMT02 | Claim level AMT01 = 'I'                                                                                                    |
| ADJ TO TOTALS: LATE<br>FILING CHARGE<br>(Adjustment to Totals: Late<br>Filing Charge) | 2110 |       | Sum of all line level AMT02, when AMT01 = 'KH'                                                                               |
| NET                                                                                   |      |       | Sum of all the line level provider paid amts plus adj to totals: interest minus adj to totals: late filing charge            |
| CLAIM INFORMATION FORWARDED TO:                                                       | 2100 |       | NM101 = 'TT'                                                                                                    |
| (Crossover Carrier Name)                                                              |      | NM103 | NM102 = '2'                                                                                                    |
| (Crossover Carrier Identifier)                                                        |      | NM109 | NM108 = 'Pl' or 'XV'                                                                                                    |
| CORRECTED PRIORITY PAYER INFO:                                                        | 2100 |       | NM101 = 'PR'                                                                                                    |
| (Corrected Priority Payer Name)                                                       |      | NM103 | NM102 = '2'                                                                                                    |
| (Corrected Priority Payer Identification Number)                                      |      | NM109 | NM108 = 'PI' or 'XV'                                                                                                    |

| OTHER CLAIM REL IDENTIFICATION | 2100 | REF02 when<br>REF01='1L', '1W',<br>'28', , '6P', '9A', '9C',<br>'BB', 'CE', 'EA', 'F8',<br>'G1', 'G3', 'IG' OR 'SY' |                                          |
|--------------------------------|------|----------------------------------------------------------------------------------------------------|------------------------------------------|
| GLOSSARY                       |      | MOA03, MOA04,<br>MOA05, MOA06,<br>MOA07, CAS01,<br>CAS02, CAS05,<br>CAS08, CAS11,<br>CAS14, CAS17                   | If there are duplicates, only print once |

## Appendix C: Abbreviation and Acronym Glossary

The following two column table provides the abbreviations or acronym values in the first column, and the second column contains the descriptions.

| Abbreviation or Acronym value | Description                                         |
|-------------------------------|-----------------------------------------------------|
| ACNT                          | Account                                             |
| ADJ                           | Adjustment                                          |
| ADJ-QTY                       | Adjustment Quantity                                 |
| Adjst                         | Adjustment                                          |
| AMT                           | Amount                                              |
| ASG                           | Assignment of claim                                 |
| Bene                          | Beneficiary                                         |
| CARC                          | Claim Adjustment Reason Code                        |
| CARC-AMT                      | Claim Adjustment Reason Code Amount                 |
| CNTL#                         | Control Number                                      |
| COB                           | Coordination of Benefits                            |
| COIN                          | Coinsurance                                         |
| Coins                         | Coinsurance                                         |
| Deduct                        | Deductible                                          |
| DMERC                         | Durable Medical Equipment Resource Center           |
| ERA                           | Electronic Remittance Advice                        |
| EFT                           | Electronic Funds Transfer                           |
| GRP/CARC                      | Group and Claim Adjustment Reason Codes             |
| HCPCS                         | Health Care Procedure Codes                         |
| НСРІ                          | Health Care Policy Information                      |
| HIC                           | Health Insurance Claim Number                       |
| HICN                          | Health Insurance Claim Number                       |
| HIPAA                         | Health Insurance Portability and Accountability Act |
| ID                            | Identifier                                          |
| ICN                           | Internal Control Number                             |
| MOA                           | Medicare Outpatient Adjudication                    |
| MODS                          | Modifiers                                           |
| MREP                          | Medicare Remit Easy Print                           |
| MSP                           | Medicare Secondary Payer                            |
| NDC                           | National Drug Code                                  |
| NPI                           | National Provider Identifier                        |
| NOS                           | Number of Services                                  |
| Orig                          | Original                                            |
| PD-NOS                        | Number of Services – Paid                           |
| PD-PROC                       | Procedure Code – Paid                               |

© 2001 ViPS\*, a General Dynamics IT Company. All Rights Reserved.

This document contains GDIT confidential and proprietary information,
which shall not be used, disclosed, or reproduced for any purpose other than the conduct of GDIT business affairs.

#### Appendix C: Abbreviation and Acronym Glossary

| Abbreviation or Acronym value | Description                      |
|-------------------------------|----------------------------------|
| PHI                           | Personal Health Information      |
| POS                           | Place of Service                 |
| PREV PD                       | Previous Paid                    |
| PROC                          | Procedure Code                   |
| PROV                          | Provider                         |
| PROV-PD                       | Provider Paid                    |
| PT RESP                       | Patient Responsibility           |
| RARC                          | Remittance Advice Remark Code    |
| Remit                         | Remittance Advice                |
| REND-PROV                     | Rendering Provider               |
| SERV-DATE                     | Service Dates                    |
| SPR                           | Standard Paper Remittance advice |
| SUB-NOS                       | Submitted Number of Services     |
| SUB-PROC                      | Submitted HCPCS Procedure Code   |
| Zip                           | ZIP Code                         |